République Algérienne Démocratique et Populaire

Ministère de l 'Enseignement Supérieur et de la Recherche Scientifique

Université Dr.Tahar Moulay de Saïda Faculté de la Technologie Département d'Electronique

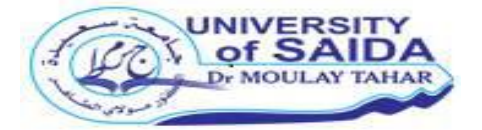

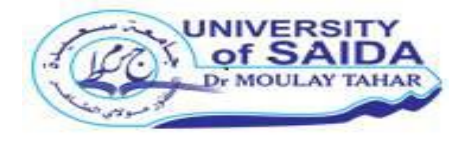

# **Mémoire de Fin d'Etudes**

En vue de l'obtention du diplôme de

**Master** 

 **Filière : Télécommunications** 

 **Spécialité : Réseaux et Télécommunications** 

Intitulé :

**Contrôle distant d'un Raspberry pi** 

Présenté par :

### **KOUADRI AINOUNA KHODJA IKRAM**

Devant le jury composé de :

**Mr BERBER Redouane** Président **Mr BOUDKHIL Abdelhakim** Examinateur **Mr. MEDDAH Ishak** Encadreur

Année universitaire 2019/2020

# **Remerciements**

On remercie ALLAH, le tout puissant, qui nous a Donné la force, la volonté et surtout le courage pour Accomplir ce modeste mémoire.

Au terme de ce travail, on tient à remercier particulièrement Mr Meddah Ishak notre encadreur notre enseignant pour son encadrement, Sa disponibilité,

Ses critiques et ses remarques pertinentes. Il nous a conseillé Et guidé du début du projet à sa fin.

On voudrait aussi adresser nos sincères remerciements

À tous les enseignants de la spécialité Réseaux Et télécommunication Pour leurs enseignements et Les cours intéressants qu'ils nous ont donnés pendant Notre scolarité à l'Université.

Et finalement on tient à remercier chaleureusement Et respectivement tous ceux qu'ont contribués de pre Ou de loin à la réalisation de ce modeste projet De fin d'étude de master deux.

# **DEDICACE**

Je Dédié ce travail : A ceux qui me sont chers A ceux qui ont toujours cru en moi A ceux qui m'ont toujours encouragé A mon très cher père : Rabi yerhmou A ma très chère mère

Aucune dédicace ne saurait être assez éloquente Pour exprimer ce que mes parents méritent pour tous les sacrifices Que mon cessé de me donner depuis ma naissance,

Durant mon enfance et même à l'âge adulte. Je les dédie ce travail en témoignage de mon profond amour. Puisse Dieu, le tout puissant, te préserver et t'accorder santé, Longue vie et bonheur.

A toute ma famille que dieu la gardera pour moi A mon binome: « Khodja Ikram » A mes enseignants du département d'électronique. A tous la promotion Master 2 RT 2019 A tous ceux qui m'aiment ; et tous ceux que j'aime.

### **KOUADRI AINOUNA**

# Dédicace

Avant tout je remercie, le dieu tout puissant de mon accordée la volonté et la patience pour accomplir ce modeste travail.

> Je dédie ce travail : \*A ma très chère mère

Quoi que je fasse ou que je dise ; je ne saurai point te remercier comme il se doit.

Ton affection me couvre ; ta bienveillance me guide et ta présence à mes côtés a toujours été ma source de force pour affronter les différents obstacles.

## \*A mon très cher père

Tu as toujours été a mes coté pour me soutenir et m'encourager. Que se travail traduit ma gratitude et mon affection. \* A ma famille et mes meilleurs amis qui par leurs prières et leurs encouragements, on a pu surmonter tout les obstacles. \*A Mon binôme « KOUADRI ainouna »avec qui j'ai passé des agréables moments.

\*A tous mes enseignants durants les annéés des études. \*A tous mes camarades de promotion 2019/2020. \*A tous ceux qui m'aiment ; et tous ceux que j'aime. Ikram khodja

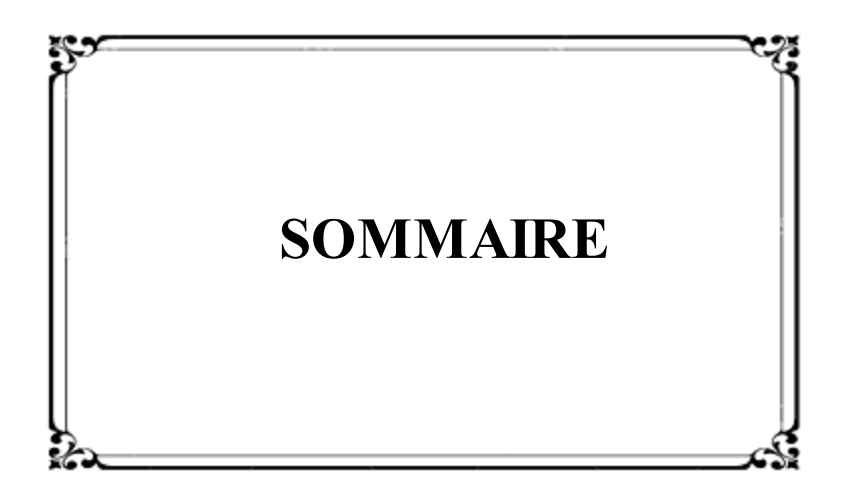

# **SOMMAIRE**

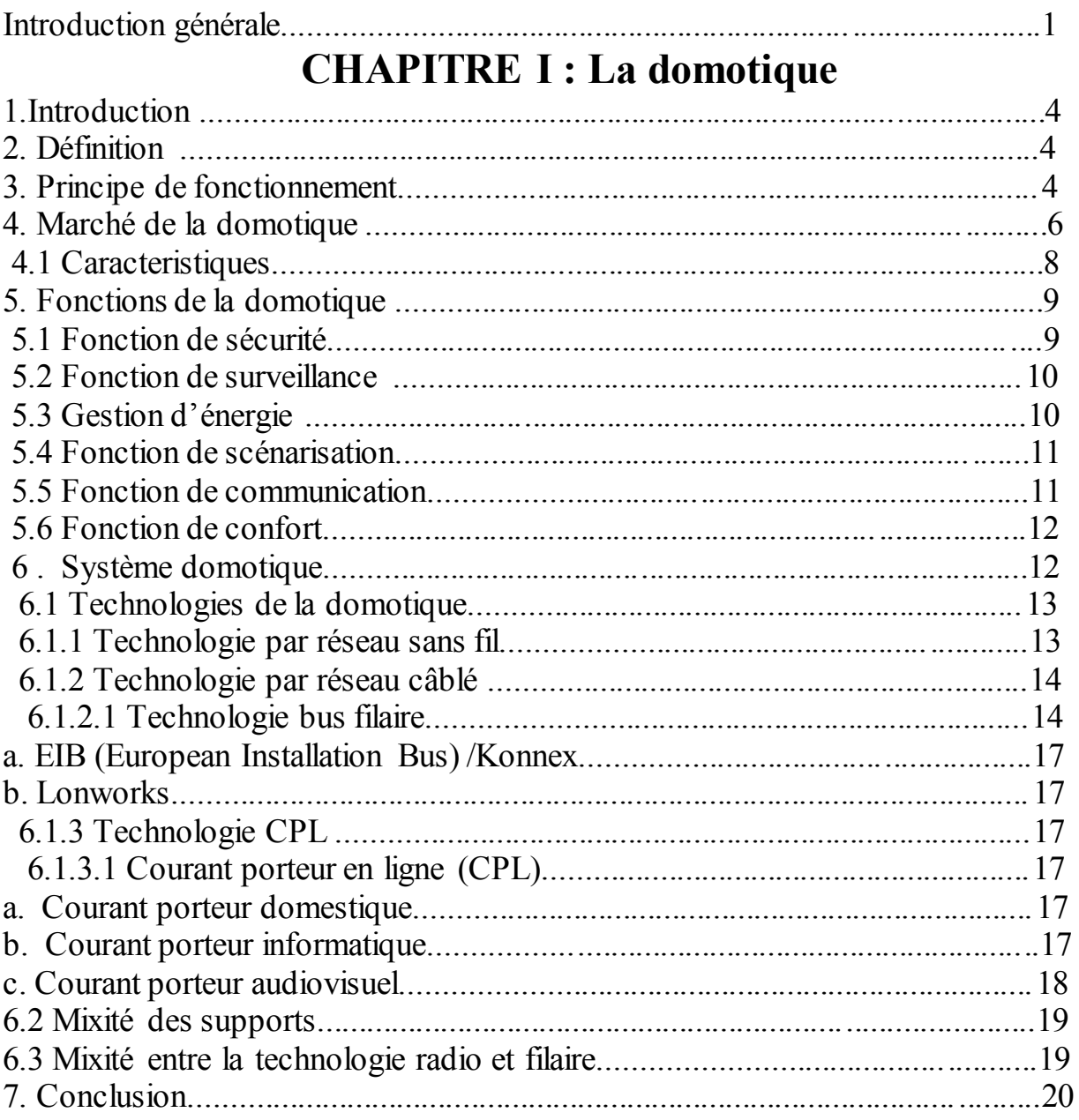

# CHAPITRE II : présentation de Raspberry Pi

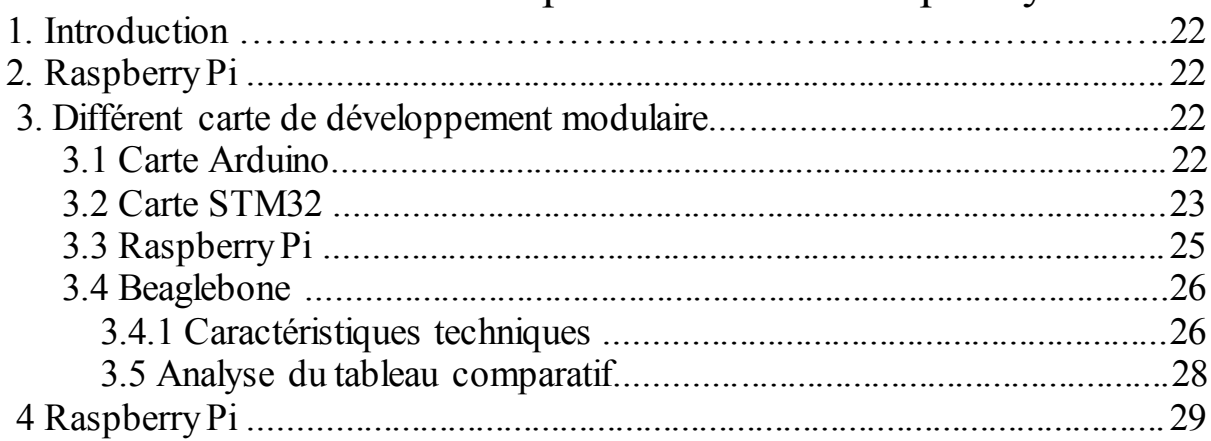

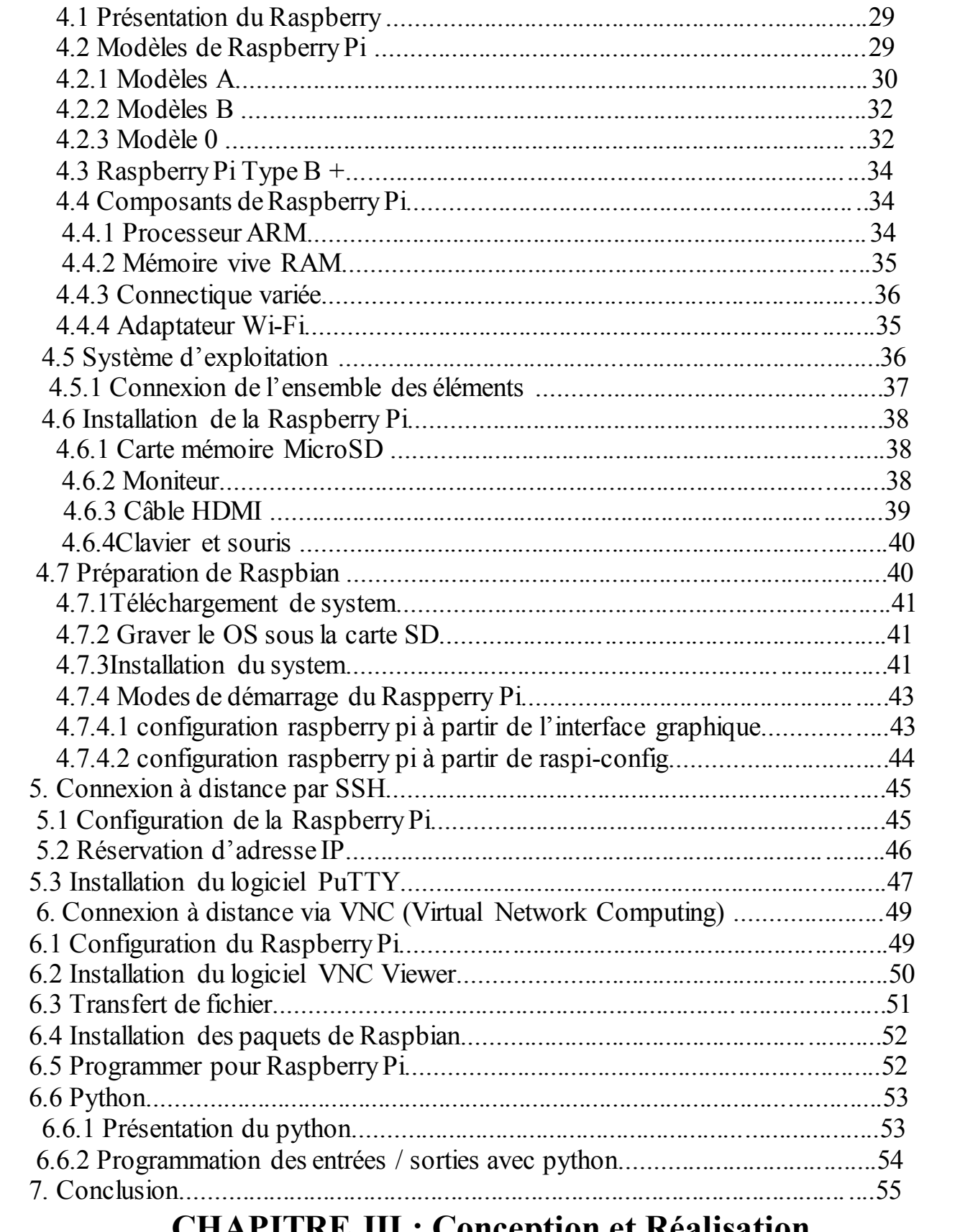

# **CHAPTIKE III: Conception et Réalisation**

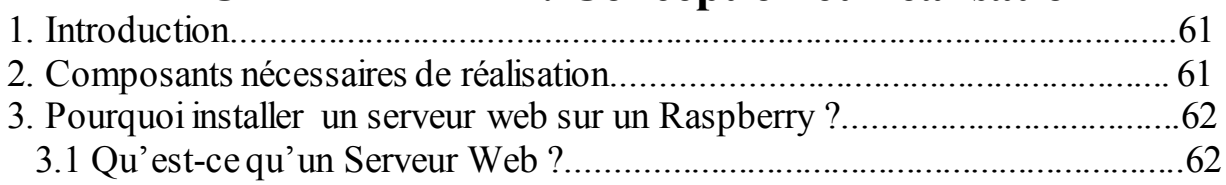

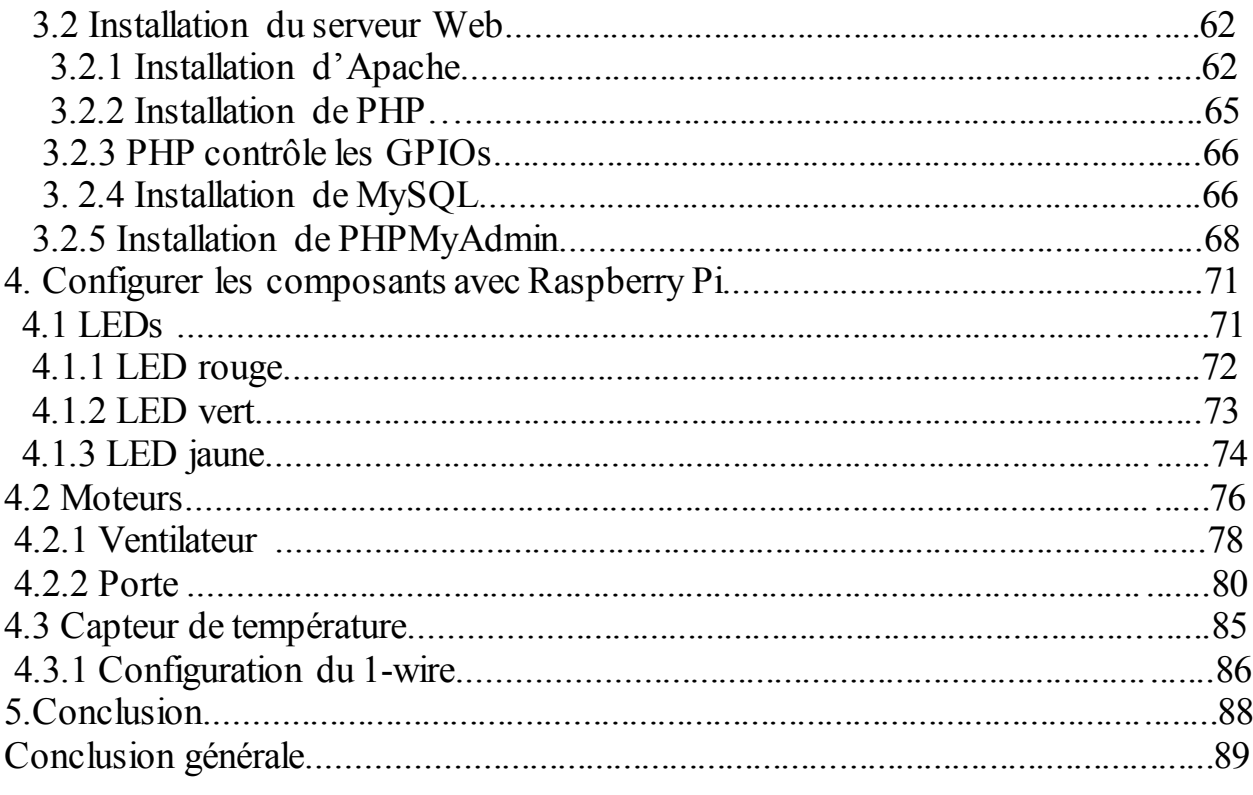

# **Liste des figures**

### **Chapitre I :**

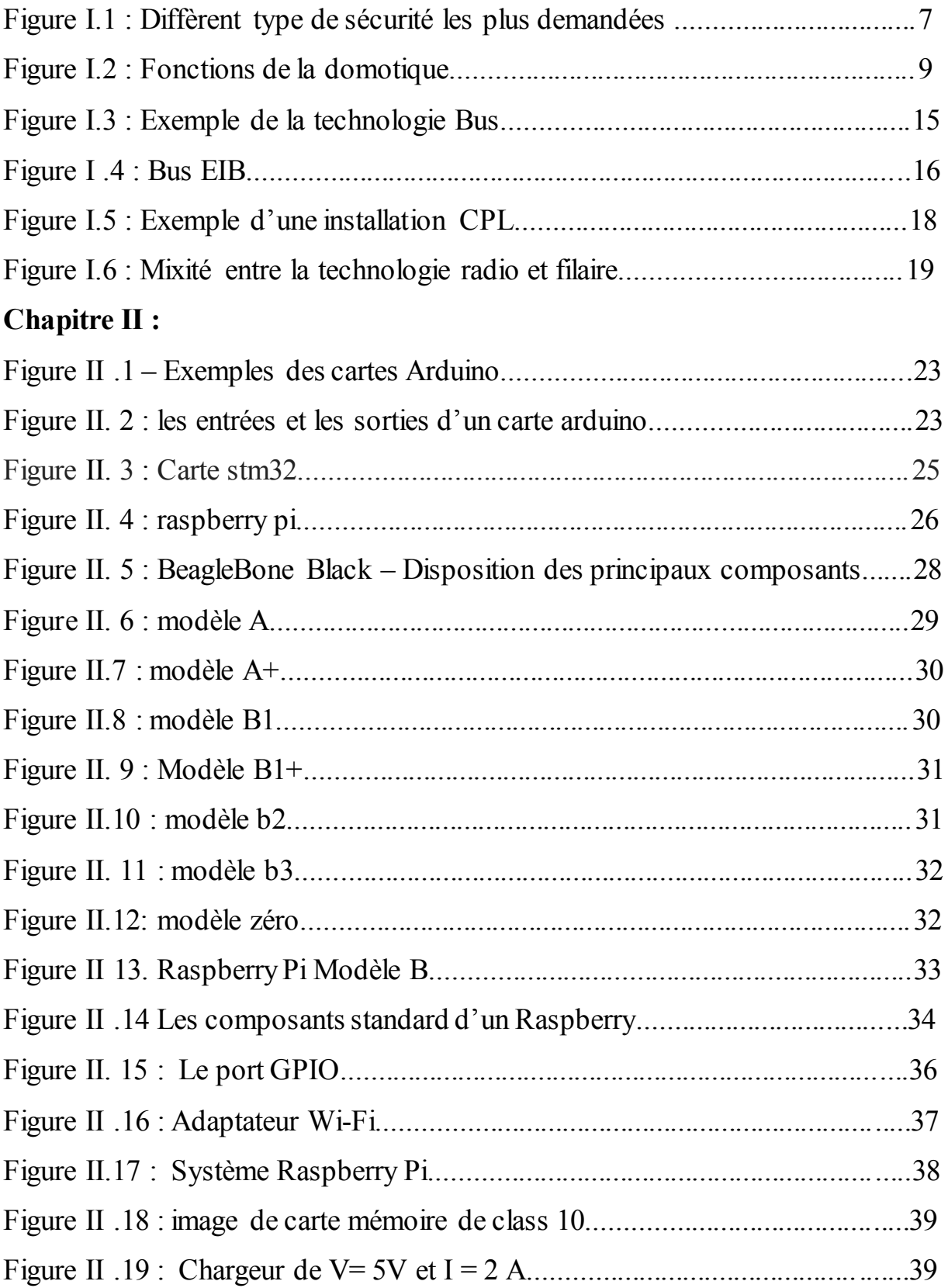

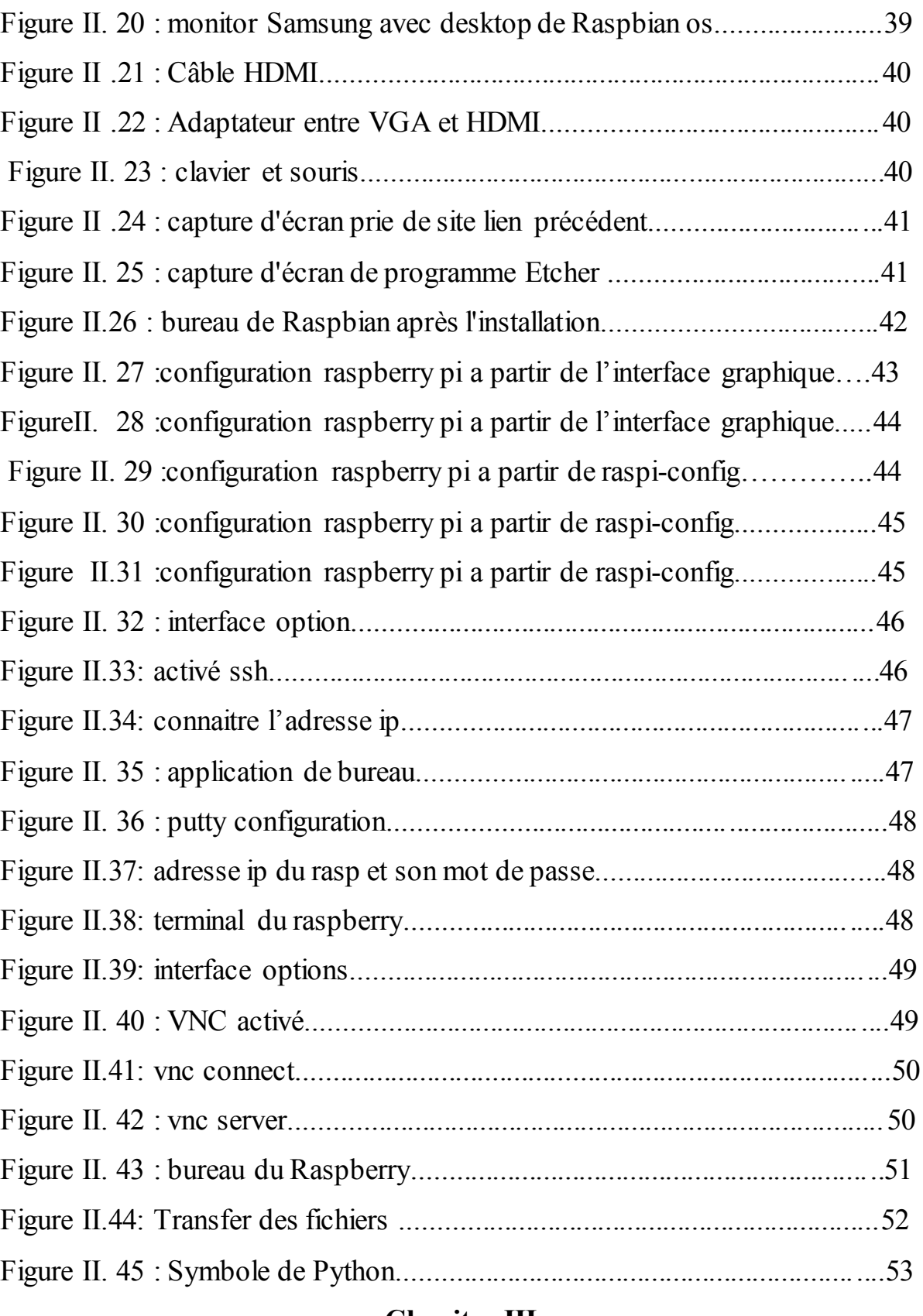

### **Chapitre III :**

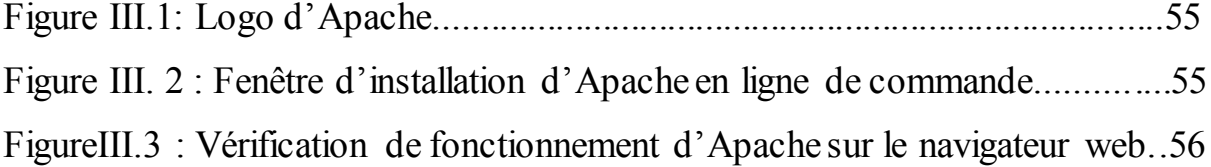

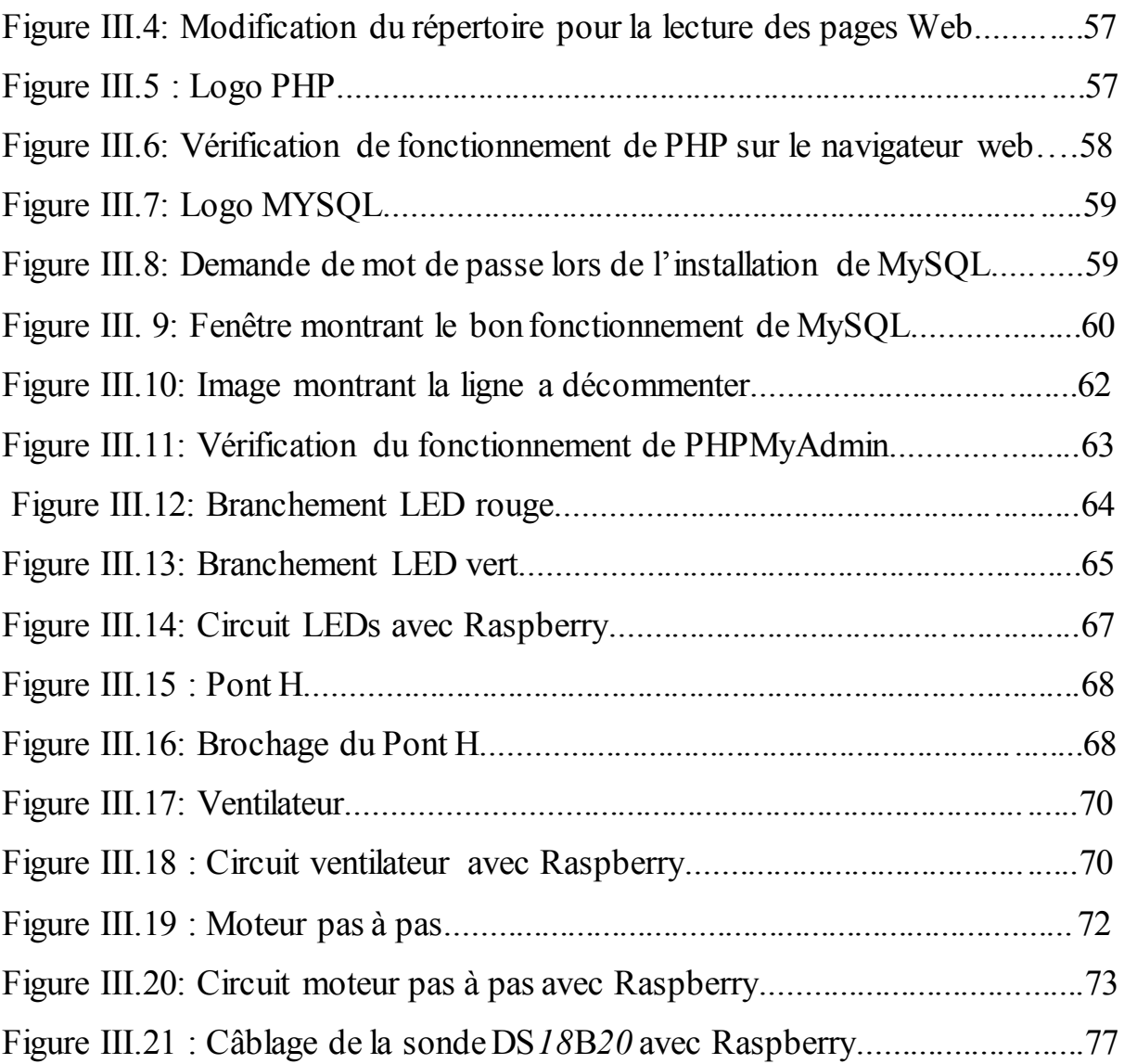

# **Liste des tableaux**

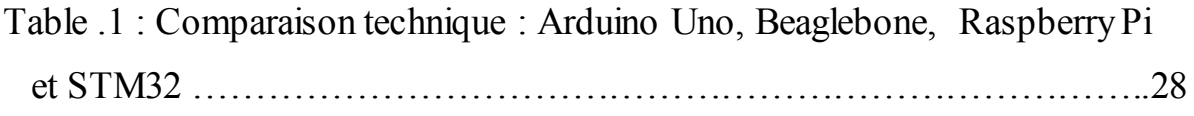

# **Liste des abréviations**

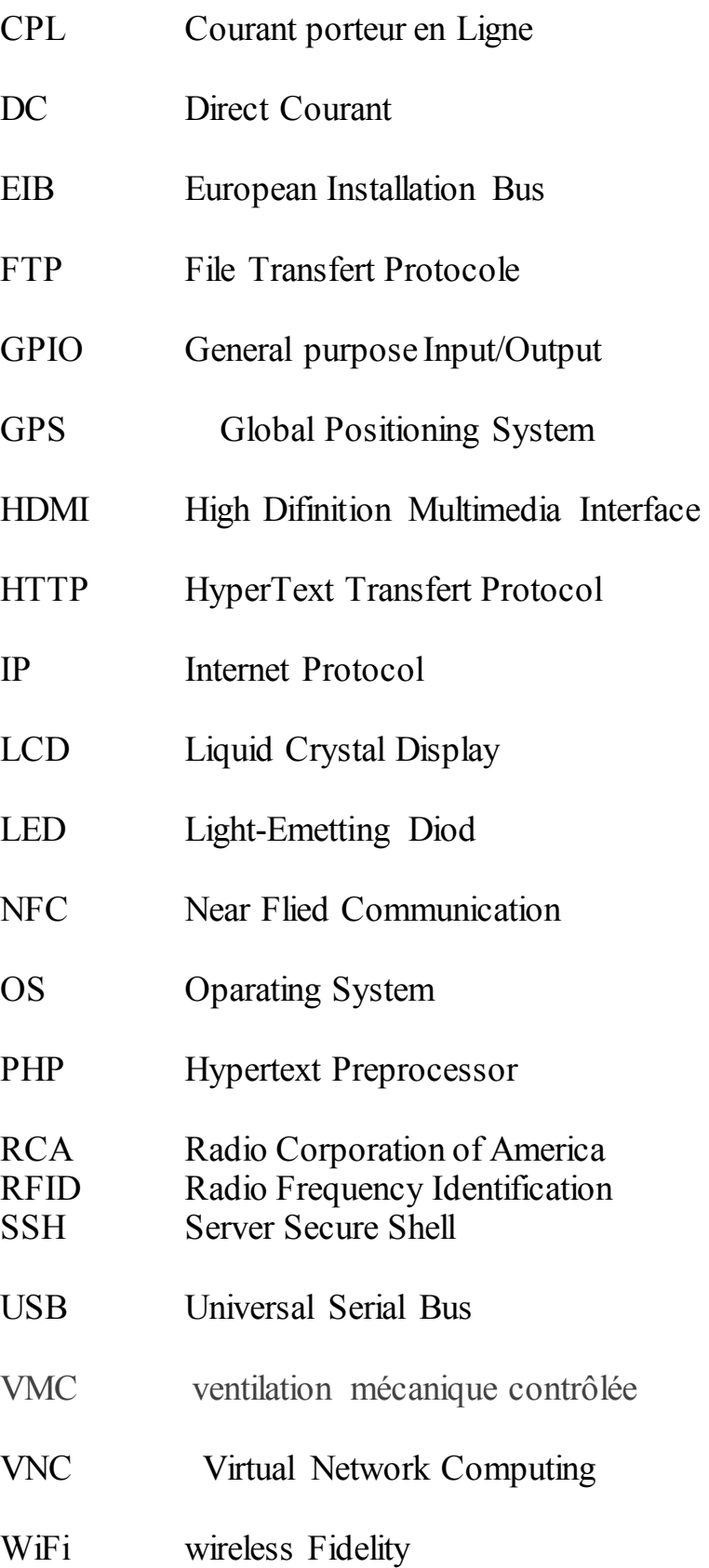

# **Introduction Générale**

### **Introduction générale :**

La technologie a investi plusieurs domaines de la vie. En effet les habitations du futur répondent à une probable insatisfaction innée de l'homme qui croit augmenter son pouvoir sur les choses par la technique. On voit donc que sa maison « s'adapte » à lui et à ses besoins. Au même titre que nous gérons notre budget, organisons notre temps et nos activités,

 La domotique nous offre la possibilité d'opter pour une maison qui s'adaptera à notre rythme de vie et à nos habitudes. Avec les nouvelles technologies domotiques, l'homme peut quitter son domicile pour le week-end et avant de fermer la porte, il appuie sur un seul bouton pour éteindre les éclairages oubliés, fermer les volets roulants, mettre en service l'alarme...

 La domotique sert à la fois nos besoins, nos habitudes et notre envie de confort. Elle prend en compte des situations qui ont un sens dans notre vie quotidienne. Alors pourquoi, dans nos sociétés, les gens ont-ils un si grand désir de ce genre D'habitations, sensées nous faciliter la vie ? Est-ce une simple question de bien-être, de gain de temps, de liberté, ou encore de pouvoir, comme nous l'avons déjà suggéré ? D'un autre côté, ne serait-ce pas un moyen d'avoir une surveillance accrue sur tout ? Ce sont autour de ces interrogations que notre travail s'articule

En effet, la « maison du futur » répond à des besoins, elle facilite notre quotidien mais elle peut aussi créer des besoins. Plus nous faisons appel à la technologie, plus nous en sommes tributaires : elle nous rend de plus en plus dépendants d'elle en nous donnant l'illusion de nous rendre plus libres car il devient difficile de s'en passer.

Le but de cette réalisation est d'avoir le contrôle sur les différents éléments de la maison et d'offrir le confort, la sécurité et l'économie d'énergie pour le propriétaire. La différence est dans les moyens de communication exploités.

Il existe plusieurs modes de transmission :

- Onde radio : Bluetooth, Zigbee, etc.
- Infrarouge : RC5 Philips, SIRCS Sony, etc.
- Les liaisons filaires (Ethernet, BUS, etc.).

### **Introduction Générale**

Dans ce travail on a opté pour l'utilisation de la technologie CPL en particulier Courant porteur informatique « WIFI » pour contrôler les lampes, la température, la porte. Notre projet est structuré en trois chapitres dont l'agencement reflète la démarche utilisée et les étapes de conception.

Le premier chapitre est consacré à la "présentation du cadre générale de la domotique".

le deuxième chapitre est dédiée à la description du raspberry pi 3, son domaine d'utilisation et nous allons faire aussi un petit aperçu sur le langage python qui contrôle les GPIO de cette carte.

Le troisième chapitre est consacré à la description des différents logiciels et matériels utilisés dans notre projet.

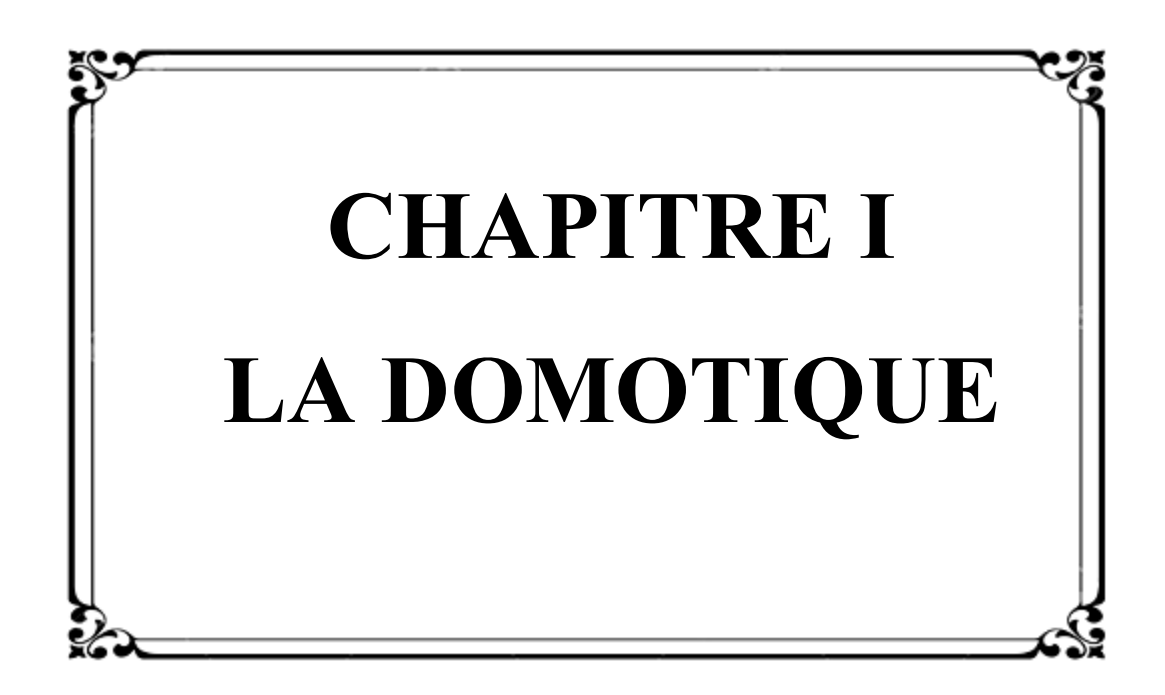

### **1. Introduction**

Tout le monde rêve de pouvoir automatiser plusieurs fonctions de sa maison (Allumer la lumière, ouvrir la porte du garage ...) Sans bouger le petit doigt.

Il s'est ainsi développé un domaine particulier de l'automatique dédier à l'usage de la maison appelé « domotique ».

La domotique existe depuis longtemps et pourtant elle reste très peu connue du public.

Elle reste marginaliser en Algérie, pourtant elle serait d'une grande aide dans la vie au quotidien surtout pour les personnes à mobilité réduite (personnes âgées, handicapées, etc.) Dans ce chapitre on parlera en générale sur la domotique, son fonctionnement, l'appareillage utilisé.

### **2. Définition de la domotique**

La domotique, du latin «domus» signifiant maison, est l'ensemble des technologies de l'électronique, de l'information et des télécommunications permettant d'automatiser des bâtiments individuels ou collectifs.

Le principe de la domotique consiste à faire communiquer ensemble et entre eux les équipements électriques d'un bâtiment. On parle alors de bâtiment intelligent ou de bâtiment communicant. L'installation domotique peut être pilotée localement ou à distance depuis votre Smartphone, un écran tactile ou encore un ordinateur.

La domotique permet de superviser, de coordonner et de programmer les fonctions du bâtiment afin de répondre à vos attentes en termes de sécurité, de confort, de gestion d'énergie et de communication. Elle participe également à l'aide au maintien à domicile des personnes âgées ou handicapées en f2

### **3. Principe de fonctionnement :**

 La domotique permet de contrôler et de programmer les tâches dans une maison en employant les domaines de l'informatique. Mais, il utilise aussi les domaines de la télécommunication et de l'électronique. C'est d'ailleurs pourquoi elle fait appel à des éléments suivants :

• la connexion Wifi;

• les ondes Electromagnétique ;

•les réseaux électriques ;

•les systèmes de câblage…

À base de ces différents moyens de connectivité, vous pouvez mettre en réseau vos équipements électriques et leur permettre de communiquer entre eux. Cette mise en communication peut avoir comme noyau central un ordinateur ou un Smartphone à partir duquel tout est programmé d'avance.

Vous pouvez par exemple programmer votre cafetière de telle manière qu'elle fasse couler votre café à une certaine heure précise de la journée. Ceci veut dire que les informations sont transportées sur le circuit électrique de la maison. Il existe de nombreux logiciels qui concourent à ce travail technique. Ceux-ci détiennent des systèmes d'exploitation qui vous offrent la possibilité de gérer au mieux l'ensemble des équipements de votre appartement :

• lumière ;

• portes et fenêtres électriques ;

- volets :
- chauffage ;
- alarmes ;

• appareils électroménagers ;

• systèmes télésurveillance.

La domotique favorise la programmation de la majorité des appareils ou dispositifs électriques d'un logement. De l'éclairage au contrôle des appareils audiovisuels en passant par l'ouverture et la fermeture des fenêtres et portes, la domotique ne laisse rien au hasard. Il en est de même pour le contrôle des chauffages et des appareils électroménagers. Avec ce système, la vie devient plus facile. La prévention des incendies, le déclenchement de l'alarme et le réajustement de la température des pièces d'une maison sont aussi possibles avec la domotique. Aujourd'hui, il est même possible de programmer plusieurs choses à la fois grâce à l'évolution de la technologie.

5

Nous savons maintenant que la domotique vise l'optimisation des conditions de vie au sein d'une maison. Raison pour laquelle elle est opérationnelle sur un champ à la fois technique et informatique assez étendu.

Son ultime principe est la programmation, le contrôle et l'automatisation à distance de l'ensemble des instruments incorporés à un réseau. Ceci lui a valu l'appellation « maison connectée ». Les données sont ici transmises au sein des différents points de commandes et des outils à contrôler. Mais, l'inverse est aussi possible. Chaque instrument est à même de communiquer sur l'état de son fonctionnement.

### **4. Marché de la domotique**

Le marché de la domotique rassemble des acteurs provenant d'univers différents en raison d'une grande diversité d'équipements domotiques. Les acteurs historiques du secteur, à savoir les fabricants de matériels électriques (Schneider, Hager,Legrand, Delta Dore, Theben, ABB) côtoient désormais les opérateurs télécoms et les sociétés informatiques qui proposent des offres permettant d'automatiser une partie des équipements du logement. Ces solutions dites « partielles » sont confrontées aujourd'hui à des solutions globales, totalement intégrées au bâti, et proposées par les fabricants de matériels électriques. L'offre domotique est ainsi devenue plus riche fonctionnellement et surtout plus fiable.

Depuis la fin des années 2000, le marché tend à se positionner sur une dimension de masse d'ici à 2015. En effet, comme représenté par le schéma ci-dessous, le haut de gamme et le moyen de gamme représentaient 60 % des ventes en équipement domotique en 2010.

La croissance attendue pour les prochaines années est en forte augmentation grâce à la conjugaison de plusieurs facteurs : baisse des prix permettant de toucher significativement le moyen de gamme, développement d'outils performants de configuration facilitant la mise en œuvre par les installateurs non spécialisés.

Également, la généralisation du haut débit ouvre la voie à une offre plus attrayante avec la transmission d'images et l'utilisation d'outils ludiques sur Smartphones et Tablettes.

6

Toutes les conditions sont donc réunies pour faire du marché de la domotique un marché de masse. De plus, avec le vieillissement de la population, le maintien des personnes âgées à domicile génère un besoin d'automatisme et de communication, et joue en faveur d'une domotique généralisée. La tendance des prix devrait continuer à la baisse et, en conséquence accélérer la démocratisation de la domotique.

Les attentes utilisateurs sont mieux prises en compte :

– Recherche du confort et de la sécurité ;

– Aide aux personnes dépendantes, puisque le maintien à domicile est cité par 79 % des Français comme une action prioritaire de l'État face à la dépendance.

– Développement durable, une des préoccupations majeures de notre société, traduite par la RT2012 de la loi Grenelle concernant l'amélioration de l'efficacité énergétique des bâtiments. Parallèlement, le marché de la domotique doit aussi relever un certain nombre de défis dont :

– Consolider l'offre des constructeurs en améliorant la qualité et en diminuant les coûts

– Structurer la filière et ses différents acteurs, tels que les architectes et les installateurs.

Ils ont besoin de travailler davantage.

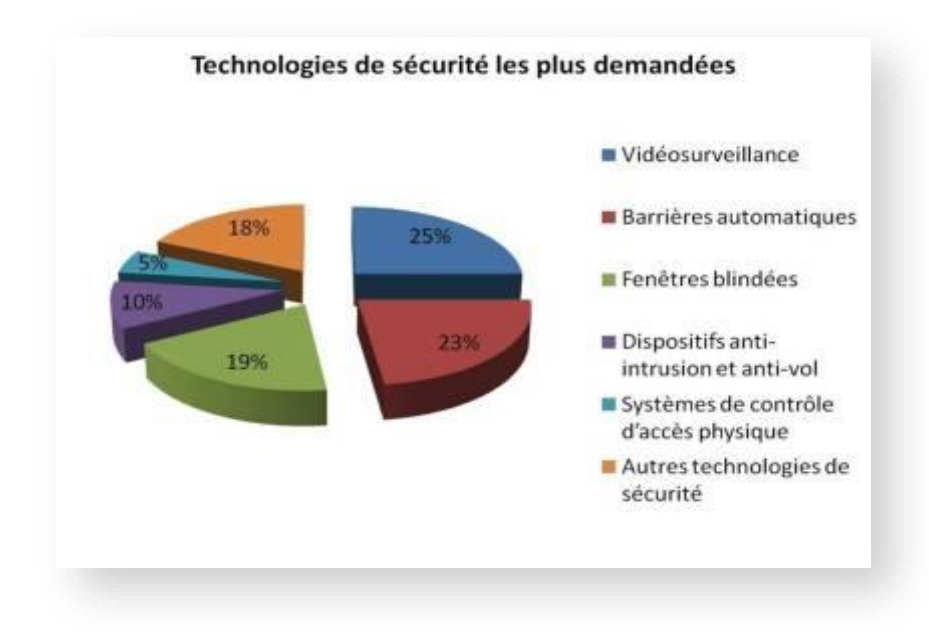

 **Figure I.1 : Diffèrent type de sécurité les plus demandés** 

### **4.1 Caractéristiques**

Les caractéristiques du marché évoluent actuellement à différents niveaux :

• une offre de produits large standardisée, facile à mettre en œuvre (pas de câblage supplémentaire), facile à utiliser, fiable et de plus en plus esthétique et abordable en terme de coût avec de plus en plus de fonctionnalités (1' appareil fait plusieurs choses)

•l'approche par « packs » qui inclut un ensemble de fonctionnalités avec actuellement de nombreuses expérimentations de solutions en cours favorisant l'autonomie des personnes âgées et leur maintien à domicile

• Des évolutions technologiques liées à la multi-connectivité avec une utilisation de plus en plus ergonomique et la possibilité de scénarios intégrant différentes fonctions qui sont à même de communiquer entre elles, d'exploiter et réagir l'une par rapport à l'autre (détection de mouvement couplé à la commande d'éclairage, détection d'une chute

Induisant un appel d'urgence auprès de la société de téléassistance tout accomplissant le scénario « accès pompier » pour l'ouverture de la porte)

•la professionnalisation de la filière avec comme conséquence l'organisation du marché et une offre de formation de plus en plus conséquente proposée aux acteurs

• Le développement des systèmes ouverts favorisant la compatibilité entre les technologies

• Des évolutions en termes d'utilisation et d'interface (télévision ou écrans tactiles) associées au développement de la multi-connectivité, de nombreux projets de recherche soutenus financièrement

Ces caractéristiques favorisent de fait une approche plus globale et plus complexe pour les professionnels. Les compétences notamment des installateurs électriciens domoticiens ne peuvent plus se réduire à une approche technique de la domotique.

La structuration, en cours du marché implique pour les professionnels une activité de plus en plus coordonnée avec d'autres métiers différents et complémentaires pour l'émergence d'une véritable offre de service positionnant l'usager au cœur du système. Si des solutions multifonctionnelles de type « pack » ou encore le déploiement d'objets

8

connectés constituent une part de plus en plus significative du marché, le devoir de conseil du professionnel reste fondamental pour élaborer une prestation sur-mesure, parfois évolutive répondant au plus près aux besoins et aux habitudes de vie et aux capacités du client.

### **5. Fonctions de la domotique :**

La domotique permet d'améliorer les secteurs dans l'habitat :

- Surveillance,
- Gestion de l'énergie,
- Scénarisation des actions,
- Communication,
- le confort,

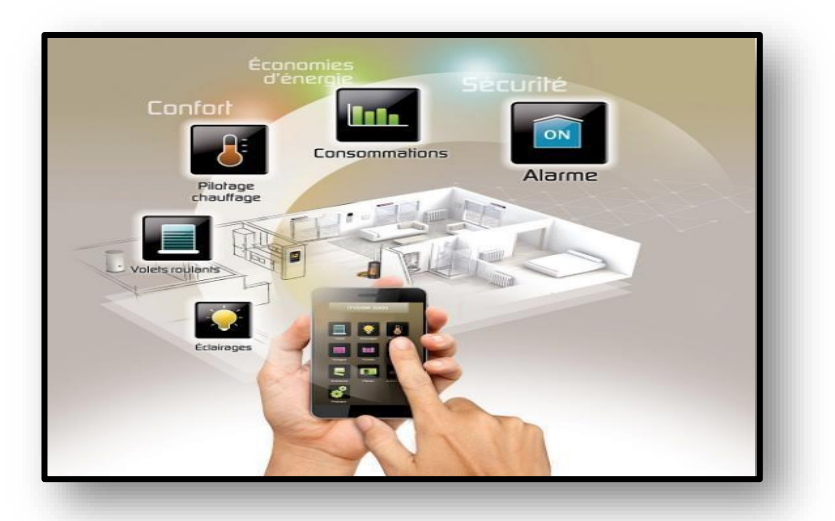

**Figure I.2 : Fonctions de la domotique** 

### **5.1 Fonction de sécurité :**

Au cœur même du marché ouvert par l'arrivée de la domotique, d'autres marchés plus spécialisés émergent et se démarquent. C'est le cas du marché de la sécurité domestique et des alarmes. Les innovations sont nombreuses et les particuliers ont désormais accès à une large gamme d'alarmes maison moderne, sans fil et connectées à leur Smartphone.

La simplicité de leur installation séduit également énormément les particuliers qui étaient, jusque-là, rebutés par l'idée de devoir faire d'importants travaux. Comme la plupart de ces nouvelles alarmes sont sans fil, elles ne nécessitent aucune intervention

professionnelle pour être installée. La domotique a même combiné votre sonnette et votre alarme pour la rendre encore plus accessible et les modèles de sonnettes vidéo connectées en wifi à votre Smartphone et des détecteurs de mouvements sont de plus en plus nombreux.

### **5.2 Fonction de la surveillance :**

Différents capteurs détectent les anomalies :

- Inondation,
- Incendie,
- Fuite de gaz,
- Arrêt du congélateur,
- Coupure de courant,
- Vent ou pluie.

La centrale intervient instantanément pour couper les alimentations, remonter les Stores, couvrir la piscine, appeler les numéros d'urgence ou faire retentir la sirène si l'occupant est présent.

### **5.3 Gestion de l'énergie**

La domotique vous permet de gérer les sources d'énergie de votre domicile. Chauffage, climatisation, éclairage, ouverture et fermeture des stores, température et remplissage de l'eau, chargement des appareils fonctionnant sur batterie, etc. Tout est conçu pour vous faciliter la vie, tenir votre maison prête et confortable pour votre arrivée et vous permettre de réaliser des économies en programmant ces actions lors des heures creuses par exemple.

Cette gestion s'étend même jusqu'au jardin, puisqu'il vous est possible de contrôler et de programmer votre système d'arrosage à distance, par internet depuis votre Smartphone, votre ordinateur ou votre tablette.

### **5.4 Fonction de scénarisation**

Au moment de quitter un habitat ou un commerce, la mise en fonction de l'alarme déclenche une série de contrôles et d'actions, (centralisation des commandes) :

– Fermeture de toutes les lumières,

– Coupure de l'arrivée de gaz,

– Vérification de la fermeture de toutes les fenêtres,

– Allumage de la lumière extérieure durant quelques minutes s'il fait nuit, ...

À partir d'un bouton unique, tous les éclairages du living seront ajustés pour le dîner, une soirée télévision ou la création d'une ambiance lumineuse adaptée à l'activité de l'occupant.

### **5.5 Fonction de communication**

Aujourd'hui, une centrale domotique sait communiquer

— Par téléphone,

— Par ordinateur (Internet),

— Par des interfaces tactiles,

— Par le biais de microphones permettent une activation par commande vocale associés à des logiciels de reconnaissance vocale. Ceci permet à une personne de recevoir l'état de son installation et d'émettre des alertes et piloter sa maison de n'importe quel endroit du monde, de son bureau ou de sa voiture.

Pouvoir diffuser le son et l'image dans votre logement sont des exemples de scénarios qu'offre la domotique. Les équipements vidéo, home-cinéma, réseau téléphonique et internet sont intégrés dans toutes les pièces de votre habitation. Il est possible de gérer et diffuser ses bibliothèques de musiques et de vidéos dans différentes pièces, de sauvegarder ses données informatiques, d'avoir accès à distance à ses ordinateurs, de faciliter la mobilité et le télétravail.

Ces systèmes sont en général indépendants et peuvent être pilotés par les fonctions domotiques.

### **5.6 Fonction de confort**

Ouvrir le portail sans descendre de voiture, allumer automatiquement la lumière en ayant les bras chargés de paquets, arroser automatiquement le jardin, ouvrir ou fermer les volets ou les stores, programmer une ambiance sonore dans la maison, disposer de la télévision

Dans plusieurs pièces, déclencher la préparation du café avant le réveil, adapter la température aux conditions extérieures, ... autant de fonctionnalités qui peuvent devenir indispensables.

Un émetteur radio, une télécommande infrarouge, un téléphone, une horloge ou un détecteur sont différents dispositifs de commande qui serviront de moyens pour assurer ces fonctions domotiques.

### **6. Système domotique**

Un système domotique vous permet de connecter et piloter un ensemble des objets qui constituent votre installation. Selon votre projet de maison connectée, vous allez choisir entre différentes technologies pour disposer d'une installation efficace et adaptée à vos besoins. Plusieurs objets domotisés réclament une centralisation en un système domotique, qui devra comporter des éléments durables et fiables, limiter les risques de piratage et fonctionner, ou pouvoir être remplacé si vos fournisseurs venaient malheureusement à disparaître.

En fonction de votre environnement, vous choisissez le système domotique adapté, selon qu'il s'agit d'une maison neuve, d'une rénovation, d'un logement locatif ou par exemple d'une surface à médicaliser.

Il vous faut, dans un premier temps, identifier les éléments à domotiser : fermetures (volets, portail, porte de garage), sécurité, alarme, énergie (chauffage, éclairage...), TV et multimédia, etc. La domotisation convient également à certains équipements comme l'arrosage du jardin, de la piscine ou l'optimisation VMC (**ventilation mécanique contrôlée**) est un dispositif servant à optimiser la ventilation et la circulation de l'air au sein d'un logement.

12

.

Le pilotage et le contrôle de votre domotique, sur place et à distance, s'effectuent à l'aide de télécommandes, d'écrans tactiles, de Smartphone, de tablette, d'ordinateur, qui sont partie intégrante de votre système domotique.

### **6.1 Technologies de la domotique**

Dans le cadre d'une utilisation à l'échelle d'un habitat, la domotique concerne trois technologies : la technologie par réseau sans fil, la technologie par réseau câblé et la technologie CPL (Courant porteur en ligne).

### **6.1.1 Technologie par réseau sans fil**

Cette technologie permet le contrôle de tous les équipements électriques de l'habitation. Fiable, elle est rapidement opérationnelle et elle occasionne peu de pollution.

La domotique sans fil utilise plusieurs supports technologiques :

• **ondes radio** ou RF (sur des fréquences en MHz) ;

•**infrarouge** ou IR. Son inconvénient : ne traverse pas les murs.

La domotique sans fil utilise plusieurs supports technologiques : les ondes radio ou RF (sur des fréquences en MHz) et l'infrarouge ou IR, qui a pour inconvénient de ne pas traverser les murs. Il est conseillé, pour une meilleure stabilité du système, de ne pas mixer le sans-fil avec un autre type de technologie, le CPL par exemple. Cela peut nuire à l'installation et à la qualité de la communication entre les équipements.

• Les ondes radio sont employées par de multiples protocoles comme le X10 RF, le HomeEasy, le X2D, le Zigbee, le Zwave, ou encore le Bluetooth.

• Les principales fréquences utilisées dans la domotique sont le 433 MHz et le 868MHz. On trouve parmi les protocoles sans fil :

• Le protocole radio Zwave, fréquence 868,42 MHz en Europe, répercute un ordre reçu vers les modules voisins. La portée du contrôleur Zwave peut équiper toute la maison sans risquer de problèmes de transmission

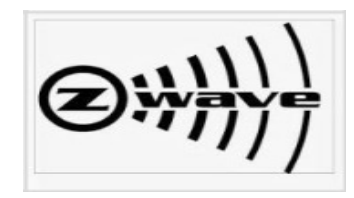

• Le HomeEasy, lui, utilise la fréquence 433 MHz qui est règlementée par l'UIT (Union internationale des télécommunications).

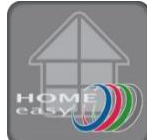

• Le X2D est mixte (courant porteur ou radio 868 MHz) convient à la domotique de sécurité et la domotique du chauffage.

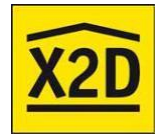

•L'Io-Home Control utilise les fréquences allant de 868 MHz à 870MHz, il possède un véritable retour d'informations grâce à son protocole bidirectionnel. Cette technologie est ouverte à différents fabricants leaders dans l'habitat.

### **6.1.2 Technologie par réseau câblé**

 Cette technologie est plus fiable encore grâce à son insensibilité face aux perturbations électromagnétiques. Le réseau permet d'interconnecter tous les appareils de la maison plus facilement, mais son installation nécessite généralement des travaux et s'avère plus longue. Elle est conséquence plutôt destinée aux constructions neuves.

### **6.1.2.1 Technologie bus filaire**

La technologie bus filaire est souvent utilisée dans la construction ou la rénovation de bâtiments en raison de l'installation d'un bus filaire. Cette technologie veille à ce que tous les composants communiquent entre eux avec le même langage afin qu'ils puissent échanger des informations, les analyser et les traiter.

L'information circule dans les deux sens : une unité d'entrée envoie des informations aux récepteurs de sortie chargés de faire effectuer une tâche précise à des équipements de

L'installation électrique (éclairage, ouvrants, chauffage, alarmes). Ces derniers envoient ensuite des informations concernant leur état vers la ou les unités d'entrée.

L'installation de ce dispositif est composée de deux réseaux :

– un réseau bus filaire reliant les capteurs (détecteurs, interrupteurs, sondes)

Aux actionneurs (éclairage, ouvrants, chauffage, produits de puissance),

– un réseau d'alimentation reliant les actionneurs au courant fort.

Ce type d'installation présente pour les utilisateurs plusieurs avantages :

– la réduction massive du câblage : un seul câble en général pour tous les équipements

au lieu d'un par équipement.

– une meilleure fiabilité de la transmission des informations et de l'installation,

– une supervision en local ou à distance,

– une évolutivité de l'installation à tout moment.

Le schéma, ci-dessous, rend compte de l'installation avec une technologie BUS :

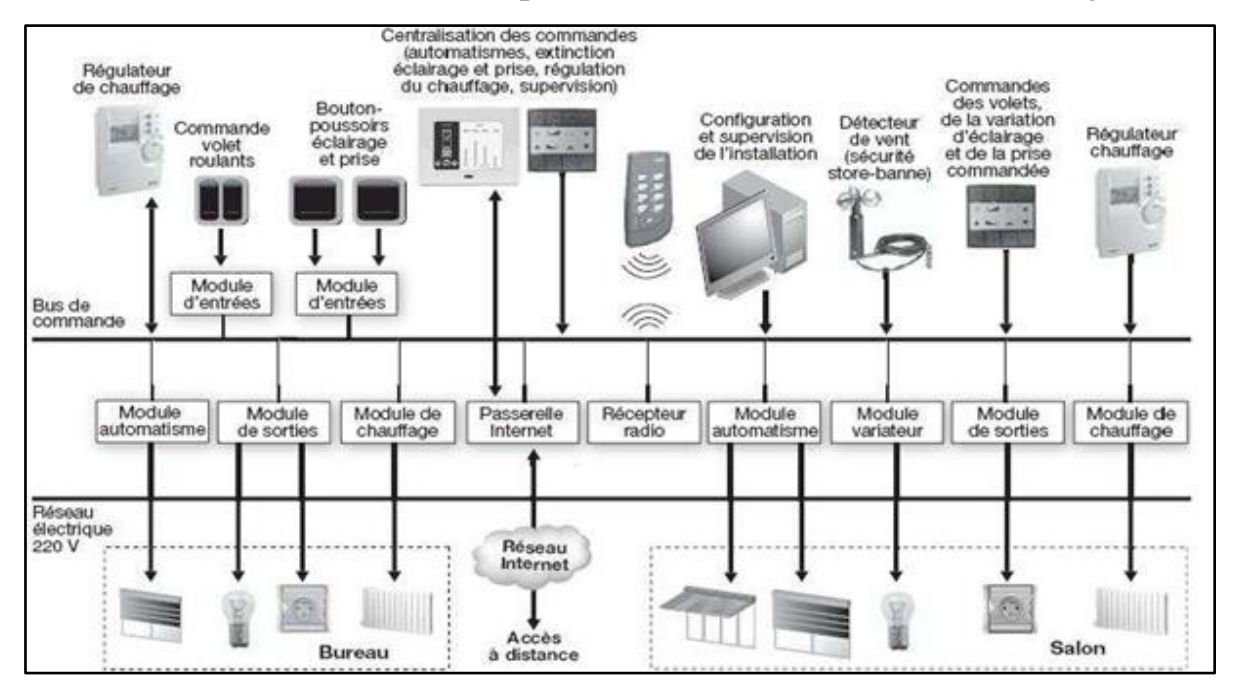

**Figure I.3 : Exemple de technologie Bus** 

Le bus filaire est constitué d'une ou plusieurs paires de conducteurs torsadés, permettant la circulation de données à haut débit.

Il s'agit de la solution la plus fiable et la plus performante. La mise en œuvre de ce type de bus dans le domaine du logement neuf est facile par l'implantation du pré câblage préconisé par la norme C 15-100. Les deux types de bus de commande standard de cette catégorie sont les suivants :

### **a .EIB (European Installation Bus) /Konnex**

Ce protocole a été retenu par plus de 150 constructeurs et s'implante peu à peu dans l'habitat résidentiel. Le bus Eib utilise une paire torsadée comme support de communication. La plus petite entité du système est appelée la ligne, elle comprend une alimentation qui fournit le 29V continu nécessaire au bon fonctionnement de l'ensemble. Aucune unité centrale n'est nécessaire.

Chaque appareil dispose de son propre microprocesseur qui le rend entièrement paramétrable. Le système EIB est par conséquent très flexible et peut à tout moment être adapté aux nouvelles exigences.

 Il est possible de raccorder jusqu'à 64 participants à une ligne. Celle-ci s'étend sur 1km et peut être prolongée via des répéteurs jusqu'à 4km pour porter ainsi la capacité de la ligne à 256 participants.

En interconnectant plusieurs lignes entre elles par l'intermédiaire de coupleurs de lignes, il est possible d'augmenter notablement la taille de l'installation. On peut créer ainsi une zone EIB, en raccordant jusqu'à 15 lignes secondaires sur une ligne principale.

Les règles qui régissent le fonctionnement d'une ligne restent valables pour les lignes ajoutées de cette façon. Les coupleurs ont pour rôle de filtrer le trafic et d'isoler galvaniquement les lignes entre elles.

La transmission s'effectue en mode différentiel : les données sont émises simultanément sur les deux conducteurs du bus, garantissant une très bonne immunité aux perturbations, d'autant plus que le système est totalement isolé de la terre.

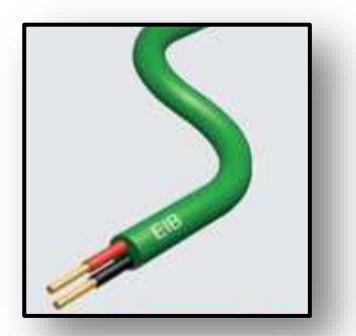

 **Figure I .4: Bus EIB** 

### **b. Lonworks**

Très sophistiqué, il est essentiellement utilisé dans les projets d'immeubles de bureaux ou d'hôpitaux, par exemple. Contrairement à l'EIB/Konnex, qui est relativement centralisé, Lonworks permet à tous les produits reliés au réseau de communiquer directement entre eux.

### **6.1.3 Technologie CPL**

 La technologie CPL utilise les prises de courant du domicile pour transmettre les informations entre les appareils et les unités de commande. Ainsi, chaque prise reçoit les données qui lui sont destinées pour une gestion simplifiée et un coût d'installation réduit. Ce dispositif facile à mettre en œuvre est parfait pour les locataires puisque l'installation les suit lors de leurs différents déménagements. En revanche, le défaut de cette technologie est qu'elle génère davantage de pollution électromagnétique que les autres.

### **6.1.3.1 Courant porteur en ligne (CPL)**

La technologie du courant porteur en ligne (CPL) permet le transfert et l'échange d'informations et de données en passant par le réseau électrique existant.

L'installation est composée d'émetteurs et de récepteurs connectés au réseau électrique qui communiquent entre eux. Le principe de base du réseau CPL (Courant Porteur en Ligne) est d'utiliser les circuits de distribution électrique du bâtiment pour véhiculer des

Données et des commandes. On distingue généralement les trois grands types de courant porteur suivants :

### **a. Courant porteur domestique**

Cette technologie est conçue pour piloter l'éclairage, le chauffage, les automatismes, les prises de courant et la sécurité (ex : norme X10, In One de Legrand, X2D)

### **b. Courant porteur informatique**

Ce type de courant porteur en ligne autorise le transport des données informatiques, permettant ainsi de constituer un véritable réseau local reliant

17

ordinateur, imprimantes, accès Internet, serveur multimédia, écran tactile, point d'accès WiFi, etc .

### **c**. **Courant porteur audiovisuel**

Cette technologie permet de distribuer l'image et le son dans la maison (standard

HomePlug AV). Ces trois types de CPL utilisent des fréquences différentes, il est possible de les faire cohabiter. La technologie CPL est particulièrement intéressante dans le cas des logements anciens, toutefois les désavantages en sont :

– Risque de manque de fiabilité en raison de la faible immunité aux parasites sur les lignes

– Bus dédié davantage à la commande (manque de retour d'information)

– Bus essentiellement propriétaires (peu d'interopérabilité)

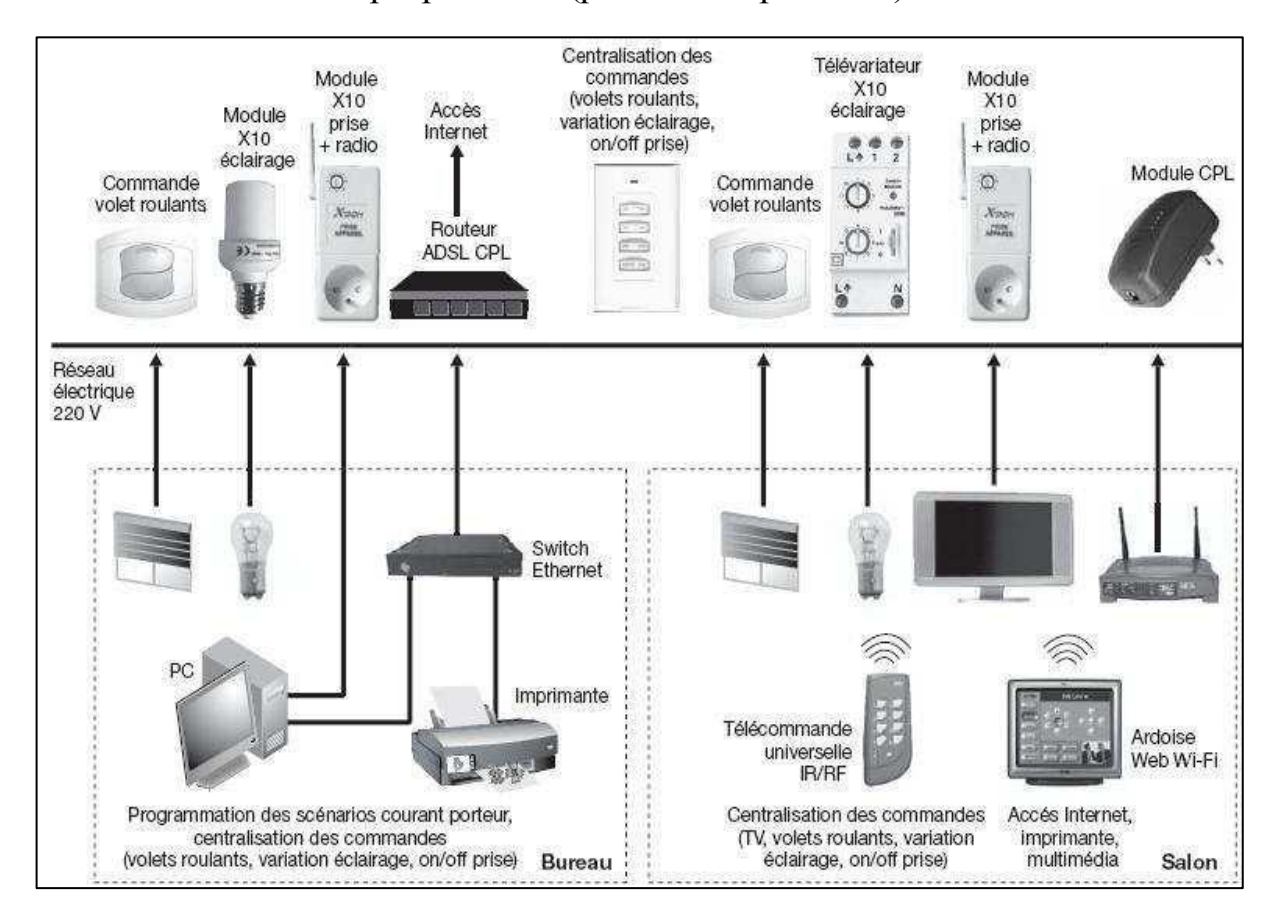

**Figure I.5 : Exemple d'une installation CPL**

### **6.2 La mixité des supports**

Un bus domotique peut utiliser plusieurs vecteurs au sein d'un même réseau :

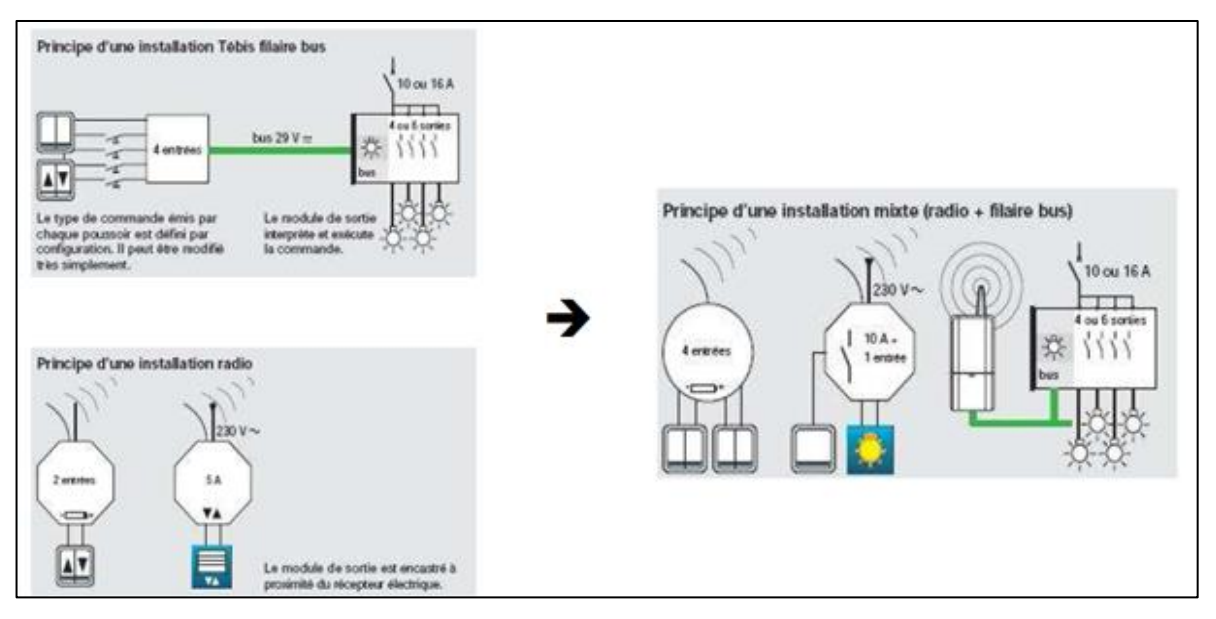

### **Figure I.6 : Mixité entre la technologie radio et filaire**

### **6.3 : Mixité entre la technologie radio et filaire**

Il y a plusieurs manières pour un utilisateur pour commander sa maison intelligente ça peut se faire par :

– Un simple navigateur web peut être l'interface humaine pour toutes ces applications.

– Une application (App) sur les OS Android, Apple ou Windows est également courante.

– Télécommande à radio fréquences.

– Télécommande à rayons infrarouges.

– Commande par ordinateur.

L'interface homme-machine peut également ne pas se baser sur un écran et un clavier, il peut s'agir :

– De la voix (par reconnaissance vocale, et synthèse vocale).

– De murs « tactiles » ou autre surfaces rendues tactiles ou clavier.

– De badge (RFID, NFC, propriétaires).

– De mouvement de la main (par reconnaissance de forme/mouvement, type Kinect).

– Des objets divers, voire insolites (Karotz).

### **7. Conclusion**

On a vu dans ce chapitre la domotique, ses fonctionnalités et son impact sur la vie de l'individu. On a vu aussi que ses équipements domotiques peuvent être installés selon trois manières : sans fil, filaire ou par CPL selon le besoin voulu, avec la domotique, on peut assurer la sécurité de notre vie privée en utilisant une caméra de surveillance.

Dans le chapitre suivant, on va voir en détails c'est quoi la carte électronique Raspberry Pi, ses composants, son domaine d'utilisation et comment contrôler ses broches avec le langage python

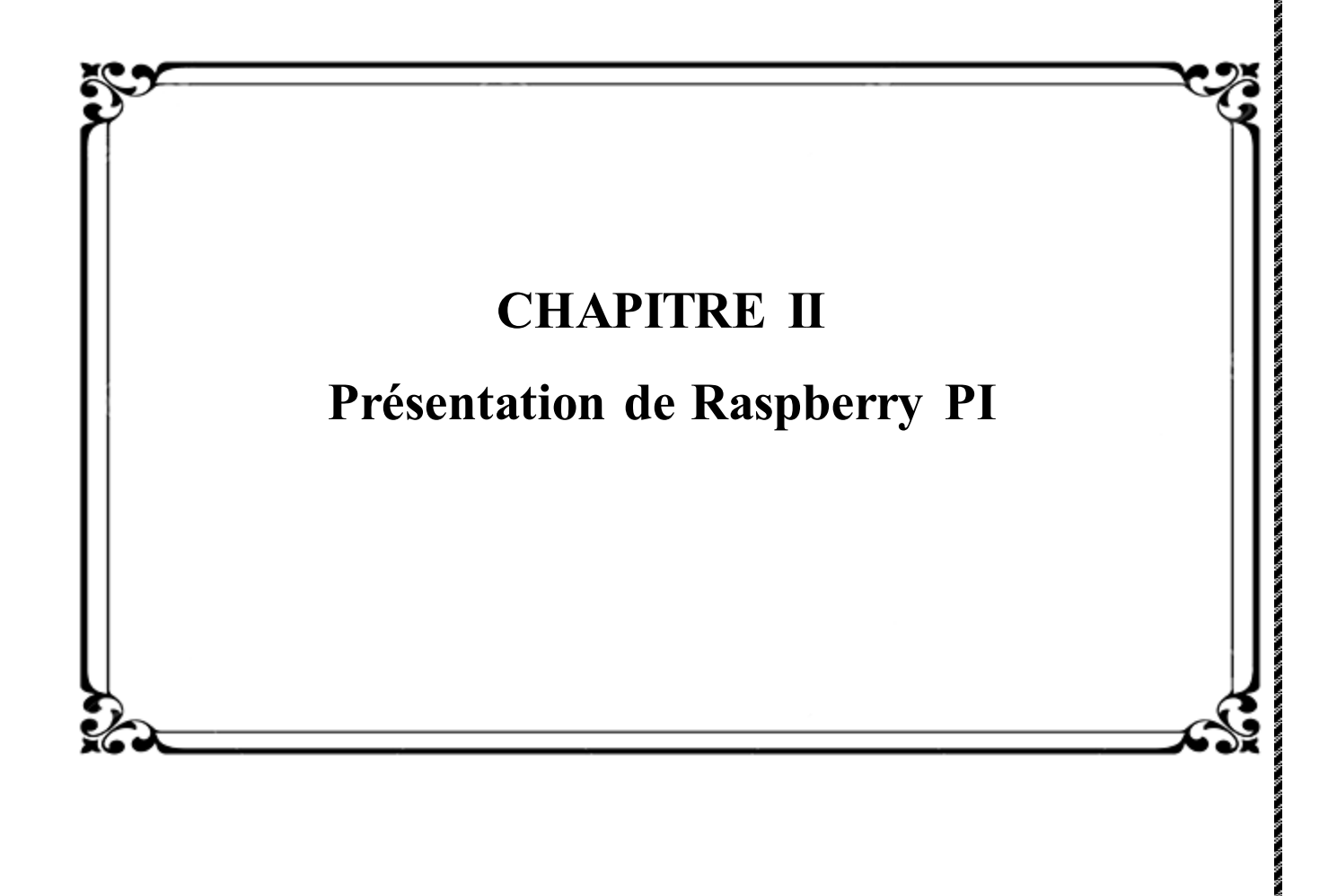

### **1. Introduction :**

 Apres l'invention de premier transistor dans l'électronique ont a été capable à réduire et reproduire des machines en petit taille avec des performance très élevés comme l'ordinateur jusqu'au temps ou on a vue des micros et des nano ordinateur comme la raspberry pi.

Dans ce chapitre on va discuter un peu sur la raspberry pi avec ces composants et les technologies et le langage de programmation utilisé dans ce projet.

### **2. Raspberry Pi :**

 Le Raspberry Pi est une petite carte électronique qui est à la base de nombreux projets. C'est ce qu'on appelle un micro-ordinateur, c'est à dire un ordinateur avec de plus faibles performances mais aussi de très petite taille. Cette petite merveille technologique fait à peine la taille d'une carte de crédit. De plus, il est à moindre coût que qui en fait quelque chose de très accessible.

 Le Raspberry Pi est un ordinateur complet sur lequel tourne un système d'exploitation Linux. Il est donc aisé d'y faire tourner n'importe quelle application compatible Linux (et processeur ARM), et d'y programmer dans le langage de son choix (Python, Java, C++, PHP, etc). Comme l'Arduino le Raspberry Pi dispose de connecteurs permettant de communiquer avec des circuits électroniques, et des modules d'extension (caméra, écran tactile, GPS, etc).

### **3. Différente carte de développement modulaire :**

Nous avons constaté qu'au cours des dernières années, de nombreuses cartes de développement modulaire sont apparues. Chaque carte présente des avantages et des inconvénients. Elles se diffèrent par leurs fonctionnalités leurs complexités et leurs prix. On peut citer parmi ces cartes :

### **3.1. Carte arduino :**

La carte Arduino est un circuit imprimé programmable comportant tous les composants Électroniques pour faire fonctionner un microcontrôleur associé à une interface USB lui permettant de communiquer avec un ordinateur. Un microcontrôleur est l'équivalent d'un petit ordinateur, il Contient un microprocesseur associé à différentes mémoires et des interfaces lui permettant de Communiquer avec l'extérieur.
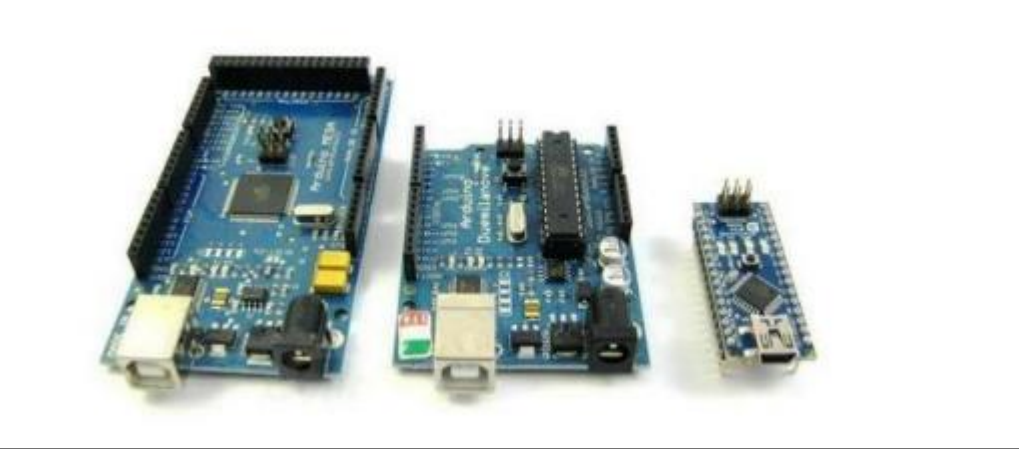

**Figure II.1: Exemples des cartes Arduino**

La carte associée des entrées sorties permet à l'utilisateur de brancher différents types D'éléments externes, figure.

**Côtés entrés** : des capteurs qui collectent des informations sur leur environnement comme la variation de température via une sonde thermique, le mouvement via un détecteur de présence, …etc.

**Côtés sortis** : des actionneurs qui agissent sur le monde physique telle une lampe qui produit de la lumière, un moteur qui actionne un bras articulé, …etc.

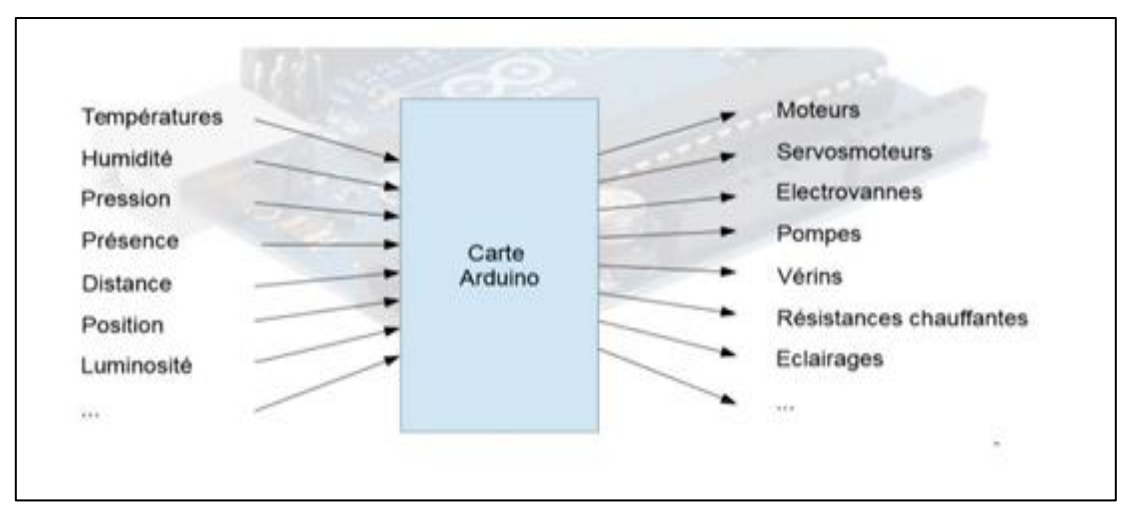

**Figure II.2 : les entrées et les sorties d'un carte arduino.**

## **3.2 Carte STM32 :**

La famille **STM32** est une série de microcontrôleurs 32-bits en circuits intégrés réalisés par STMicroelectronics. Les puces STM32 sont regroupées dans différentes séries proches, basées sur les processeurs d'architecture ARM 32-bits, tels que le Cortex-M7F, le Cortex-M4F, le Cortex-M3, Cortex-M0+, ou le Cortex-M0. Chaque microcontrôleur est constitué d'un cœur de calcul, de mémoire vive (RAM) statique,

de mémoire flash (pour le stockage), d'une interface de débogage et de différents périphériques.

Le STM32 F4 comporte un Cortex-M4F, un DSP et un FPU( Une **unité de calcul en virgule flottante** (**UVF**, en anglais floating-point unit, FPU) est une partie d'u[n processeur,](https://fr.wikipedia.org/wiki/Processeur) spécialement conçue pour effectuer des opérations sur des nombres à [virgule flottante\)](https://fr.wikipedia.org/wiki/Virgule_flottante).

Il est notamment complètement géré par le système libre temps-réel ChibiOS/RT.

Il existe différents types de cartes compatibles Arduino basées sur le STM32. La série Nucleo a été conçue par STMicroelectronics à cet effet. D'autres constructeurs ont également fait des cartes compatibles utilisant ce SoC sous divers noms. Cela permet de l'utiliser comme contrôleur de machine-outil à commande numérique (CNC en anglais). Des logiciels tels que Grbl permettent de contrôler des machines de fraisage, auxquelles notamment les imprimantes 3D ou imprimantes de découpe laser se rapprochent. Permettant ainsi de rendre accessible ce type de machines traditionnellement très onéreuse aux laboratoires de fabrications.

Les cartes Stm32 Nucleo, basées sur les STM32, supportent une compatibilité avec les cartes Arduino, bien que basée sur des processeurs d'architecture ARM, et non d'Architecture Harvard comme dans le cas des processeurs Atmel AVR (8 bits à 16 Mhz) utilisés dans les cartes Arduino standard. Il ajoute ainsi à Arduino de bonnes performances graphiques en y ajoutant l'accélérateur graphique Chrom-ART (fourni avec une bibliothèque open source), orienté affichage TFT (ou plus généralement, écran à cristaux liquides), et comportant pour cela une interface MIPI DSI.

Maintenant que le "STM32Duino Core" de Roger Clarke a été remplacé par "l'official STM32 Core" mis au point par STMicroelectronics, il semble approprié de rédiger cette nouvelle introduction à la programmation d'une carte STM32 au moyen de l'IDE Arduino.

24

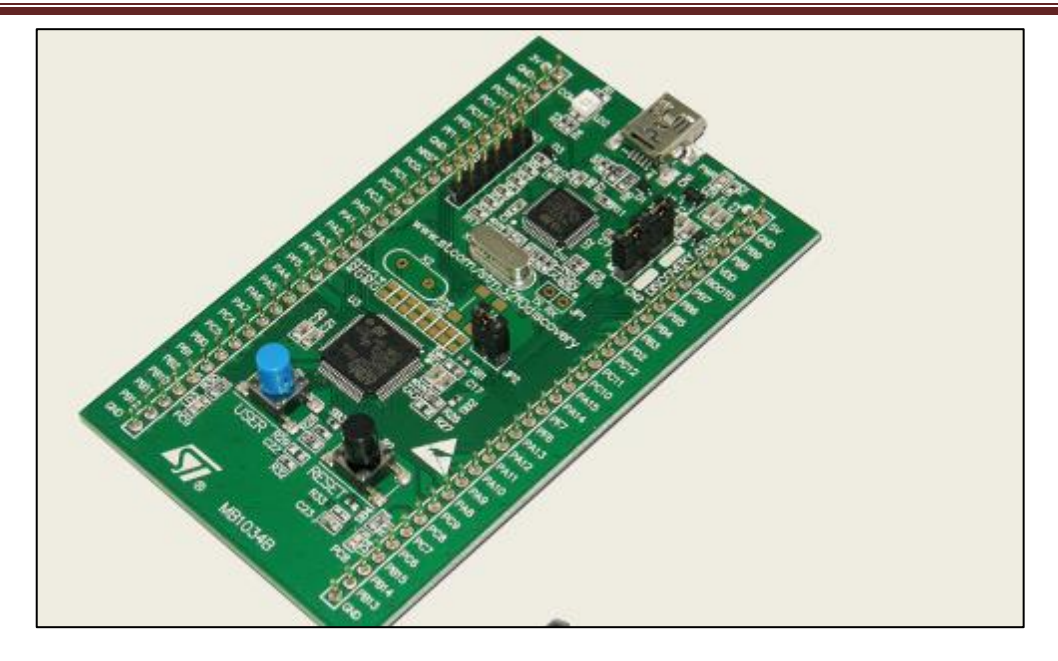

**Figure II.3 : Carte stm32** 

#### **3.3 Raspberry Pi :**

Le Raspberry Pi, est un ordinateur qui s'exécute sous le système d'exploitation Linux. Il possède deux ports USB auxquels on peut raccorder un clavier et une souris, et une sortie vidéo HDMI (High-Définition Multimédia Interface) à laquelle vous pouvez connecter un téléviseur ou un moniteur.

 De nombreux moniteurs ne possèdent qu'un connecteur VGA et le Raspberry Pi ne fonctionnera pas avec ce type de sortie. En revanche, si le moniteur a un connecteur DVI, il existe des adaptateurs HDMI-DVI bon marché. Quand le Raspberry Pi démarre, on obtient le bureau Linux Il s'agit vraiment d'un ordinateur complet, avec une suite bureautique, des fonctionnalités de lecture vidéo, des jeux, etc. Mais il ne s'exécute pas sous Microsoft Windows ; à la place, on a le concurrent open source de Windows, Linux (une distribution Debian), et un environnement de fenêtrage s'appelle LXDE.

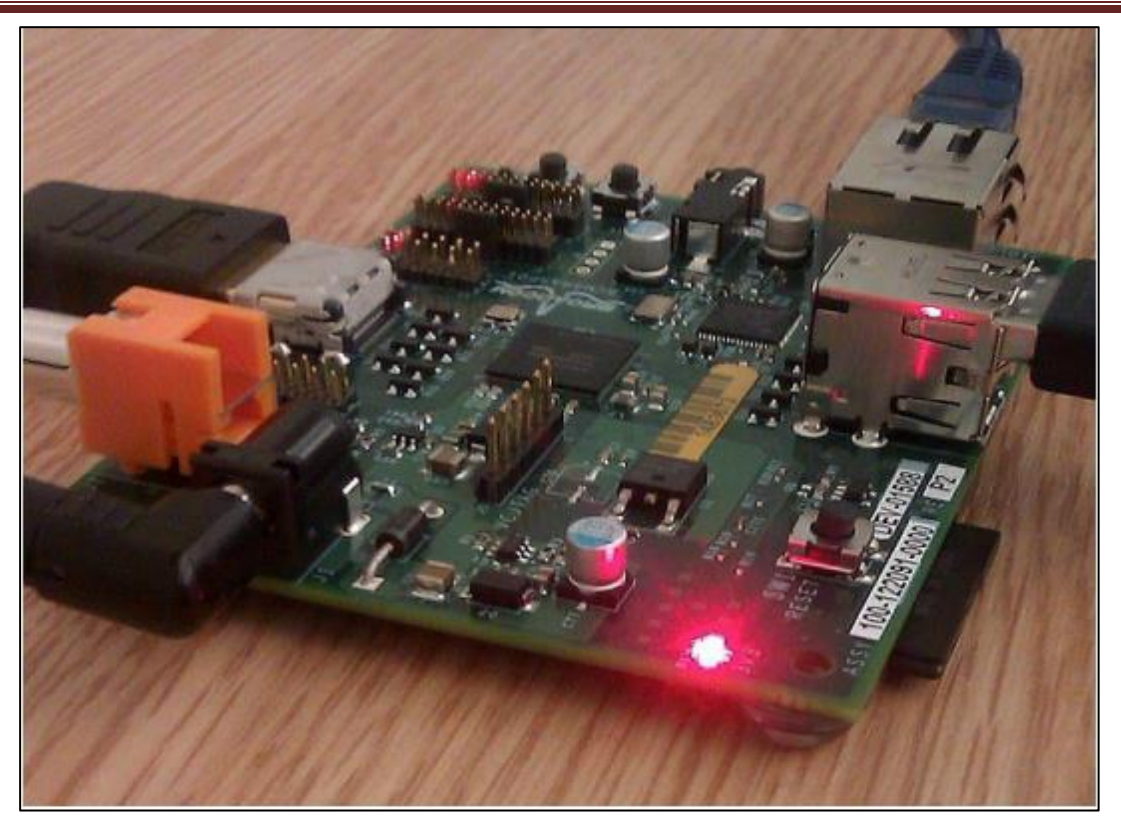

**Figure II.4 : raspberry pi** 

#### **3.4 Beaglebone :**

Le BeagleBone Black est une carte BeagleBoard, utilisant un processeur Sitara™ AM3358 ARM® Cortex™-A8. Elle embarque avec elle une distribution Linux préinstallé sur le flash intégré et est équipée d'un ensemble de fonctionnalités permettant à l'utilisateur de profiter de la puissance du processeur.

Cette carte dispose d'une interface HDMI pour se connecter directement aux moniteurs. Beaucoup d'autres distributions Linux et systèmes d'exploitation sont également supportés, y compris Ubuntu, Android, et Fedora. Comme ses prédécesseurs, elle est conçue pour s'adresser à la communauté Open Source.

Principales applications: Robotique, pilotes de moteur, sauvegarde de données, station de base SDR, acquisition de données USB et plus encore.

#### **3.4.1 Caractéristiques techniques :**

Processeurr: TI Sitara AM3358AZCZ100, 1GHz, 2000 MIPS

- 1 GHz ARM®Cortex™-A8
- Moteur graphique SGX530
- Sous-système programmable en temps

• Memoire oSDRAM: 512MB DDR3L 800MHZ oFlash: 4GB, 8bit MMC embarqués (eMMC) • Connecteur SD/MMC pour microSD • Gestion de l'alimentation : TPS65217C PMIC est utilisé avec un régulateur de tension pour alimenter le système • Source d'énergie ominiUSB USB ou DC Jack o5VDC Externe via un Header d'expansion • Connectivité oPort USB 2.0, Accès à USB0, Mode Clientvia miniUSB oPort série: UART0 accès via 6 broches 3.3V o10/100M Ethernet (RJ45) • Entrée / sortie d'utilisateur oBouton Reset oBouton de démarrage oBouton d'alimentation oIndicateur LED de puissance o4 LED configurables • Video/Audio Interfaces oHDMI D type interface oLCD interface oAudio stéreo via l'interface HDMI • Interfaces d'Expansion oLCD, UART, eMMC oADC, I2C, SPI, PWM

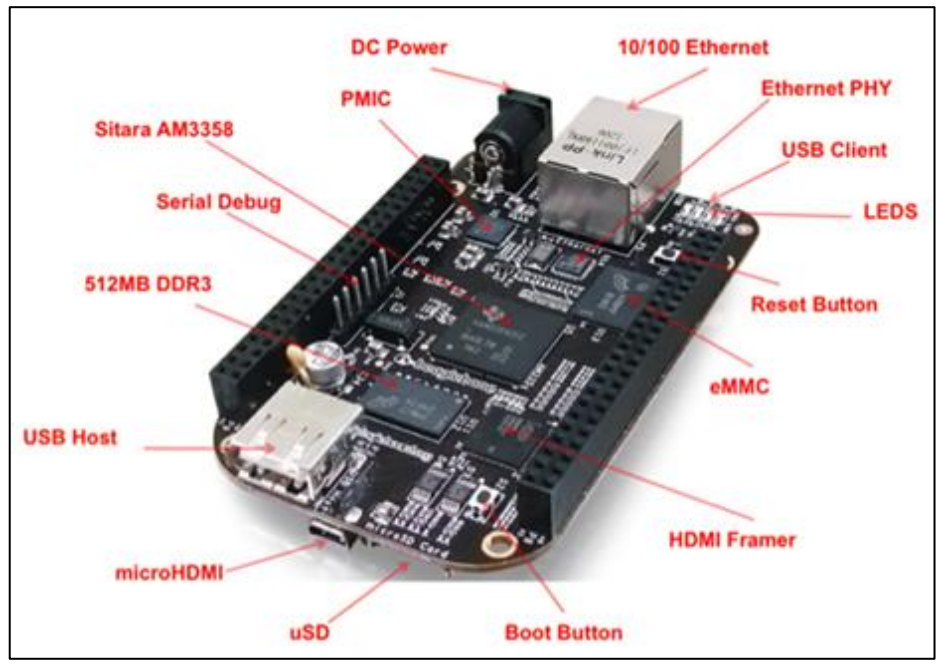

**Figure II.5 : BeagleBone Black – Disposition des principaux composants**.

**3.5 Analyse du tableau comparatif** : Le tableau suivant nous donne une comparaison technique entre ces cartes :

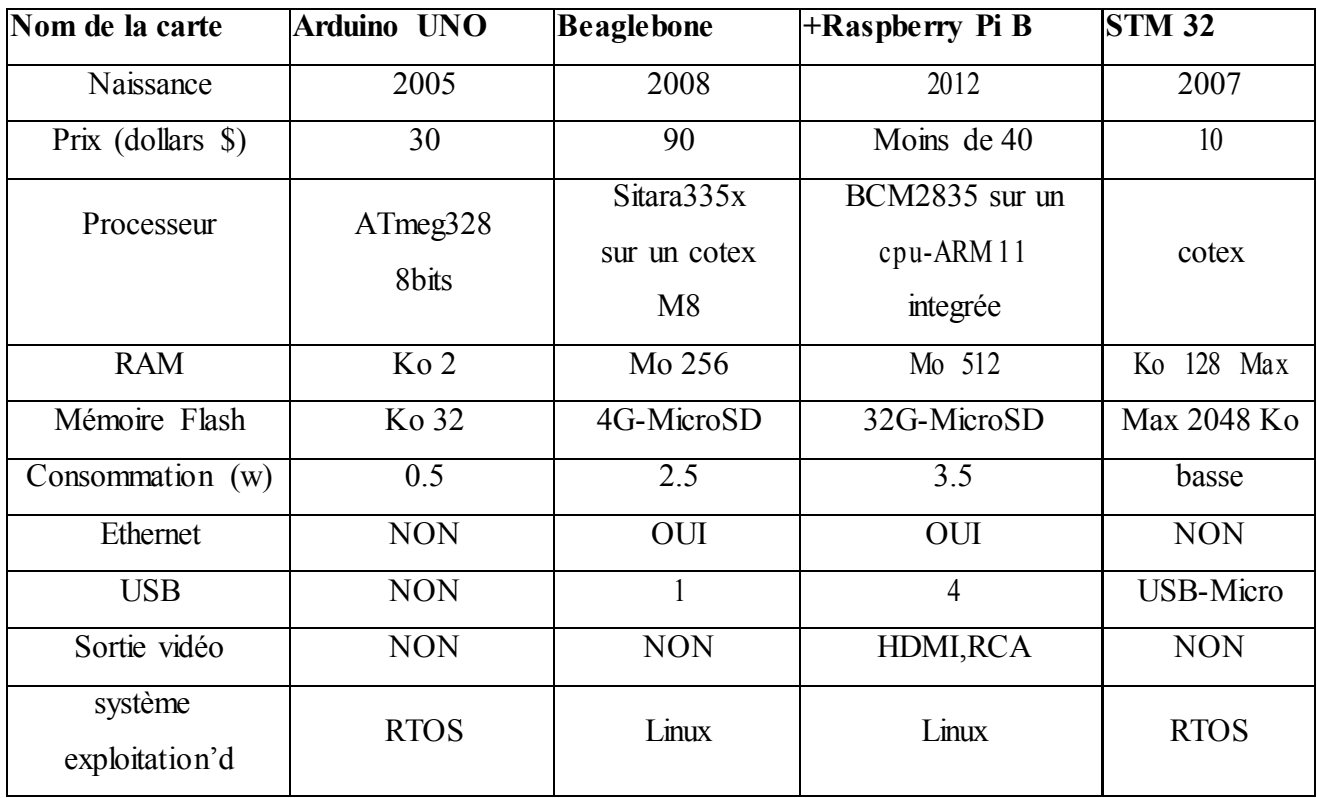

**Table .1 – Comparaison technique : Arduino Uno, Beaglebone, Raspberry Pi etSTM32** 

– Nous remarquons qu'en termes de mémoire vive ou mémoire externe, la capacité de Raspberry est plus importante que les autres cartes.

– Le Raspberry possède des connectiques (HDMI, port Ethernet, port USB ...) de plus par rapport au Beaglebone, STM32 et Arduino UNO.

– Le Raspberry et le Beaglebone se diffèrent par leur exécution du système Linux qui facilite les communications avec le monde extérieur.

– L'Arduino a une puissance faible devant les autres cartes.

En tenant compte du tableau .1, on déduit que le Raspberry représente un outil plus performant et mieux adapté à nos besoins. Le Raspberry possède des connectiques convenables au fonctionnement de notre système. De plus, son rapport performance prix est plus qu'abordable.

- **4. raspberry pi :**
- **4.1 Présentation du raspberry :**
- **4.2 Les modèles de raspberry pi :**
- **il y a deux types A et A+ :**

**4.2.1 Modèle A :** ARMv6 à 700 MHz Broadcom 2835 - RAM 256 Mo

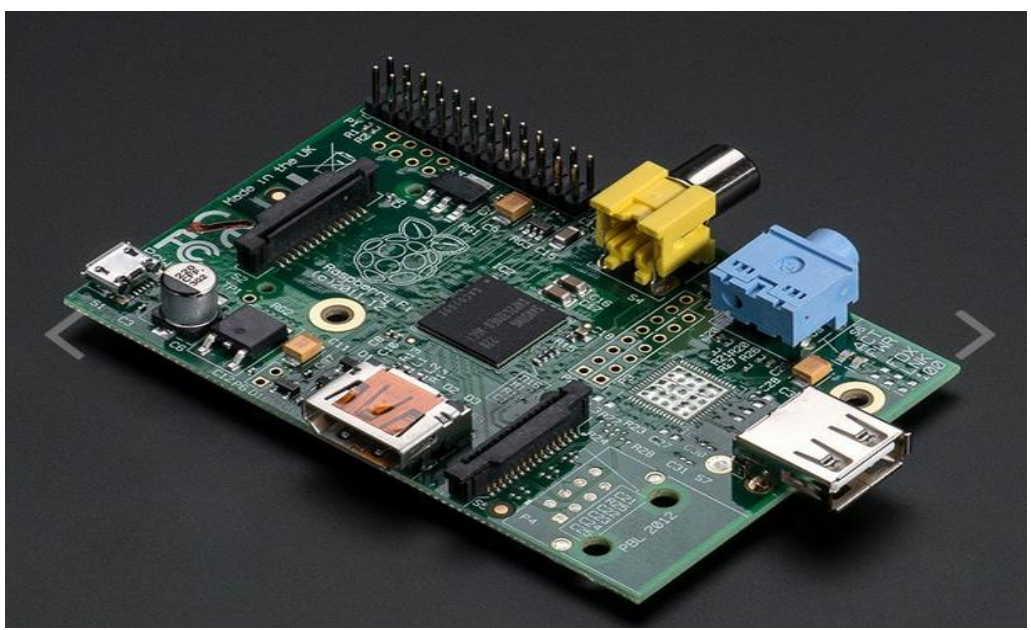

**Figure II. 6 : modèle A** 

**Modèle A+ :** plus que le model A il contient un slot pour la carte microSD et un port extension de GPIO 40 broches.

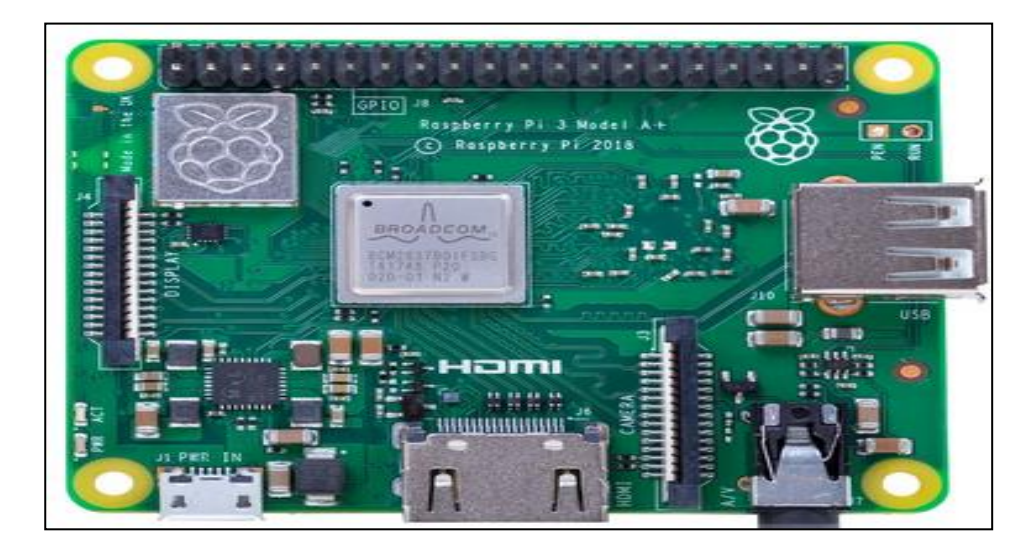

**Figure II.7 : modèle A+** 

# **4.2.2 Modèles B :**

**il y a 4 types B1 et B1+, B2, B3 :** 

**Modèle BRev1:** RAM 512 Mo - 2 ports USB 2.0 - 1 port réseau Fast Ethernet (10/100 Mbit/s) ; Rev2: JTAG - I2C

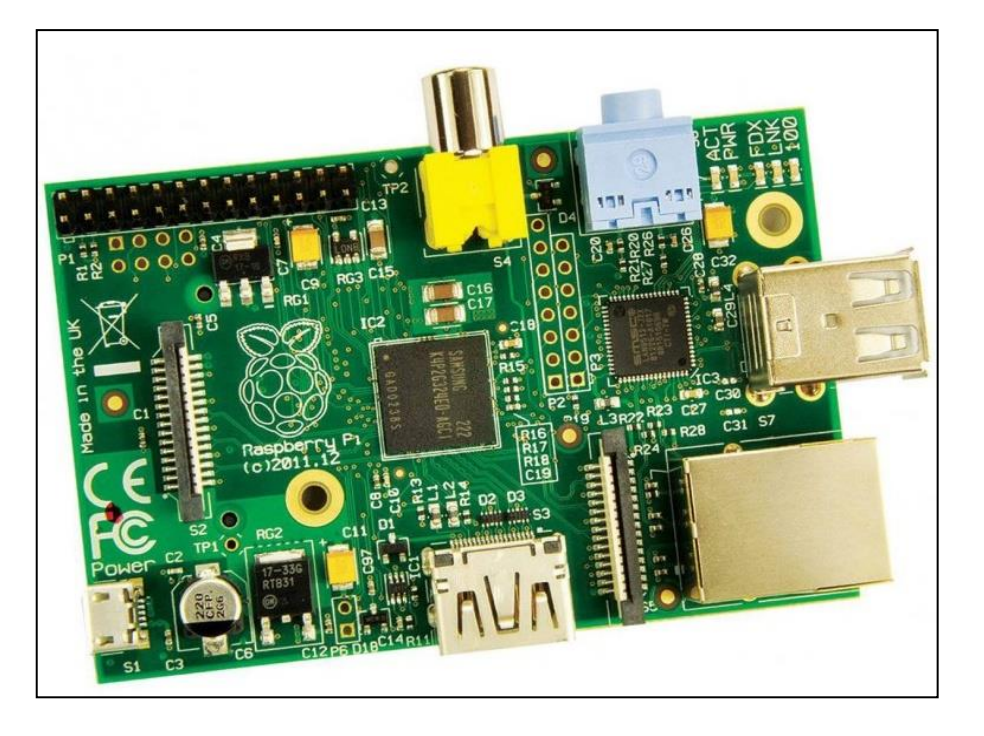

**Figure II.8 : modèle B1** 

**Modèle B**+: 4 ports USB 2.0 - micro SD

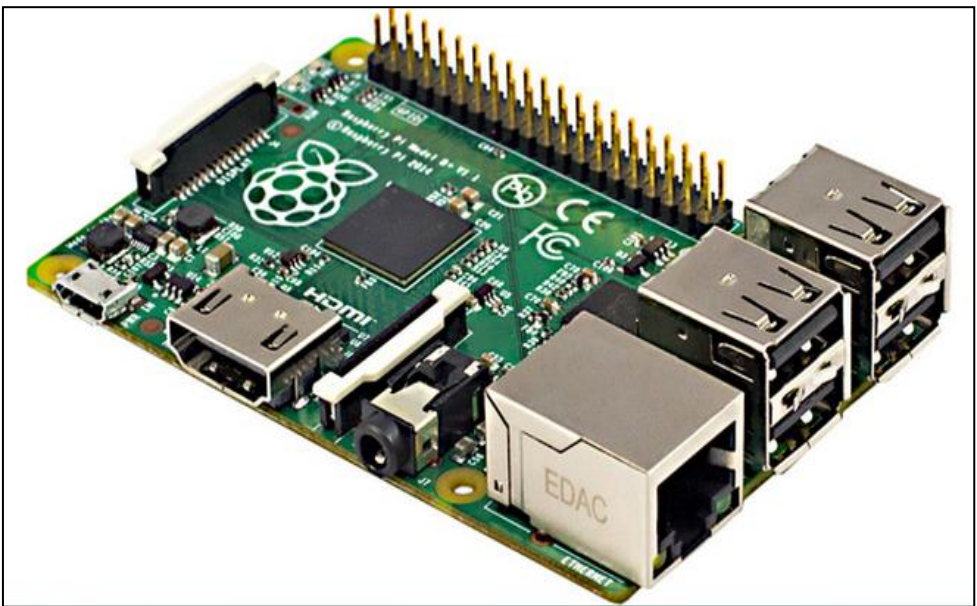

**FIGURE II. 9 : Modèle B1+** 

**b2(Raspberry Pi 2)** : quatre cœurs ARMv7 à 900 MHzBroadcom BCM2836 -

# RAM

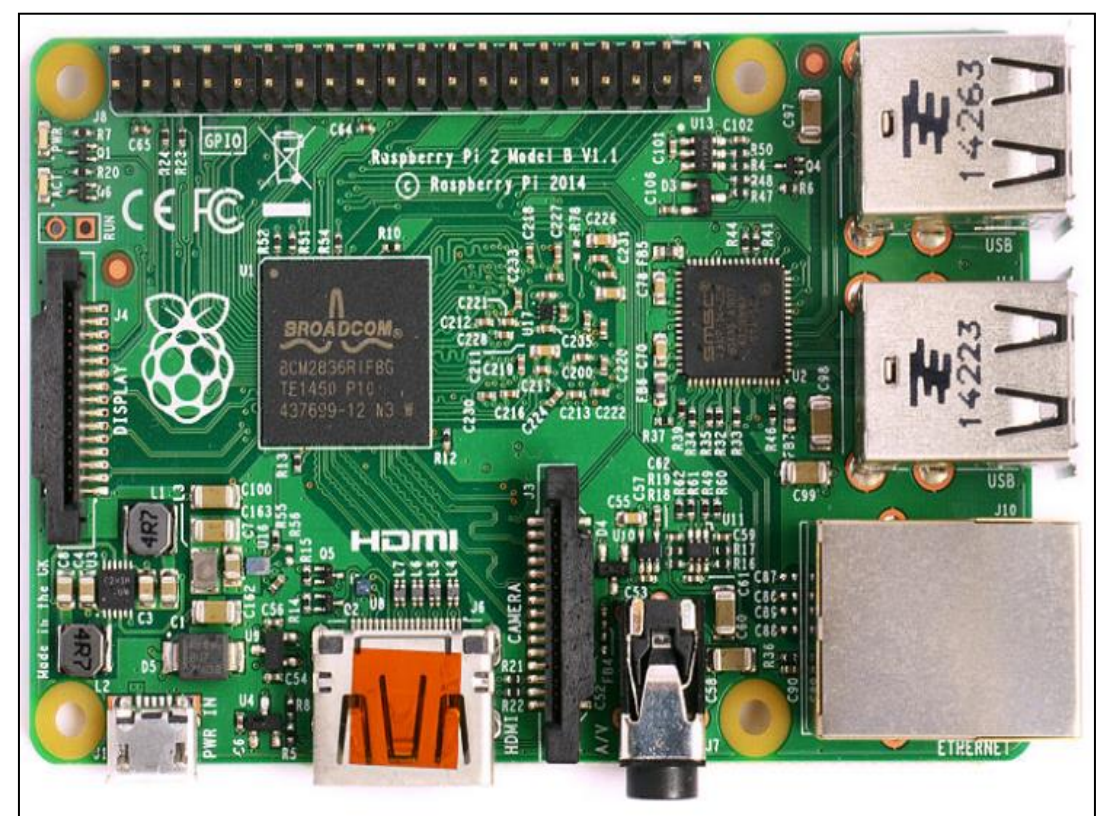

**Figure II.10 :modèle b2** 

 **Modèle b3(Raspberry Pi 3)** : quatre cœurs ARM Cortex-A53 à 1,2 GHz Broadcom BCM2837 64 bits - Wifi 802.11n et Bluetooth 4.1

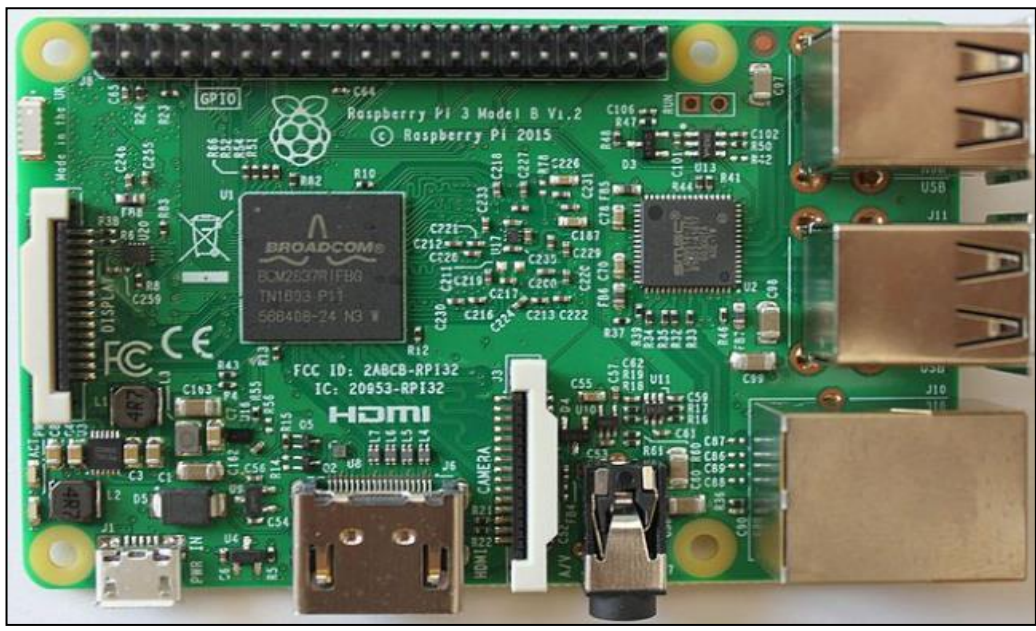

**Figure II.11 : modèle b3** 

**4.2.3 Modèle zéro :** ARM11 à 1 GHz Broadcom BCM2835 -Mini-HDMI - Wifi 802.11n et Bluetooth 4.1

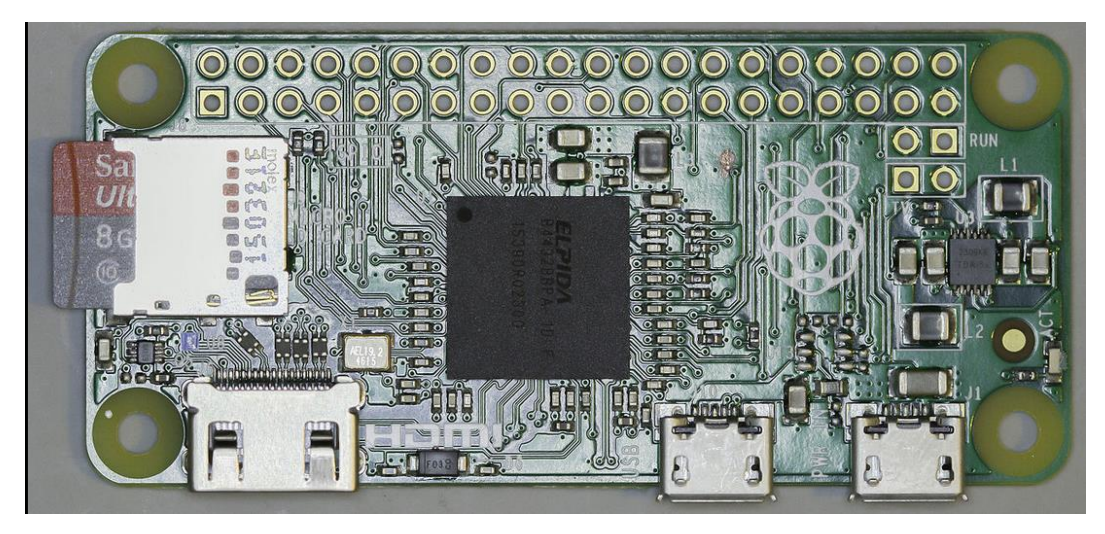

**Figure II. 12: modèle zéro** 

# **4.3 Raspberry Pi Modèle B+:**

Le Modèle B est la version matérielle de la carte Raspberry Pi qu'on a utilisé, il se compose d'une "carte mère miniature" sur laquelle on retrouve un processeur ARM intégré et cadencé à 700 MHz. Il embarque également un contrôleur graphique Broadcom Videocore IV permettant d'utiliser les sorties vidéo présentes et l'affichage sur moniteur ou TV par Exemple, avec une taille du mémoire RAM de

512Mo. Intéressons-nous aux caractéristiques Techniques de ce mini PC Respberry Pi

Type B. Ce modèle B est équipé des entrées/sorties Suivantes :

- -Deux ports USB 2.0
- -Un port RJ45 (pour liaison Ethernet)
- Un lecteur de cartes SD
- Un port HDMI
- Une sortie audio (jack 3,5 mm)
- Une sortie RCA

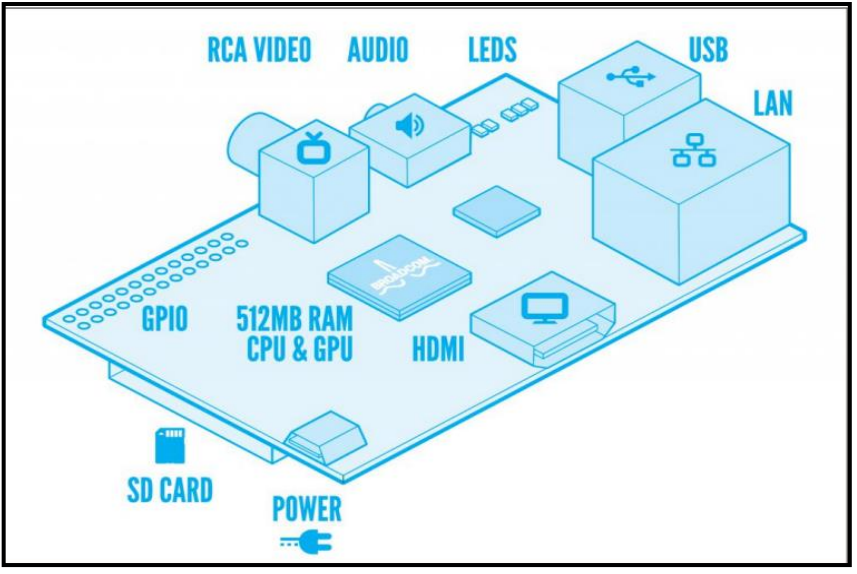

**Figure II.13 : Raspberry Pi Modéle B** 

## **4.4 Composant de raspberry pi :**

 Lorsqu' on sort le Pi de sa boîte, on trouve les différents éléments que nous allons examiner ci-après. :

On est peut-être tenté de considérer le Raspberry Pi comme une carte à microcontrôleur comme Arduino, ou comme un substitut à un ordinateur portable. En réalité, Les outils de conception et réalisation de l'IOT : Arduino et Raspberry Pi ressemble davantage à celle d'un appareil mobile, doté de plusieurs connecteurs permettant d'accéder facilement à ses nombreux ports et fonctions. on représente les différents composants de la carte.

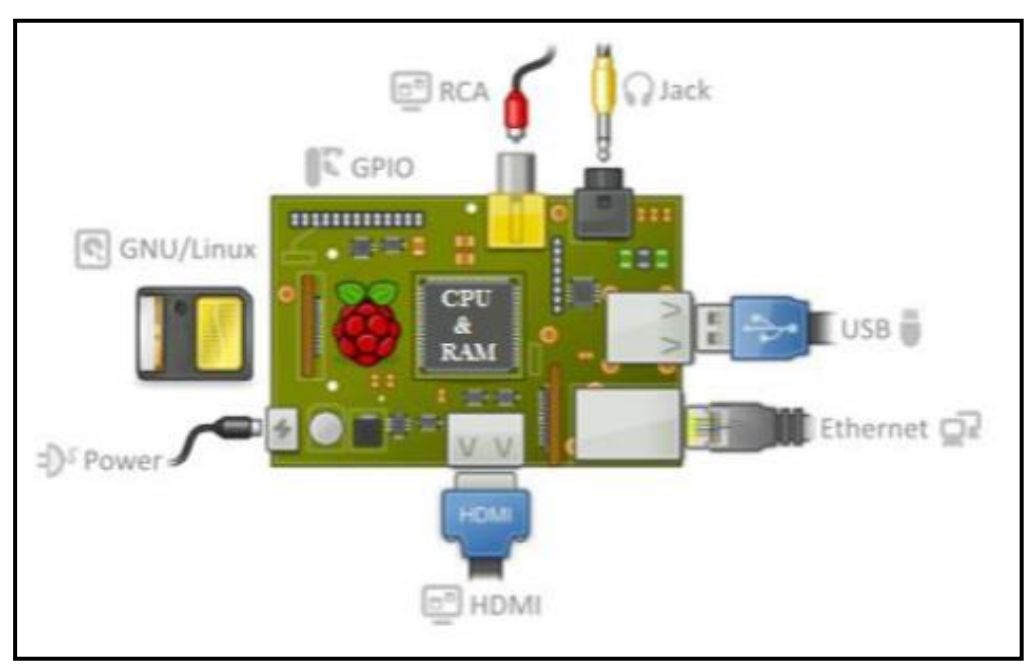

**Figure II.14 : Composants standard d'un Raspberry**

**4.4.1 Processeur ARM** : du Raspberry Pi (contenu dans le SOC) appelé CPU (Centr al Processing Unit) est un microprocesseur ARM. Ce processeur est également très couramment rencontré dans les smartphones. Le processeur du Raspberry Pi B fonctionne par défaut en 700MHz mais il est possible de l'overlocker c'est -à-dire d'augmenter sa fréquence d 'horloge. Le cas échéant, il est préférable de ventiler le Raspberry ou de le munir d 'une céramique afin d 'éviter la surchauffe du SOC.

**Remarque** : il n'y a pas d 'horloge sur le Raspberry (pas de pile). En fait, le Raspberry règle son horloge avec un serveur spécifique lorsqu'il est connecté à Internet

**4.4.2 Mémoire vive RAM** : Deux types de mémoire sont employés dans le Rasp Pi la DRAM (Dynamic Random Access Memory) et la flash SD (Secure Digital).

Le RasPi type B est pourvu de 512 Mo de RAM facilement visible sur la carte. La DRAM fournie par Samsung est signalée sur le SoC par le marquage K4P4G324EB-AGC1. Grâce à cette RAM, le système d'exploitation pourra travailler de manière très efficace et les programmes pourront s'exécuter rapidement. La mémoire flash SD sert à stocker le système d'exploitation, tous les programmes et les autres données qui doivent persister. Le RasPi utilise une mémoire flash SD à la manière d'un PC qui utilise un disque dur pour conserver de façon permanente les données et les programmes.

34

#### **4.4.3 Connectique variée :**

**1. HDMI** : « High Définition Multimedia Interface » permet de relier le Raspberry Pi à un dispositif compatible : écran LCD ou un vidéoprojecteur..

**2. Port USB 2.0** : Le port « Universal Serial Bus » est un port série qui sert à connecter le Raspberry aux autres périphériques, et il y a 4 ports USB. Le Raspberry Pi fonctionne avec pratiquement n'importe quels claviers et souris USB. Vous pouvez aussi utiliser la plupart des claviers et des souris sans fil (ceux qui marchent avec un dongle que l'on branche sur un port USB).

**3**. **Port Ethernet** : C'est un port qui correspond au protocole international Ethernet de réseau local à commutation de paquets.

**4. Prise RCA** : « Radio Corporation of America » est un connecteur électrique utilisé dans le domaine audio/vidéo via jack.

**5**. S**lot les cartes SD** : Le Raspberry a besoin d'une mémoire externe supplémentaire pour fonctionner. Ce slot permet de connecter la mémoire externe. Vous pouvez utiliser votre propre carte SD dans le Raspberry Pi, mais elle devra être préparée avec une image disque d'un système d'exploitation.

**6**. P**rise jack**: C'est une connectique audio-vidéo sa dimension est égale à 3.5 mm.

**7**. **Bloc d'alimentation** : La figure ci-dessous represénte le bloc d'alimentation USB classique avec un câble USB-A vers micro-USB. L'alimentation doit être capable de fournir au moins 700 mA, mais 1 A donne au Raspberry Pi un peu de marge qui sera utilisée par les périphériques connectés à ses ports USB. Si vous regardez attentivement les spécifications de l'alimentation, vous devriez être capable de déterminer sa capacité. Il arrive que la capacité soit exprimée en watts (W) ; si tel est le cas, elle doit être au moins de 3 W. Si elle indique 5 W, cela correspond à 1A.

**8. GPIO** « General Purpose Input/Output » du Raspberry Pi vous permettent de contrôler d'autres composants électroniques ainsi que des interfaces telles que des LED, des moteurs et des relais. Ces diverses interfaces sont généralement regroupées sous le terme de « sorties ». Pour ce qui est des « entrées », votre Raspberry Pi peut lire et interpréter l'état de boutons, d'interrupteurs, de capteurs de température, de lumière, de mouvement ou de proximité, etc., la liste est très longue. En utilisant les interfaces

35

numériques asynchrones et synchrones (SPI et I2C), les applications potentielles sont encore plus nombreuses. Le Raspberry B+ comporte 40 broches

| Pin# | <b>NAME</b>          |                                  | <b>NAME</b>          | Pin# |
|------|----------------------|----------------------------------|----------------------|------|
| 01   | 3.3v DC Power        | $\bullet$ $\bullet$              | DC Power 5v          | 02   |
| 03   | GPIO02 (SDA1, PC)    | $\circ$ $\bullet$                | DC Power 5v          | 04   |
| 05   | GPIO03 (SCL1, PC)    | ◎ ●                              | Ground               | 06   |
| 07   | GPIO04 (GPIO_GCLK)   | $\mathbf{O}$ $\mathbf{O}$        | (TXD0) GPIO14        | 08   |
| 09   | Ground               | 00                               | (RXD0) GPIO15        | 10   |
| 11   | GPIO17 (GPIO_GEN0)   | $\mathbf{O}$ $\mathbf{O}$        | (GPIO_GEN1) GPIO18   | 12   |
| 13   | GPIO27 (GPIO_GEN2)   | 00                               | Ground               | 14   |
| 15   | GPIO22 (GPIO_GEN3)   | $\mathbf{O}(\mathbf{O})$         | (GPIO_GEN4) GPIO23   | 16   |
| 17   | 3.3v DC Power        | 00                               | (GPIO_GEN5) GPIO24   | 18   |
| 19   | GPIO10 (SPI_MOSI)    | ⊙ 0                              | Ground               | 20   |
| 21   | GPIO09 (SPI_MISO)    | $\odot$ $\odot$                  | (GPIO_GEN6) GPIO25   | 22   |
| 23   | GPIO11 (SPI_CLK)     | $\circledcirc$<br>$\circledcirc$ | (SPI CEO N) GPIO08   | 24   |
| 25   | Ground               | $\mathbf{o} \circ$               | (SPI_CE1_N) GPIO07   | 26   |
| 27   | ID_SD (PC ID EEPROM) | $\odot$ $\odot$                  | (PC ID EEPROM) ID_SC | 28   |
| 29   | GPIO05               | 00                               | Ground               | 30   |
| 31   | GPIO06               | $\mathbf{O}(\mathbf{O})$         | GPIO12               | 32   |
| 33   | GPIO13               | 00                               | Ground               | 34   |
| 35   | GPIO19               | $\mathbf{O}$ $\mathbf{O}$        | GPIO16               | 36   |
| 37   | GPIO26               | $\mathbf{O}$ $\mathbf{O}$        | GPIO20               | 38   |
| 39   | Ground               | $\bullet$                        | GPIO21               | 40   |

**Figure II.15: Le port GPIO** 

# **4.4.4 Adaptateur Wi-Fi**

Aucun des deux modèles de Raspberry Pi ne prend en charge le Wi-Fi. Si vous souhaitez connecter en Wi-Fi votre Raspberry Pi au réseau, vous avez deux possibilités.

La première est d'utiliser un adaptateur sans fil USB qui se branche sur un port USB (figure III.17). Avec un peu de chance, Linux devrait le reconnaître et permettre de vous connecter immédiatement (ou vous indiquer ce que vous devez faire pour vous connecter).

**Remarque : Cette** méthode est applicable seulement pour les versions anciennes de PI mais pour les nouvelles versions de PI le wifi est intégré.

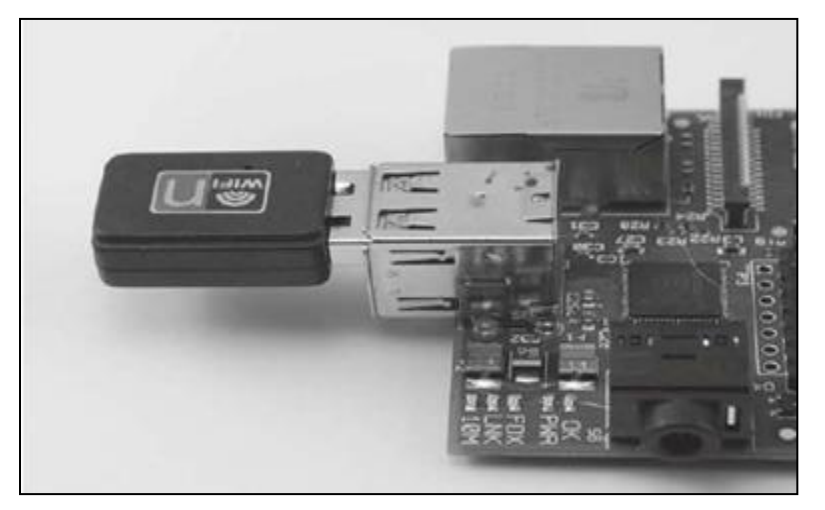

**Figure II.16: Adaptateur Wi-Fi**

#### **4.5 Système d'exploitation :**

 La carte raspberry pi nécessite un system d'exploitation pour sa gestion et qui permet d'accéder est gérer le côté matériel et les entrées sorties. Pour cela ce système est à base de linux qui s'appelle Raspbian.

Raspbian est un système d'exploitation libre basé sur la distribution GNU/Linux Debian, et optimisé pour le plus petit ordinateur du monde, la Raspberry Pi. Raspbian ne fournit pas simplement un système d'exploitation basique, il est aussi livré avec plus de 35 000 paquets, c'est-à-dire des logiciels précompilés livrés dans un format optimisé, pour une installation facile sur votre Raspberry Pi via les gestionnaires de paquets.

La première version des 35 000 paquets Raspbian, optimisés pour la Raspberry Pi, a été achevée en juin 2012. Néanmoins, Raspbian est toujours en développement, avec une priorité à l'amélioration de la stabilité et des performances d'un maximum de paquets Debian possibles. La Raspberry Pi est une framboise merveilleuse, mais elle reste néanmoins dotée d'une puissance inférieure à celle d'un ordinateur moderne. Par conséquent, il est préférable d'installer un système optimisé pour la Raspberry.

Raspbian a été créé dans cette optique, et il est donc tout particulièrement adapté à la Raspberry. Par ailleurs, en tant que distribution dérivée de Debian, il répond à la majeure partie de la très vaste documentation de Debian. Enfin, Raspbian est sans doute la distribution la plus utilisée pour les Raspberry, et bénéficie donc d'une communauté large et active.

# **4.5.1 Connexion de l'ensemble des éléments**

Une fois que vous avez tous les éléments dont vous avez besoin, vous pouvez tous les brancher et démarrer votre Raspberry Pi pour la première fois. La figure III.18 illustre le branchement de chacun des éléments

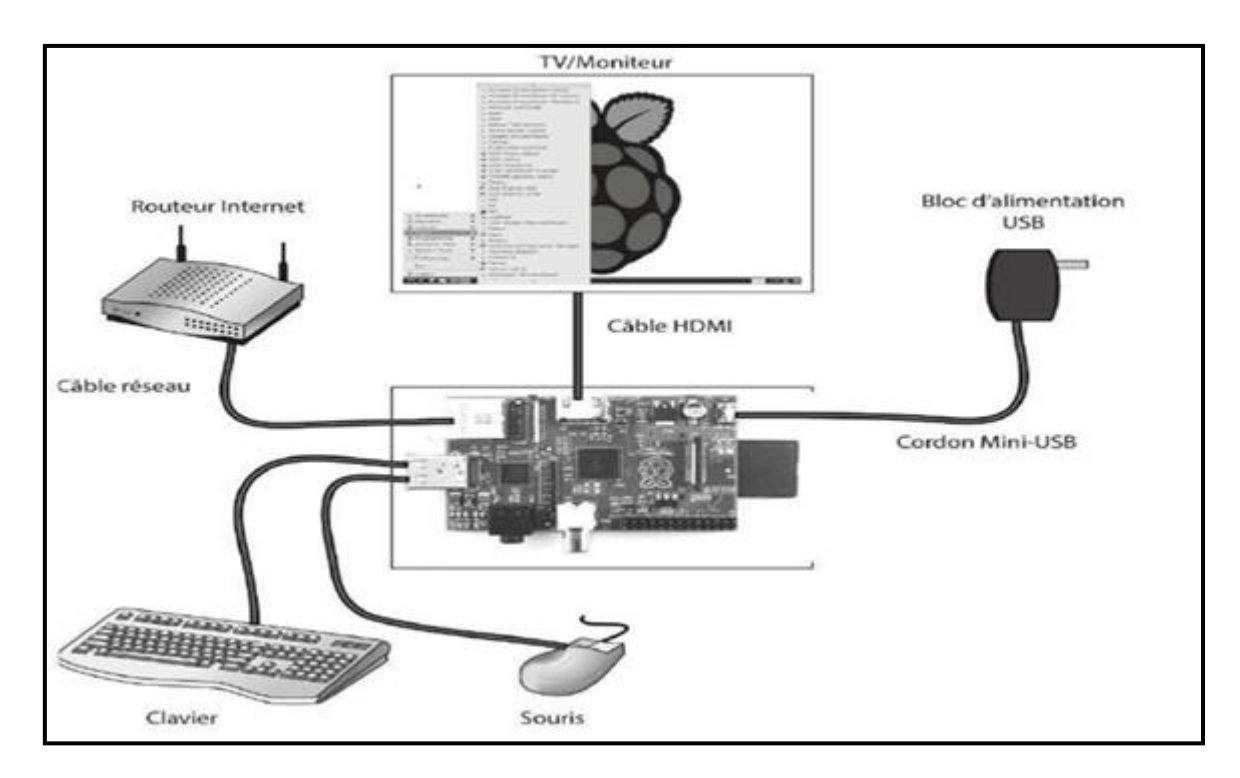

## **Figure II.17 : Système Raspberry Pi**

# **4.6 Installation de la Raspberry Pi 3 :**

Pour démarrer une carte Raspberry Pi on est besoin de :

# **4.6.1 Carte mémoire MicroSD :**

On utilise la carte mémoire puisqu'elle va contenir le System d'exploitation et les programmes que nous allons créer.

Il est préférable qu'elle soit avec une Capacité élevée (au minimum 16 GByte) et de bonne qualité puisque c'est dans cette carte mémoire va être utilisé comme disque dure où le système d'exploitation et les programmes crée vont être stocker et la vitesse de transmission de données entre la micro sd et le processeur doit être la plus rapide possible. Donc, il faut utilise une carte mémoire de classe élevée (minimum class 10).

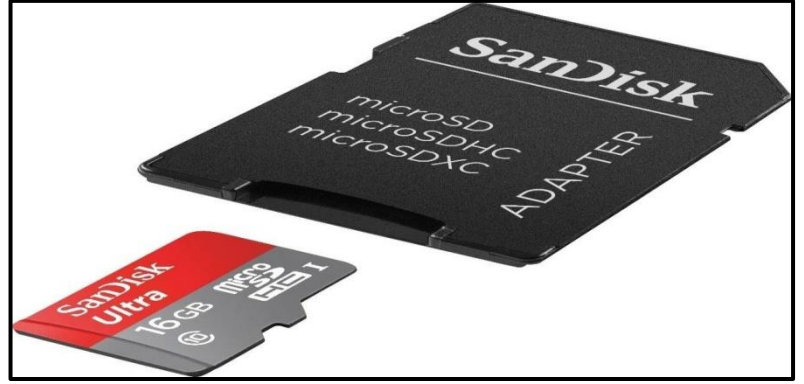

**Figure II.18 : image de carte mémoire de class 10** 

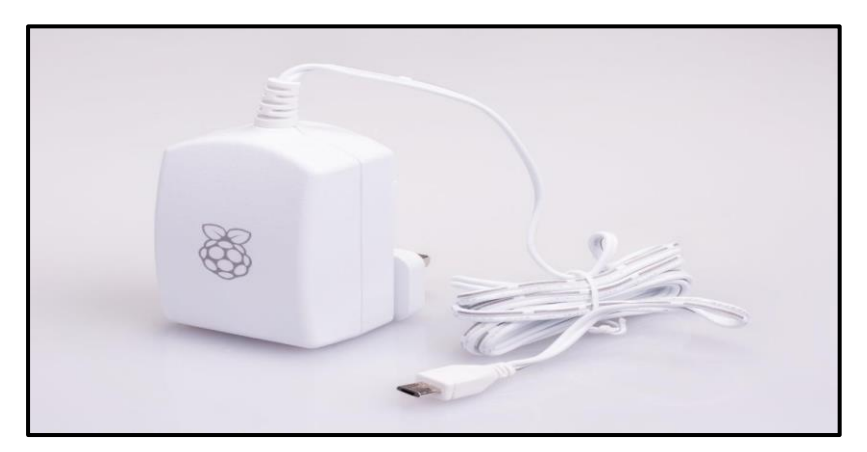

Figure II.19: Chargeur de  $V = 5V$  et  $I = 2A$ 

## **4.6.2 Moniteur**

Pour afficher le desktop de la raspberry pi on utilise un monitor qui contient un port HDMI ou VGA.

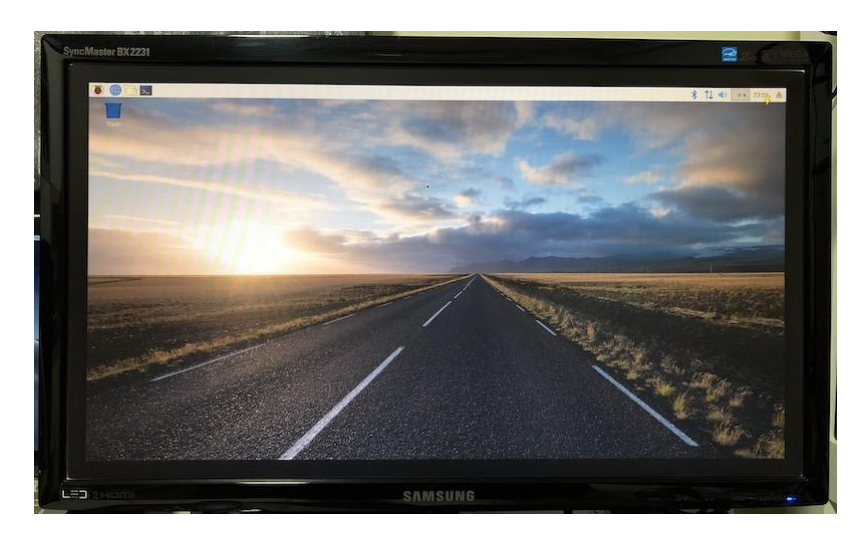

**Figure II.20 : monitor Samsung avec desktop de Raspbian os** 

# **4.6.3 Câble HDMI :**

On cas où on veut utiliser la carte raspberry pi avec une télévision (LCD ou LED) il faut utiliser le câble HDMI car la carte raspberry contient un port pour ce type de câbles.

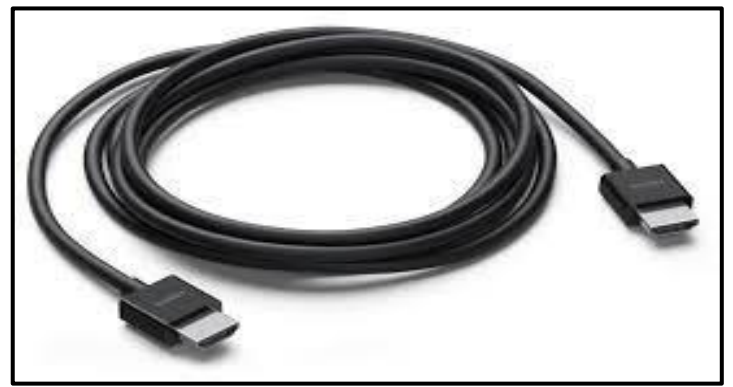

**Figure II.21 : Câble HDMI** 

Pour les moniteurs avec port VGA, nous utilisons un adaptateur VGA et HDMI.

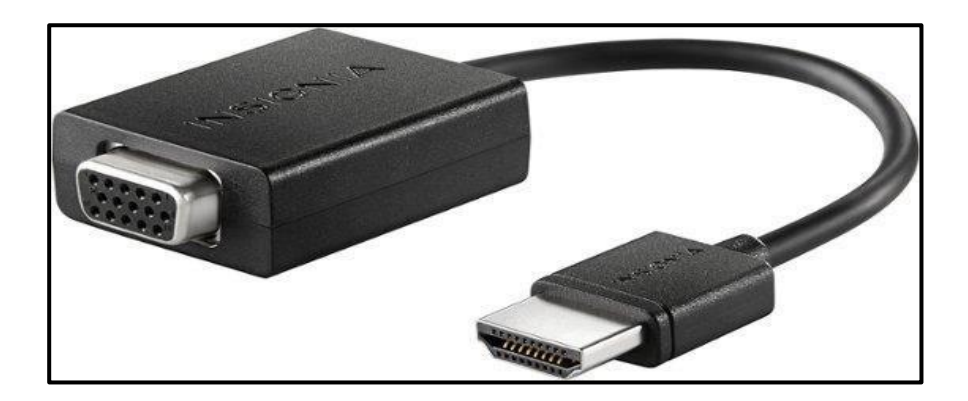

**Figure II.22 : Adaptateur entre VGA et HDMI** 

# **4.6.4 Clavier et souris :**

Pour la communication avec la carte raspberry Pi nous utilisons un clavier et une souris ordinaires avec entrer USB.

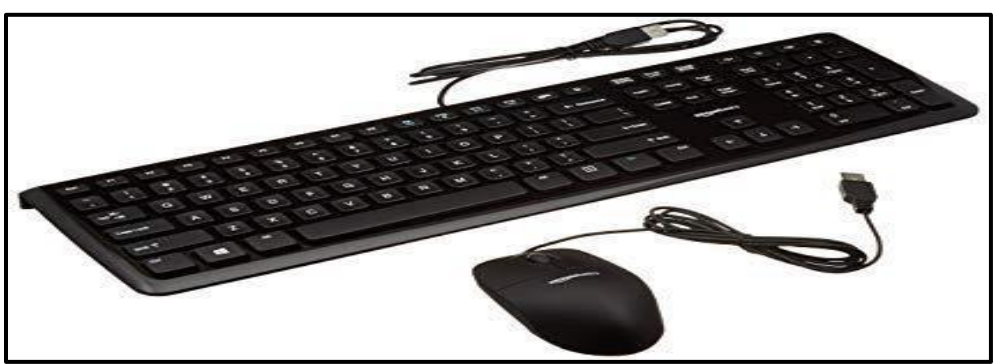

**Figure II.23 : clavier et souris.** 

## **4.7 Préparation de Raspbian :**

Après la préparation de tout le matériel présenter précédemment on peut passer à l'installation du system d'exploitation.

Pour se faire, il faut suivre les étapes :

## **4.7.1 Téléchargement de system :**

Télécharger la dernière version de Raspbian la version NOOB la plus complète.

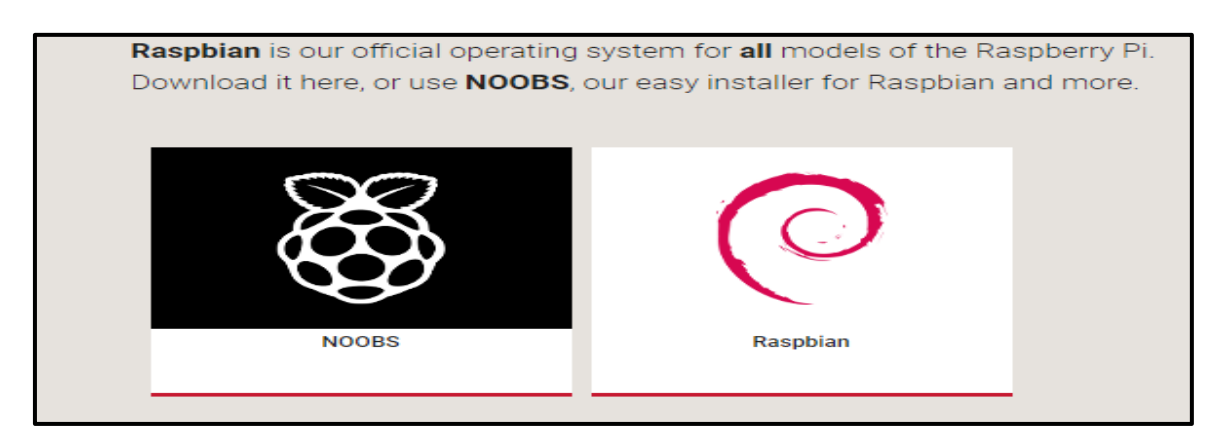

**Figure II.24 : capture d'écran prie de site lien précédent.** 

### **4.7.2 Graver le OS sous la carte SD :**

Le cas où nous voulons Installer une version différente de NOOB il faut graver l'OS sur la carte SD d'une manière spéciale. Pour cela nous insérons la carte sd dans le lecteur de carte du pc et nous utilisons un programme spécial comme Win32Image ou Etcher. On clique sur le bouton choisir une image est on choisit la version que nous avons téléchargé sur le pc.

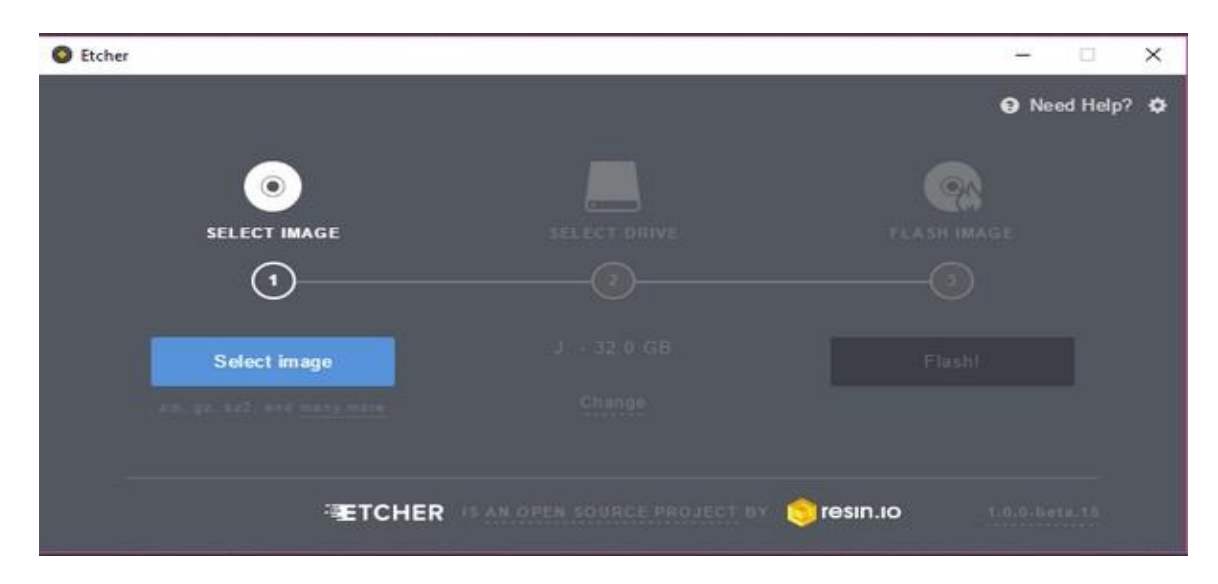

**Figure II.25 : capture d'écran de programme Etcher.** 

Quand cette opération est terminée nous insérons la carte SD sur la carte Raspberry Pi et nous connectons les autres périphériques (souris et clavier) et le câble HDMI enfin nous terminons par l'alimentation.

## **4.7.3 Installation du system :**

Apres l'alimentation de la carte raspberry le system termine automatiquement la procédure de l'installation puis il affiche l'image du Bureau avec une petite plaque d'où on configure la langue d'affichage et le nom d'utilisateur.

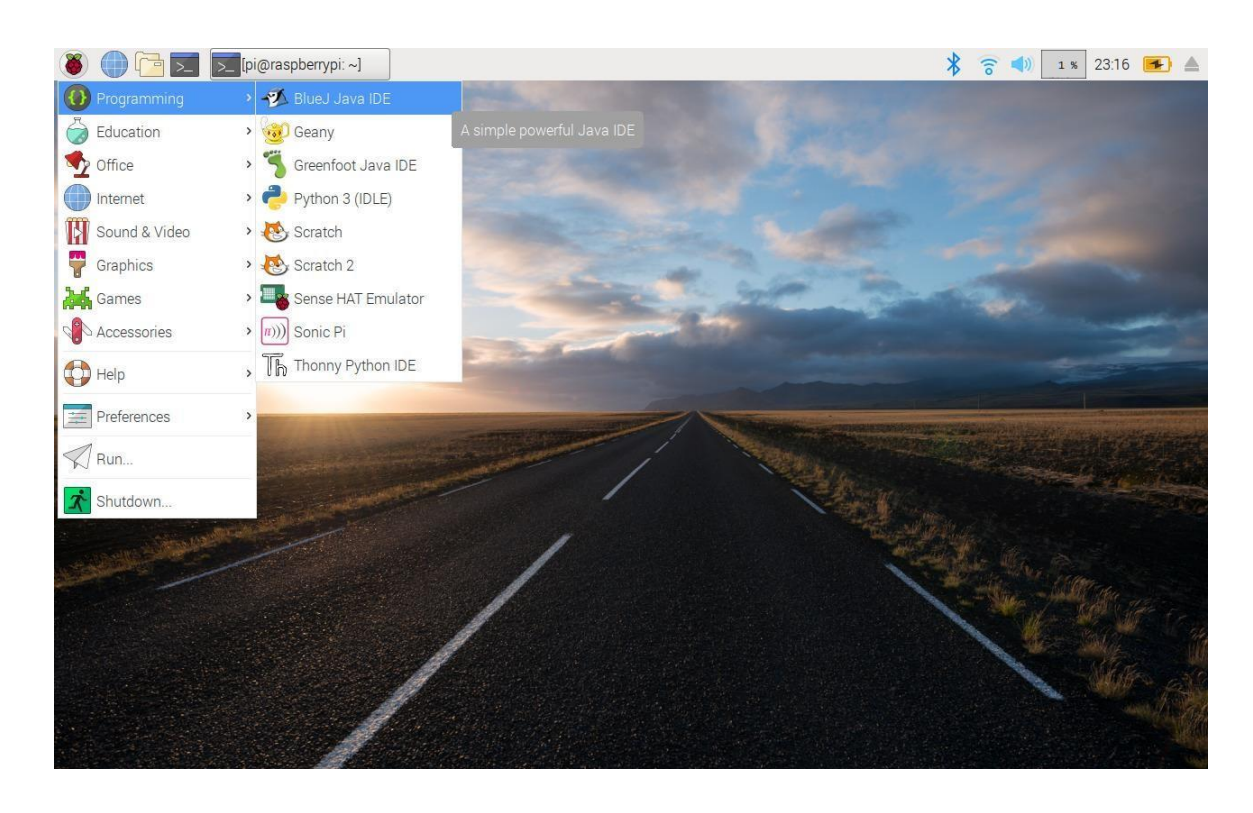

**Figure II.26 : bureau de Raspbian après l'installation.** 

Raspbian desktop contient :

Bar des taches comme dans Windows

 Un buton rassemble « démarrer » dans Windows qui contient une liste des listes des applications qui sont :

oListe de programmation : qui contient des IDE pour aide à programmer dans plusieurs langages comme PYTHON, C/C++, JAVA.

oListe d'office : qui contient des logiciels dédiés au traitement des donné de type texte.

oListe des accessoires : d'où on Install les logiciels d'une manière graphique

On trouve plusieurs listes comme des liste des jeux, vidéo et son et même une liste pour les navigateurs en internet. Elle a qu'un seul desktop (pas comme les autres versions de linux qui ont plusieurs).

### **4.7.4 Modes de démarrage du Raspperry Pi**

Il existe deux principaux modes de démarrage du Raspperry Pi :

•**Console** : pas d'interface graphique. Le contrôle du Raspberry se fait uniquement via des terminaux. C'est le mode de démarrage qui demande le moins de ressource matériel, à choisir pour une utilisation en serveur Web par exemple.

• **Bureau** : l'interface graphique est lancée, offrant une utilisation plus aisée des logiciels. Demande davantage de ressources matérielles, mais permet d'utiliser des logiciels comme des éditeurs de texte ou de graphisme, l'IDE

# **4.7.4.1 configuration raspberry pi A partir de l'interface graphique**

Depuis le menu de l'interface graphique, faire Configuration du Raspberry Pi

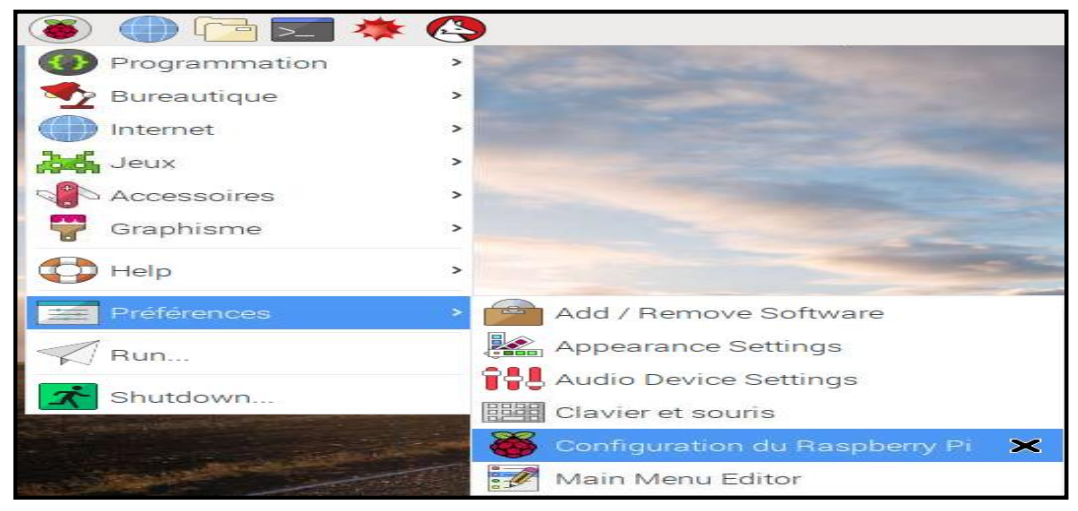

**Figure II.27 : configuration raspberry pi** 

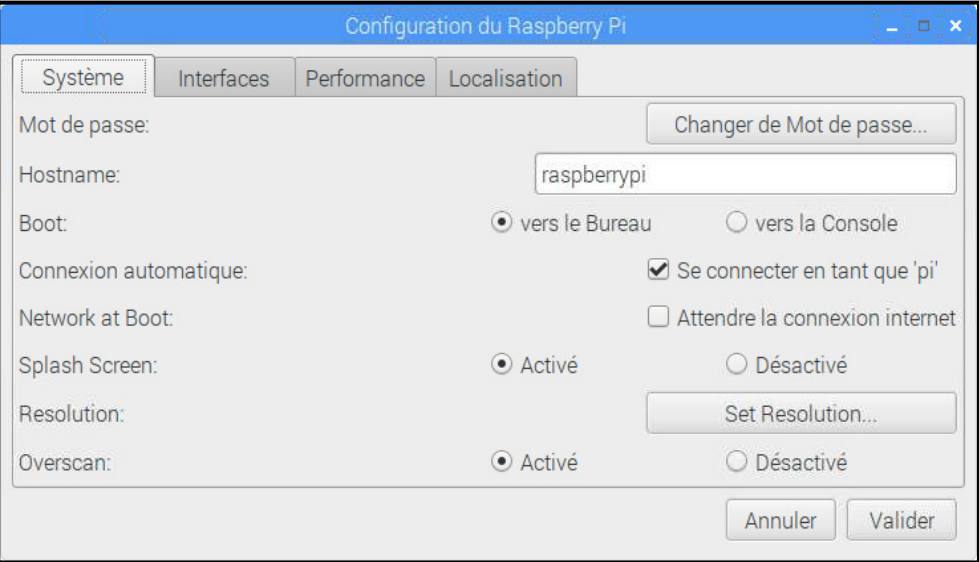

**Figure II.28 :configuration raspberry pi.** 

# **4.7.4.2 configuration raspberry pi a partir de raspi-config**

Depuis une console : entrez la commande : sudo raspi-config

| 1 Change User Password | Change password for the current u |
|------------------------|-----------------------------------|
| 2 Network Options      | Configure network settings        |
| 3 Boot Options         | Configure options for start-up    |
| 4 Localisation Options | Set up language and regional sett |
| 5 Interfacing Options  | Configure connections to peripher |
| 6 Overclock            | Configure overclocking for your P |
| 7 Advanced Options     | Configure advanced settings       |
| 8 Update               | Update this tool to the latest ve |
| 9 About raspi-config   | Information about this configurat |
| <select></select>      | $<$ Finish $>$                    |

**Figure II.29 : configuration raspberry pi.** 

 $\vert$  >

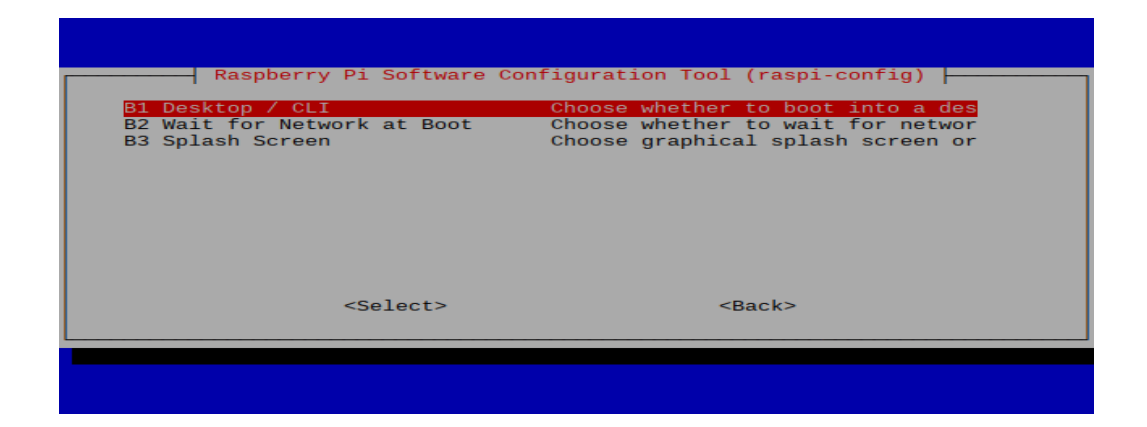

**Figure II. 30 : configuration raspberry pi.** 

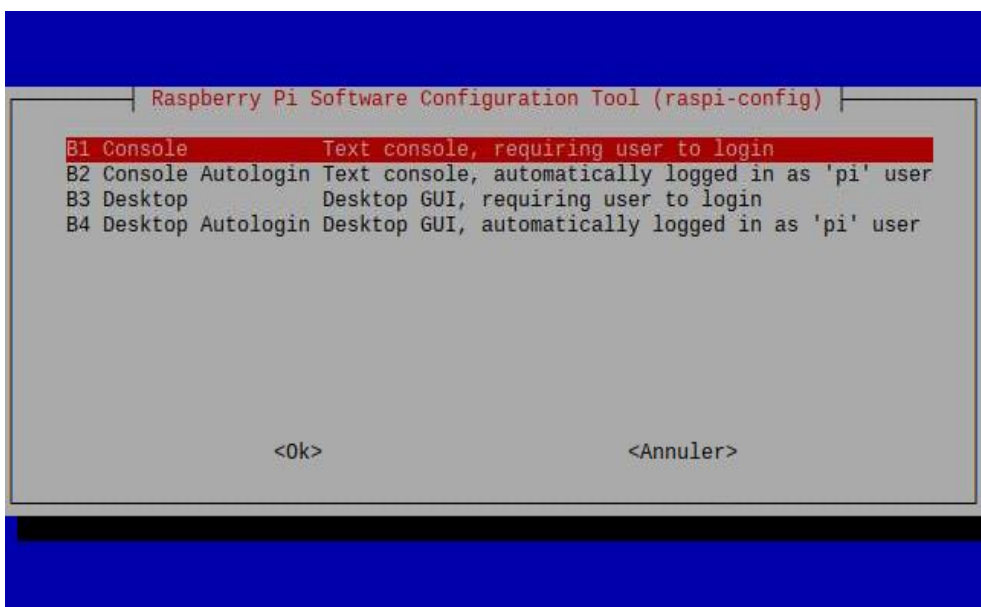

**Figure II.31 :configuration raspberry pi** 

## **5. Connexion à distance par SSH**

## **5.1 Configuration de la Raspberry Pi**

Une fois l'OS installé, allez sur le bureau du Raspberry Pi. Ouvrez le terminal en haut à gauche de l'écran (ou Ctrl+Alt+t).

## Puis, entrez la commande: **sudo raspi-config**

Dans le menu, sélectionnez « 5 – Interfacing Options »

| Fichier Édition Onglets Aide                                                                                                    |                                                                                                    |
|----------------------------------------------------------------------------------------------------|----------------------------------------------------------------------------------------------------|
| Raspberry Pi 3 Model B Plus Rev 1.3                                                                                                    |                                                                                                    |
| 1 Change User Password<br>2 Network Options<br>3 Boot Options<br>4 Localisation Options<br>5 Interfacing Options<br>6 Overclock<br>7 Advanced Options<br>8 Update<br>9 About raspi-config | Raspberry Pi Software Configuration Tool (raspi-config)<br>Change password for the current u<br>Configure network settings<br>Configure options for start-up<br>Set up language and regional sett<br>Configure connections to peripher<br>Configure overclocking for your P<br>Configure advanced settings<br>Update this tool to the latest ve<br>Information about this configurat |
| $<$ Select>                                                                                                    | $<$ Finish $>$                                                                                                    |
|                                                                                                    |                                                                                                    |

**Figure II. 32: interface option** 

Puis « SSH », sélectionnez « Oui » pour permettre la connexion SSH.

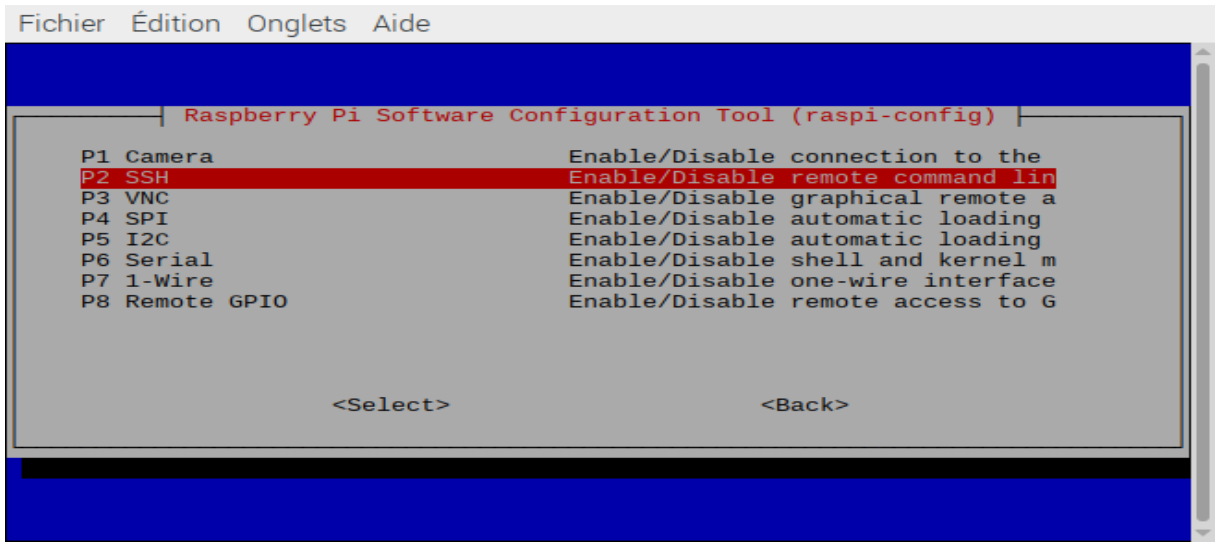

**Figure II. 33: activé ssh** 

# **5.2 Réservation d'adresse IP**

Pour connaitre l'adresse IP de votre Raspberry Pi, entrez la commande, ifconfig (ici IP : 192.168.1.9)

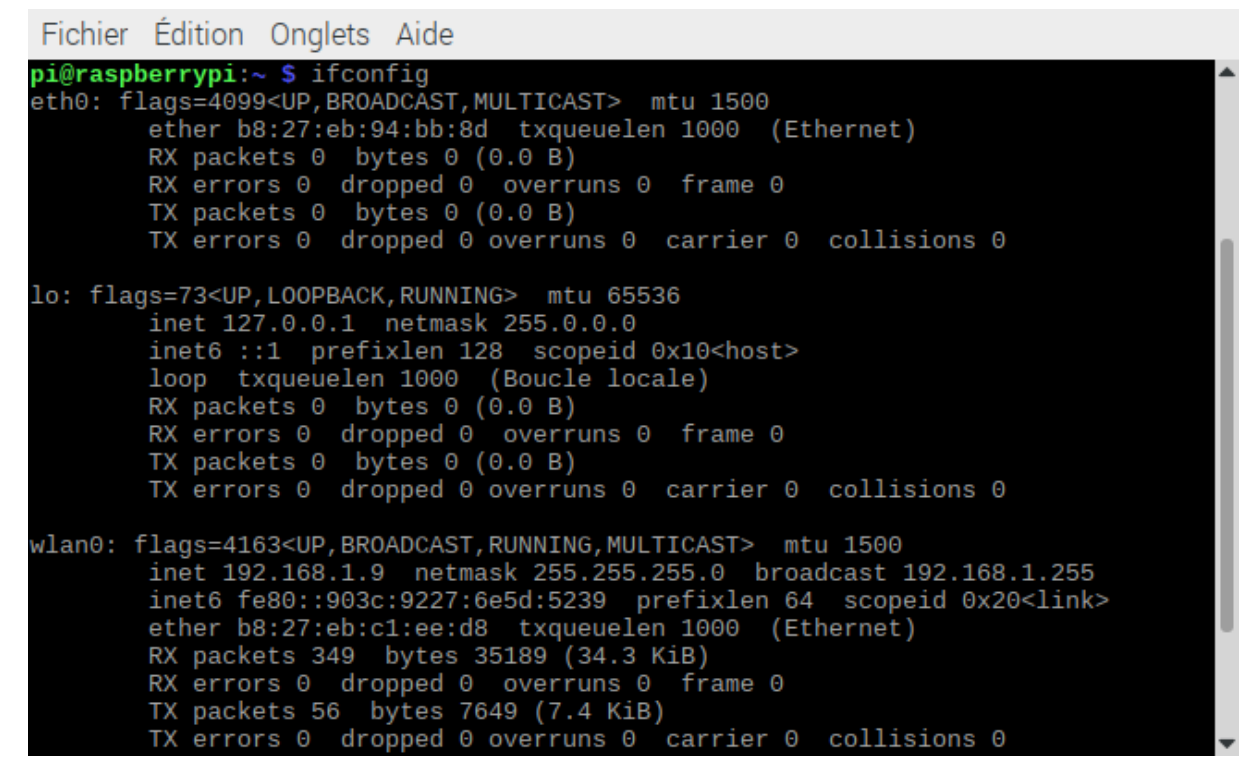

**Figure II.34: connaitre l'adresse ip.** 

# **5.3 Installation du logiciel PuTTY**

Sur votre PC, installez le logiciel PuTTY qui est un client SSH et vous permettra de vous connecter à distance à votre Raspberry.

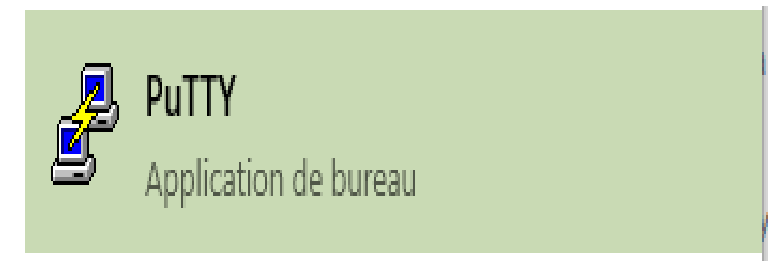

**Figure II. 35 : application de bureau.** 

Une fois le logiciel installé, ouvrez-le. Il vous suffit de rentrer l'adresse IP de la carte et de cliquer sur « Open ».

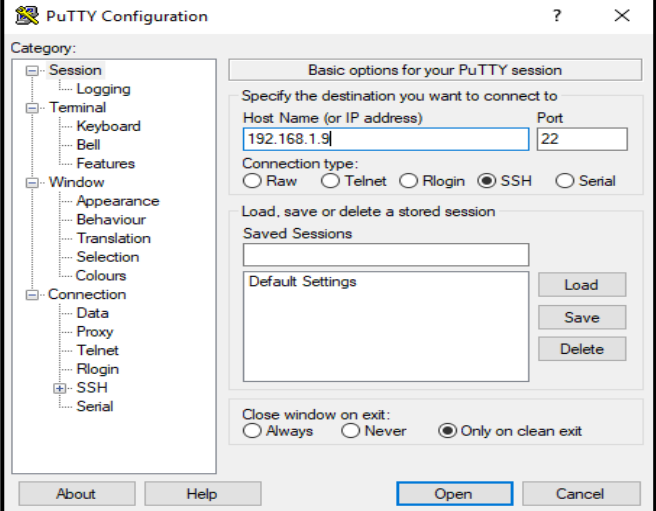

**Figure II. 36: putty configuration.** 

**Remarque** : le numéro du port (22) est le port par défaut de SSH.

Précisez le login et le mot de passe lorsqu'ils sont demandés (Par défaut, login:pi, password:raspberry).

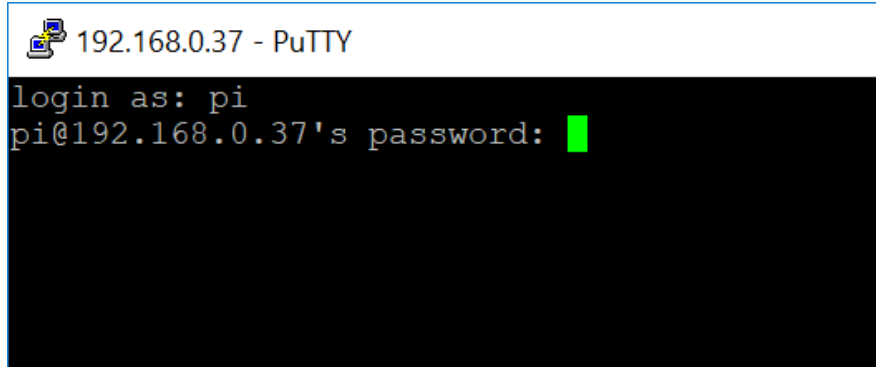

 **Figure II. 37: adresse ip du rasp et son mot de passe.** 

Attention, aucun caractère n'apparait lorsqu'on saisit le mot de passe !

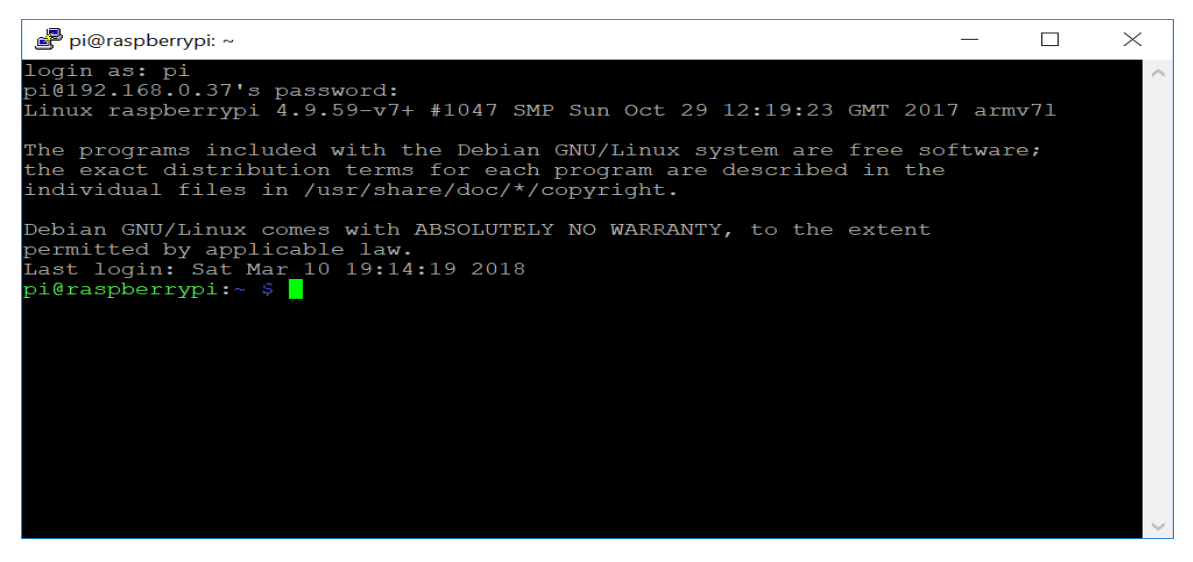

**Figure II.38: terminal du raspberry** 

Vous avez désormais accès au terminal de votre Raspberry Pi et vous pouvez y rentrer les lignes de commande comme si vous y étiez.

## **6. Connexion à distance via VNC (Virtual Network Computing)**

## **6.1 Configuration du Raspberry Pi**

Dans le terminal, entrez la commande : sudo raspi-config

Dans le menu, sélectionnez « 5 – Interfacing Options »

| Fichier Édition Onglets Aide                                                                                                    |                                                                                                    |
|----------------------------------------------------------------------------------------------------|----------------------------------------------------------------------------------------------------|
| Raspberry Pi 3 Model B Plus Rev 1.3                                                                                                    |                                                                                                    |
| 1 Change User Password<br>2 Network Options<br>3 Boot Options<br>4 Localisation Options<br>5 Interfacing Options<br>6 Overclock<br>7 Advanced Options<br>8 Update<br>9 About raspi-config | Raspberry Pi Software Configuration Tool (raspi-config)<br>Change password for the current u<br>Configure network settings<br>Configure options for start-up<br>Set up language and regional sett<br>Configure connections to peripher<br>Configure overclocking for your P<br>Configure advanced settings<br>Update this tool to the latest ve<br>Information about this configurat |
| $<$ Select>                                                                                                    | $<$ Finish $>$                                                                                                    |
|                                                                                                    |                                                                                                    |

**Figure II. 39: interface options** 

Puis « VNC », sélectionnez « Oui » pour permettre la connexion via le serveur

VNC.

|                                                                                                    | Fichier Edition Onglets Aide |             |                                                         |                                                                                                    |  |
|----------------------------------------------------------------------------------------------------|------------------------------|-------------|---------------------------------------------------------|----------------------------------------------------------------------------------------------------|--|
| P1 Camera<br>P <sub>2</sub> SSH<br>P3 VNC<br>P4 SPI<br><b>P5 T2C</b><br>P6 Serial<br>P7 1-Wire<br>P8 Remote GPIO |                              |             | Raspberry Pi Software Configuration Tool (raspi-config) | Enable/Disable connection to the<br>Enable/Disable remote command lin<br>Enable/Disable graphical remote a<br>Enable/Disable automatic loading<br>Enable/Disable automatic loading<br>Enable/Disable shell and kernel m<br>Enable/Disable one-wire interface<br>Enable/Disable remote access to G |  |
|                                                                                                    |                              | $<$ Select> |                                                         | $<$ Back $>$                                                                                                    |  |
|                                                                                                    |                              |             |                                                         |                                                                                                    |  |

**Figure II.40: VNC activé.** 

L'icône de VNC apparait alors dans la barre de tâche en haut à droite. Cliquez dessus pour ouvrir le serveur VNC et retrouver l'adresse IP, l'état de la connexion et les informations de sécurité.

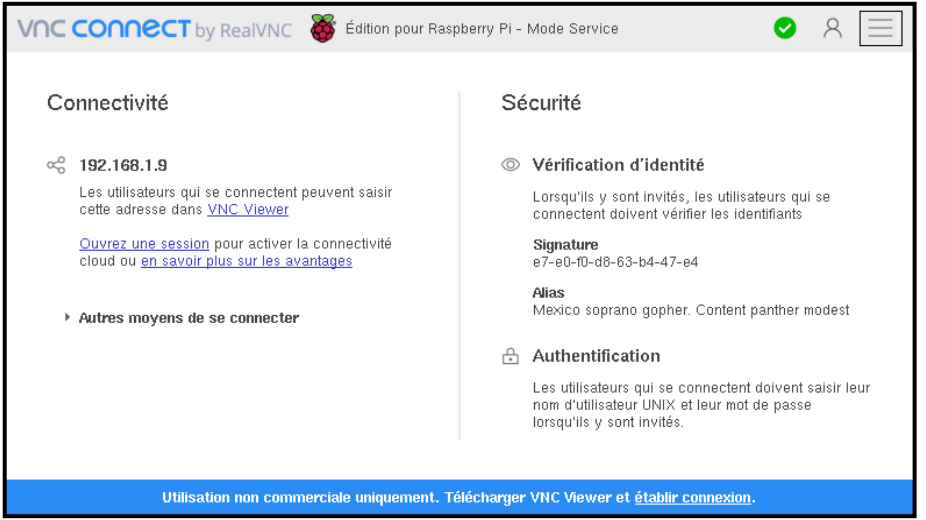

**Figure II.41: vnc connect.** 

# **6.2 Installation du logiciel VNC Viewer**

Sur votre PC, téléchargez et installez le logiciel VNC Viewer.

Une fois le logiciel installé, ouvrez-le. Il vous suffit alors de renseigner l'adresse IP du Raspberry Pi puis validez. Entrez le login et le mot de passe pour vous connectez au Raspberry Pi.

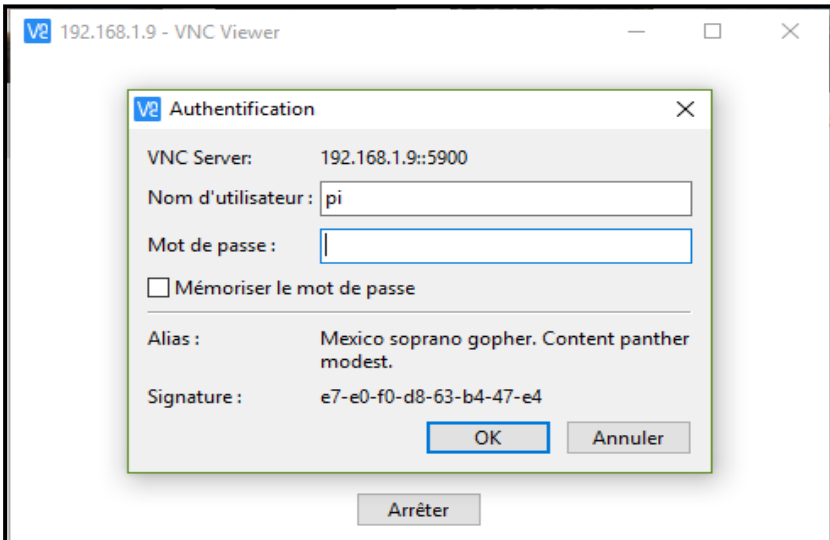

**Figure II.42 : VNC Server.** 

Pour pouvoir redémarrer le Raspberry sans moniteur, entrez la commande:

## **sudo nano /boot/config.txt**

Redémarrez le Raspberry en tapant **sudo reboot** et en débranchant le port HDMI.

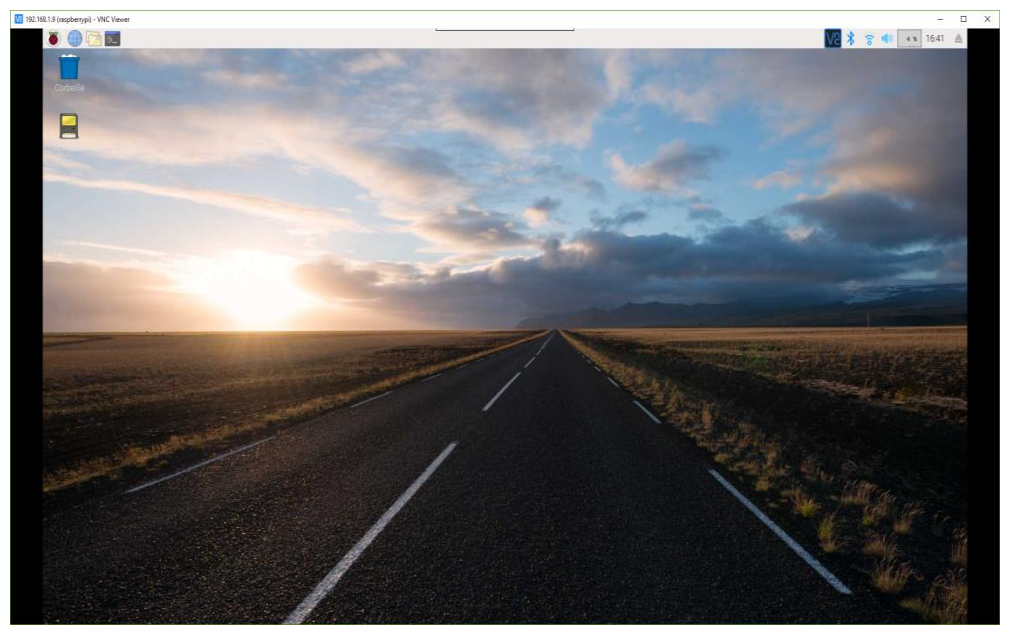

**Figure II.43 : bureau du Raspberry.** 

Vous avez maintenant accès au bureau du Raspberry et vous pouvez l'utiliser en oubliant l'écran et le clavier.

## **6.3 Transfert de fichier :**

Un outil intéressant dans VNC est le transfert de fichier qui vous permet de récupérer ou de charger des fichiers sur le Raspberry Pi sans avoir à faire des allersretours entre le PC et le Raspberry avec la carte SD ou une clé USB.

•Pour transférer un fichier du PC au Raspberry, cliquez sur l'icône VNC dans la fenêtre du PC en haut à gauche. Sélectionnez « Transférer des fichiers… »

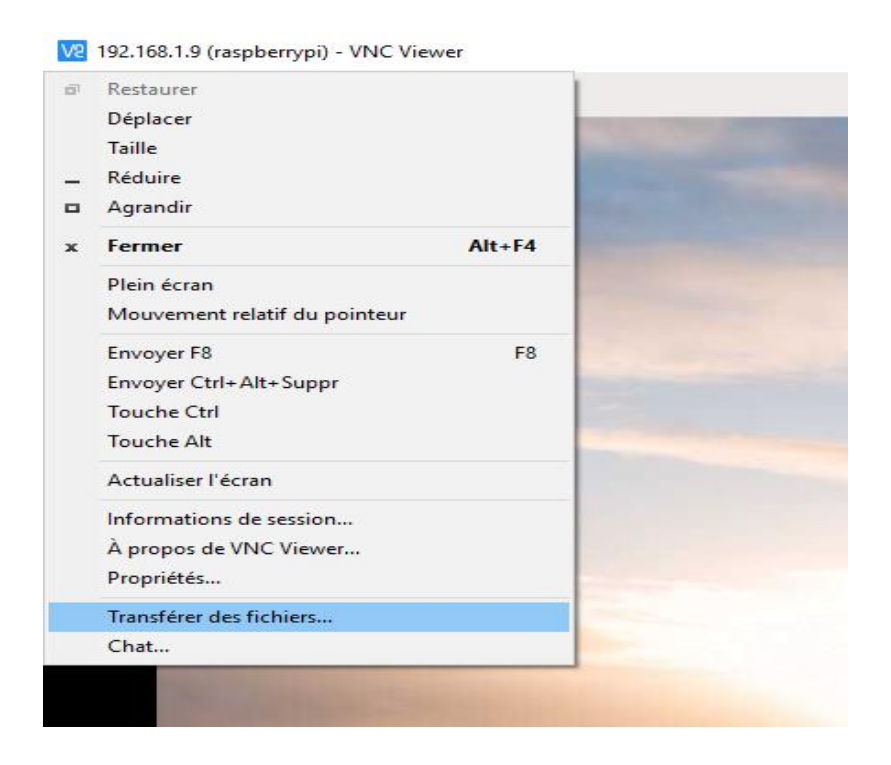

**Figure II.44: Transfer des fichiers.** 

Sélectionnez ensuite le(s) fichier(s) désiré(s).

• Pour transférer des fichiers du Raspberry au PC, ouvrez la fenêtre du serveur VNC en cliquant sur l'icône VNC sur la barre de tâche du Raspberry en haut à droite. Puis cliquez sur l'icône menu en haut à droite et sélectionnez «Transfert de fichier »

## **6.4 Installation des paquets de Raspbian :**

Avant de commencer, mettre à jour le gestionnaire de paquets :

#### **sudo apt-get update**

#### **sudo apt-get upgrade**

#### **6.5 Programmer pour Raspberry Pi :**

Le moment est venu de commencer à créer nos propres programmes pour le Raspberry Pi. Le langage que nous allons utiliser s'appelle Python. Il a le grand avantage d'être facile à apprendre tout en étant assez puissant pour créer des programmes intéressants.

#### **6.6 Python :**

#### **6.6.1 Présentation du python :**

Python est un langage de programmation, dont la première version est sortie en 1991 est Créé par Guido van Rossum, il a voyagé du Macintosh de son créateur, qui travaillait à cette époque au Centrum voor Wiskunde en Informatica aux Pays-Bas, jusqu'à se voir associer une organisation à but non lucratif particulièrement dévouée, la Python Software Fondation crée en 2001.

 Python est un langage puissant, à la fois facile à apprendre et riche en possibilités. Dès l'instant où vous l'installez sur votre ordinateur, vous disposez de nombreuses fonctionnalités intégrées au langage. Ainsi, il existe ce qu'on appelle des bibliothèques qui aident le développeur à travailler sur des projets particuliers.

Python est un langage de programmation interprété, c'est-à-dire que les instructions que vous lui envoyez sont transcrites en langage machine au fur et à mesure de leur lecture. D'autres langages (comme le C / C++) sont appelés langages compilés car, avant de pouvoir les exécuter, un logiciel spécialisé se charge de transformer le code du programme en langage machine.

En contrepartie, un langage compilé se révélera bien plus rapide qu'un langage interprété (la traduction à la volée de votre programme ralentit l'exécution), bien que cette différence tende à se faire de moins en moins sentir au fil des améliorations.

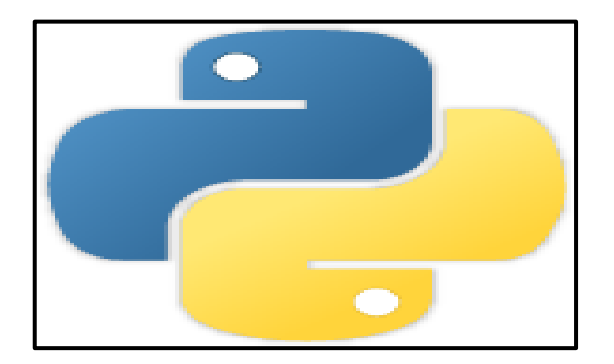

**Figure II.45 : Symbole de Python.** 

#### **6.6.2 Programmation des entrées / sorties avec python**

Les broches marquées GPIO peuvent être utilisées comme broches d'entrée / sortie.

En d'autres termes, n'importe quelle broche peut être programmée comme une entrée ou une sortie. Dans ce sens on va utiliser plusieurs langages de programmation capable de contrôler ces broches comme le C, Java, Bash... mais dans notre projet on a opté pour le python pour contrôler ces broches.

Le module GPIO est installé par défaut sur les versions les plus récentes de la distribution Raspbian Linux. Mais pour les versions plus anciennes, on doit probablement l'installer et effectuer une mise à jour.

Pour cela on exécute la commande suivante :

### **"sudo apt-get install python-rpi.gpio"**

Ensuite on exécute la commande suivante pour la mise à jour :

### **"sudo apt-get update"**

Voici maintenant un petit programme **led.py** pour contrôler une LED :

1 import RPi.GPIO as GPIO

2 import time

3 GPIO.setmode(GPIO.BCM)

4 GPIO.setup(18, GPIO.OUT) # broche 18 comme sortie

5 print "LED on"

6 GPIO.output(18, GPIO.HIGH) # led allumee

7 time. sleep (1) #attendre pour une seconde

8 print "LED off"

9 GPIO.output(18, GPIO.LOW) # led etteinte

Pour tester le programme on exécute la commande suivante sur la console :

## **"sudo python led.py"**

# **7. Conclusion :**

Dans ce chapitre dédié à la présentation du Raspberry Pi, nous avons étudié des divers composants de cette carte ainsi que les broches pour contrôler les composants électroniques à l'aide du langage de programmation python.

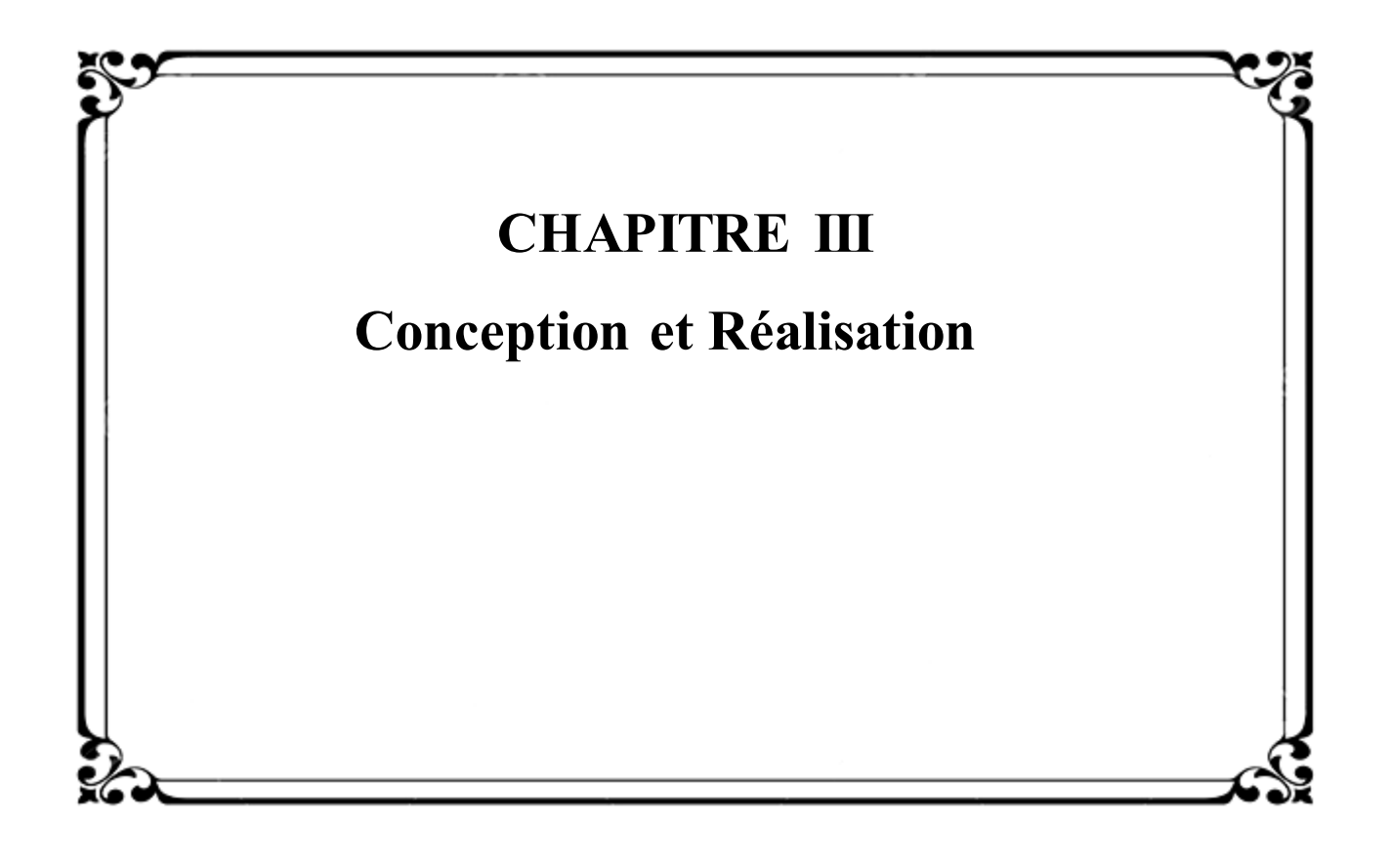

## **1. Introduction :**

Dès que l'on souhaite automatiser une application avec un micro-ordinateur ou un micro-contrôleur on s'aperçoit bien vite qu'il passe le plus claire de son temps à communiquer avec le monde extérieur par le biais de ce que l'on désigne sous le nom générique d'Entrées/Sorties. bien sûr, ces dernières varient fortement d'une application à une autres. Tous ces E/S pourraient constituer les sens du système, puisqu'elles permettent de capter tous les paramètres d'un lieu donné dont on voudrait mesurer ces constantes.

Cette diversité des E/S la majorité d'entre elles fait appel à des schémas de bases classique et à leurs programmes associes que nous avons regrouper dans la suite de ces chapitres.

# **2. Composants nécessaires de réalisation :**

- Carte Raspberry Pi B+.
- Carte SD 16 Go.
- Plaque d'essai
- Câbles jumpers M/M et M/F.
- Câble Ethernet (RJ45).
- Sonde DS18B20 (capteur de température).
- 2 Ponts H L293D.
- 1 Moteur DC (utilisé comme un ventilateur).
- 1 Moteur pas à pas (utilisé comme une porte).
- 3 LEDs (rouge, jaune, bleu).
- 4 Résistances (dont 3 résistances de 100 Ω, une de 4.7kΩ).

# **3. Pourquoi installer un serveur web sur un Raspberry ?**

Premièrement d'un point de vue économique. Tout le monde n'a pas les moyens de s'offrir un serveur web par l'intermédiaire d'hébergeur web. En second, un Raspberry ne nécessite que d'une connexion internet et une source d'énergie.

#### **3.1 Qu'est-ce qu'un Serveur Web ?**

Un serveur web est l'association d'Apache, de mySQL et de PHP.

Il diffuse généralement des sites web, mais peut contenir d'autres services liés comme l'envoi d'e-mails, du streaming, le transfert de fichiers par FTP etc…

## **3.2 Installation du serveur Web**

#### **3.2.1 Installation d'Apache**

Tout d'abord il va falloir installer le package « Apache ».

Apache est le serveur web le plus utilisé dans le monde, très documenté visant son installation, son utilisation et sa sécurisation. Apache va nous permettre d'héberger des fichiers au format HTML afin qu'un navigateur web puisse les lire.

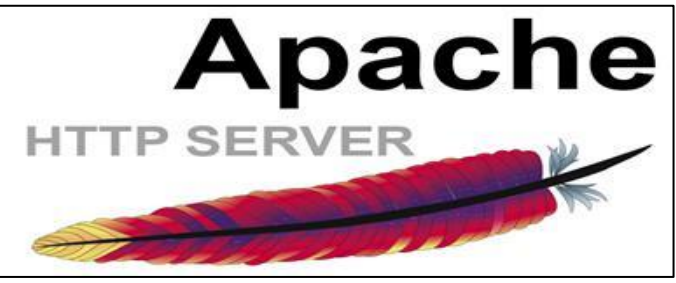

**Figure III.1: Logo d'Apache**

Afin d'installer Apache nous devons posséder les droits administrateurs, soit en vous connectant en root par la commande sudo.

Pour commencer, écrivez la commande suivante afin d'installer le serveur Apache.

# **sudo apt-get install apache2**

Arrivé ici, faites «  $Y \rightarrow$ 

| 2 192.168.1.21 - PuTTY                                                      |  | $\times$ |
|-----------------------------------------------------------------------------|--|----------|
|                                                                             |  |          |
| The programs included with the Debian GNU/Linux system are free software;   |  |          |
| the exact distribution terms for each program are described in the          |  |          |
| individual files in /usr/share/doc/*/copyright.                             |  |          |
|                                                                             |  |          |
| Debian GNU/Linux comes with ABSOLUTELY NO WARRANTY, to the extent           |  |          |
| permitted by applicable law.                                                |  |          |
| Last login: Sun Mar 27 15:29:41 2016 from thomas                            |  |          |
| root@raspberrypi:~# apt-qet install apache2                                 |  |          |
| Reading package lists Done                                                  |  |          |
| Building dependency tree                                                    |  |          |
| Reading state information Done                                              |  |          |
| The following extra packages will be installed:                             |  |          |
| apache2-bin apache2-data apache2-utils libapr1 libaprutil1                  |  |          |
| libaprutill-dbd-sqlite3 libaprutill-ldap liblua5.1-0 ssl-cert               |  |          |
| Suggested packages:                                                         |  |          |
| apache2-doc apache2-suexec-pristine apache2-suexec-custom openss1-blacklist |  |          |
| The following NEW packages will be installed:                               |  |          |
| apache2 apache2-bin apache2-data apache2-utils libapr1 libaprutil1          |  |          |
| libaprutil1-dbd-sqlite3 libaprutil1-ldap liblua5.1-0 ssl-cert               |  |          |
| 0 upgraded, 10 newly installed, 0 to remove and 0 not upgraded.             |  |          |
| Need to get 1,747 kB of archives.                                           |  |          |
| After this operation, 5,236 kB of additional disk space will be used.       |  |          |
| Do you want to continue? [Y/n]                                              |  |          |

**Figure III. 2: Fenêtre d'installation d'Apache en ligne de commande**
A présent apache est installé. Nous pouvons vérifier qu'Apache fonctionne correctement en vous connectant sur votre navigateur web et en entrant l'adresse IP locale du raspberry (192.168.1.21 pour ma part).

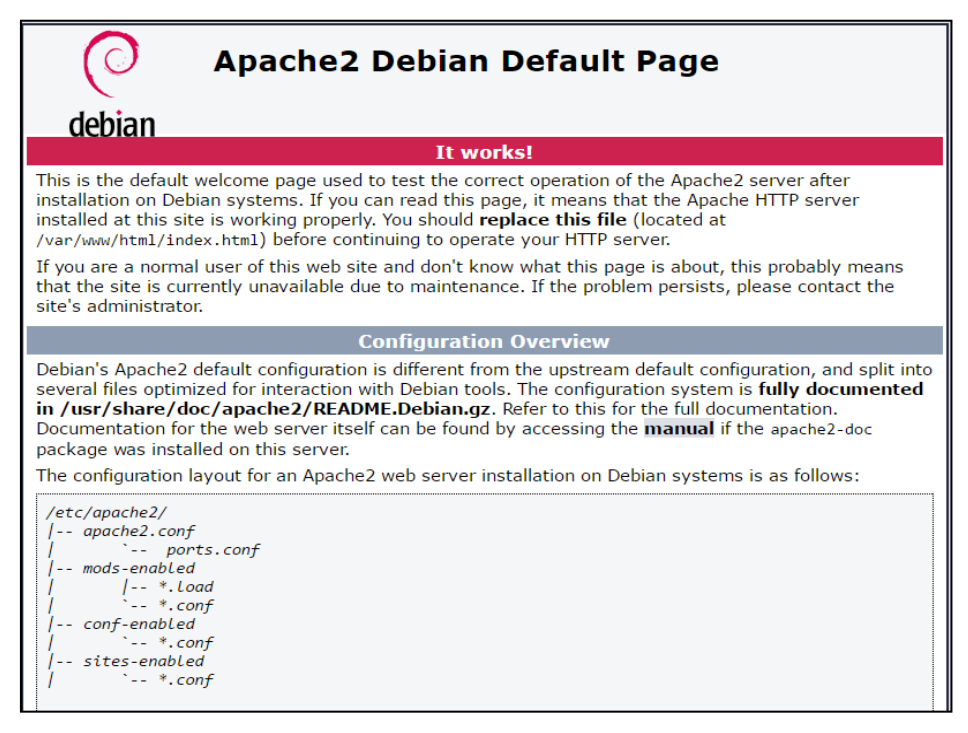

#### **Figure III.3: Vérification de fonctionnement d'Apache sur le navigateur web**

Nous devrions arriver sur cette page qui montre bien que le serveur fonctionne correctement. Si nous souhaitons modifier la configuration d'Apache, rendez-vous dans le répertoire fraîchement créé :

### **cd /etc/apache2**

Nous avons ici accès aux différents fichiers de configuration d'Apache.

Comme nous pouvons le voir les fichiers html se situent dans le répertoire **/var/www/html.** Nous pouvons modifier le répertoire où nous devons mettre les fichiers pour qu'ils soient lus. Pour cela, allez dans le répertoire « sites-enabled »:

### **cd /etc/apache2/sites-enabled**

Puis il va nous falloir modifier le fichier « 000-default.conf ».

#### **sudo nano 000-default.conf**

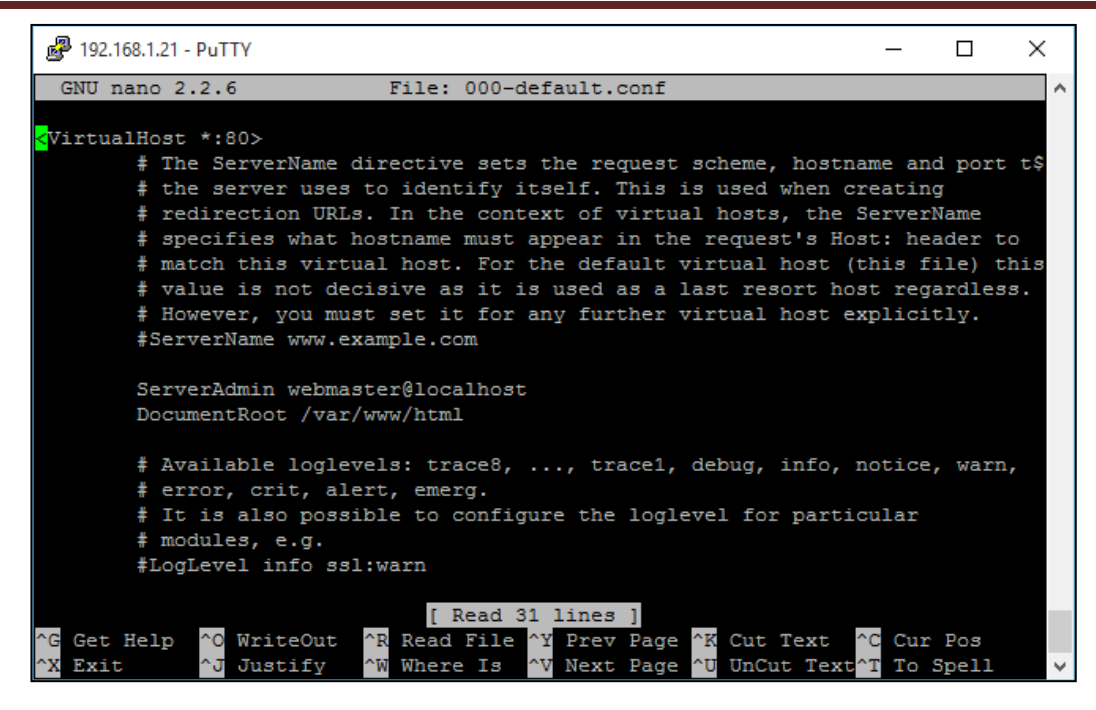

**Figure III.4: Modification du répertoire pour la lecture des pages Web**  Il faut modifier la ligne «**DocumentRoot /var/www/html**» en « **DocumentRoot /var/www**». N'oubliez pas de sauvegarder à la fin de cette opération.

Puis redémarrez le service Apache :

#### **/etc/init.d/apache2 restart**

Effectuons ensuite une rapide recherche de mises à jours et procédons à l'installation:

1 sudo apt-get update

2 sudo apt-get upgrade -y

### **3.2.2 Installation de PHP 5.0**

**PHP** : Hypertext Preprocessor, connu sous le sigle PHP est à la fois un langage de programmation principalement utilisé pour produire des pages web dynamiques via un serveur http et aussi un interpréteur.

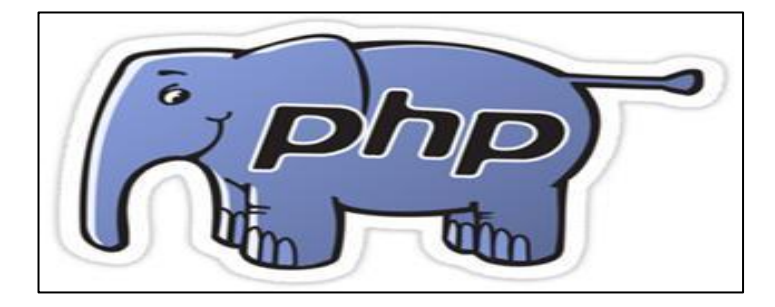

**Figure III.5 : Logo PHP** 

Afin que notre serveur puisse interpréter le langage PHP il va nous falloir l'installer via la commande suivante : **sudo apt-get install php5.0**

Nous allons à présent vérifier le bon fonctionnement de PHP. Commencez par accéder au répertoire suivant : **cd /var/www/html** 

Supprimez le fichier index.html : **sudo rm index.html**

Vous devriez vous trouver dans le répertoire **« /var/www »**. Si ce n'est pas le cas, faites tout simplement : **cd /var/www** Puis **créez un fichier « index.php »** dans ce répertoire, **Pour** Récupérer les informations du système depuis PHP entrez la commande : **echo "<?php phpinfo(); ?>" > /var/www/index.php** 

Retournez dans votre navigateur à l'adresse de votre raspberry. Vous devriez avoir une page de ce type : Cela montre que PHP fonctionne correctement.

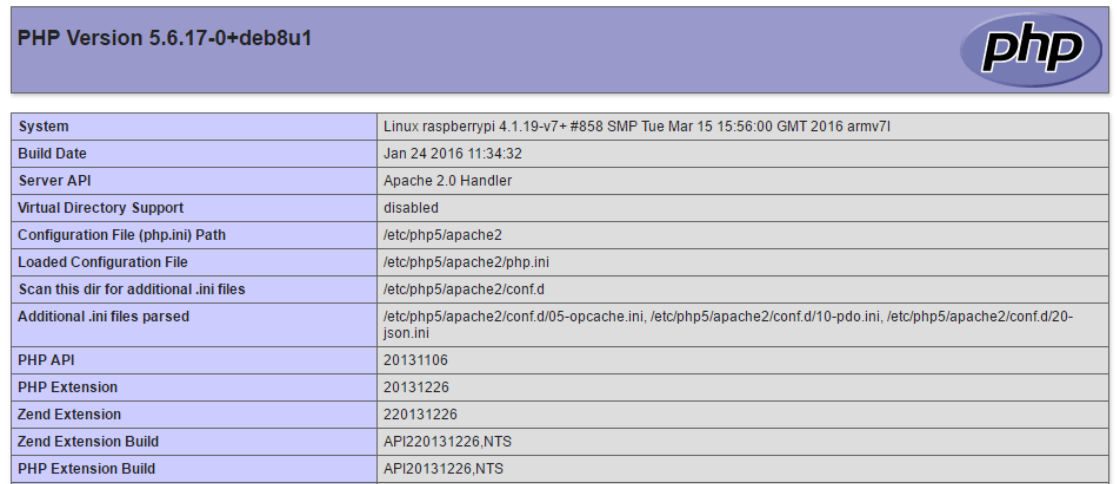

## **Figure III.6: Vérification de fonctionnement de PHP sur le navigateur web 3.2.3 PHP contrôle les GPIOs**

Nous utilisons dans notre projet le PHP pour contrôler les entrées et sorties de notre Raspberry. Pour cela, on héberge dans le serveur Apache dans le dossier /var/www/html/ nos scripts PHP. Chaque script a un rôle pour contrôler une entrée ou sortie reliée avec Raspberry Pi en l'occurrence les LEDs, les moteurs, les capteurs.

PHP est capable d'exécuter un script python grâce à la fonction **exec()**. Mais avant cela, il faut donner les droits d'exécution des scripts pythons par la commande suivante : **sudo chmod +x script.py**.

La différence entre PHP et Python réside dans le fait que PHP est un langage de script côté serveur spécifiquement utilisé pour le développement Web, tandis que Python est utilisé pour le développement Web et en tant que langage de programmation général.

## **3.2.4 Installation de MySQL**

Tout serveur fonctionne avec des bases de données pour stocker les informations de votre site web ou de votre application. Nous allons donc installer un SGBD (Système de Gestion de Bases de Données) qui est MySQL. La SQL n'est pas un langage de programmation mais est bien plus ! C'est un outil incontournable permettant de vous aider considérablement dans le traitement de données.

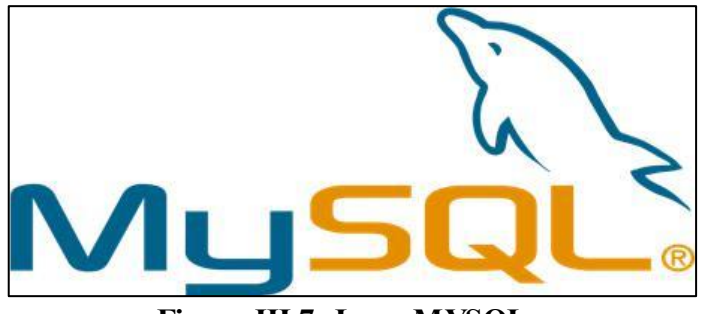

**Figure III.7: Logo MYSQL** 

Nous allons installer **« mysql-server »** et **« php5-mysql »** qui permet de faire le lien entre php et mysql: **sudo apt-get install mysql-server** 

Lors de l'installation de MySQL. Entrez le mot de passe pour le compte administrateur (root). appuyez sur « entrée ».

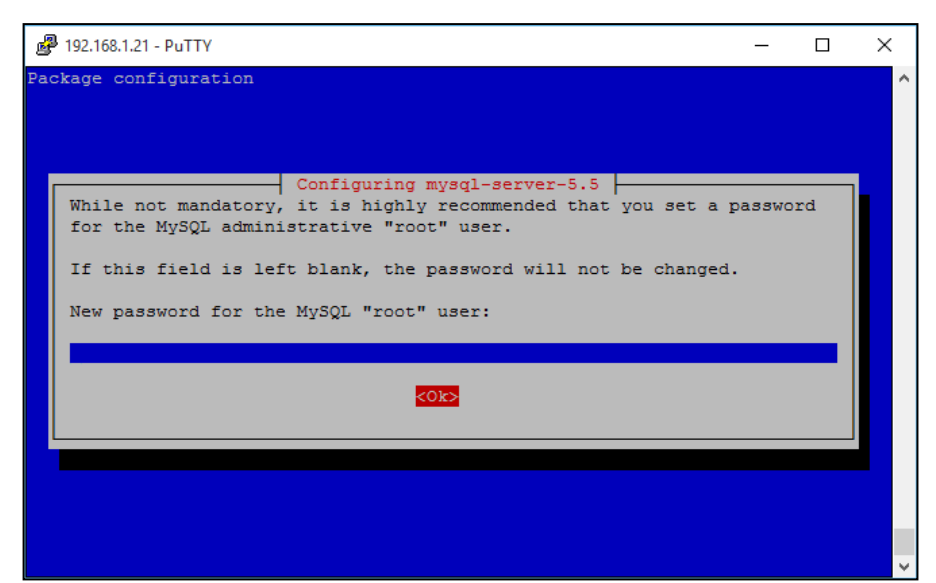

**Figure III.8: Demande de mot de passe lors de l'installation de MySQL** Pour installer la mise a jour du **« php5.0-mysql »** entrez la commande : **sudo apt-get install php5.0-mysql** 

A présent nous pouvons vérifier que MySQL fonctionne correctement. Lançons

maintenant MySQL : **sudo mysql –u root –p votremotdepasse**

**Remarque** : Si aucun mot de passe n'a été mis en place dans les manipulations

précédentes, Lançons MySQL de la manière suivante : **sudo mysql –u root –p** 

ou encore par : **sudo mysql**

Cette fenêtre devrait s'ouvrir. Grâce à cette invite de commande vous pouvez gérer toutes vos bases de données en ligne de commande.

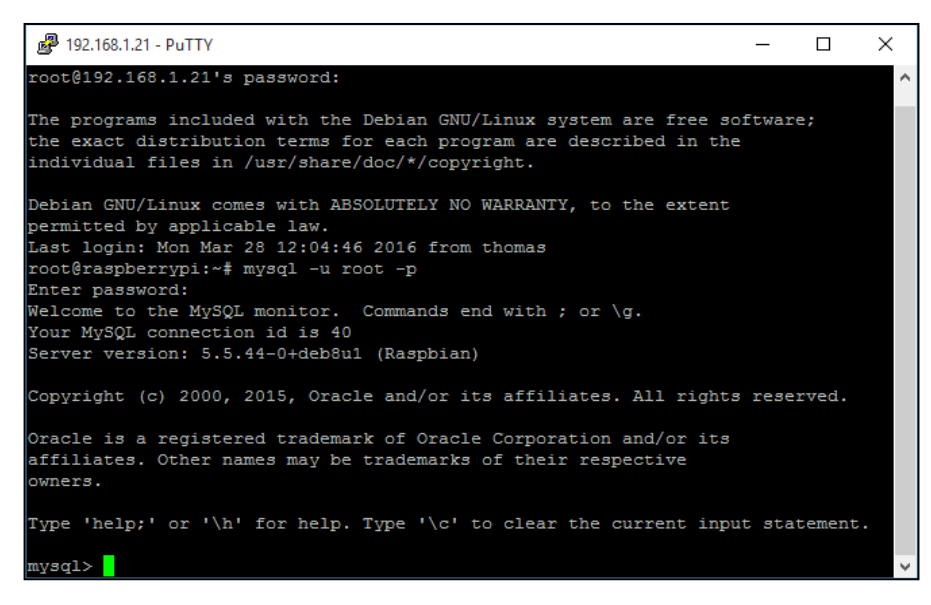

**Figure III. 9: Fenêtre montrant le bon fonctionnement de MySQL**

Nous allons maintenant changer les privilèges de connexion afin de nous rendre super administrateur de MySQL.

1 use mysql;

2 update user set plugin='' where User='root';

3 flush privileges;

4 exit;

#### **3.2.5 Installation de PHPMyAdmin**

PHPMyAdmin est une application web qui fournit une interface graphique simplifiée pour MySQL. Grâce à cette application vous pouvez lire, modifier, manipuler toutes vos bases de données installer sur respberry pi.

Nous allons l'installer proprement en commençant par télécharger un fichier compressé (.zip) que nous allons décompresser puis configurer.

Commençons l'installation en nous plaçant dans le répertoire /var/www qui contiendra nos sites : **cd /var/www**

Puis exécutons la commande suivante :

Sudo wget [https://files.phpmyadmin.net/phpMyAdmin/4.8.5/phpMyAdmin-](https://files.phpmyadmin.net/phpMyAdmin/4.8.5/phpMyAdmin-4.8.5-all-languages.zip%20-O%20phpmyadmin.zip)

[4.8.5-all-languages.zip -O phpmyadmin.zip](https://files.phpmyadmin.net/phpMyAdmin/4.8.5/phpMyAdmin-4.8.5-all-languages.zip%20-O%20phpmyadmin.zip) 

Cette commande va télécharger le fichier situé à l'url passée en paramètre et le renommer en phpmyadmin.zip sur votre Raspberry

Le lien contenu dans cette commande provient du site

## **https://www.phpmyadmin.net/downloads**

Le téléchargement correspondant au fichier zip que nous souhaitons installer.

On va décompresser le fichier en installant auparavant l'utilitaire unzip :

## **sudo apt-get install unzip**

Puis pour décompresser : **unzip phpmyadmin.zip** 

On va renommer le dossier au nom compliqué qui vient donc d'apparaitre :

## **mv phpMyAdmin-\* phpmyadmin**

Et on a d'ores et déjà accès à l'interface web à l'adresse

## **http://<ip\_de\_votre\_raspberry>/phpmyadmin**

Mais nous ne parviendrez pas à nous connecter à l'interface, nous allons régler ça ensemble. Retournons dans notre console et accédons au répertoire

## **/var/www/phpmyadmin :**

## **cd /var/www/phpmyadmin**

Renommons le fichier de configuration **config.sample.inc.php** en **config.inc.php** afin qu'il soit pris en compte par **phpmyadmin** :

## **mv config.sample.\* config.inc.php**

On édite le fichier avec la commande : **sudo nano config.inc.php** 

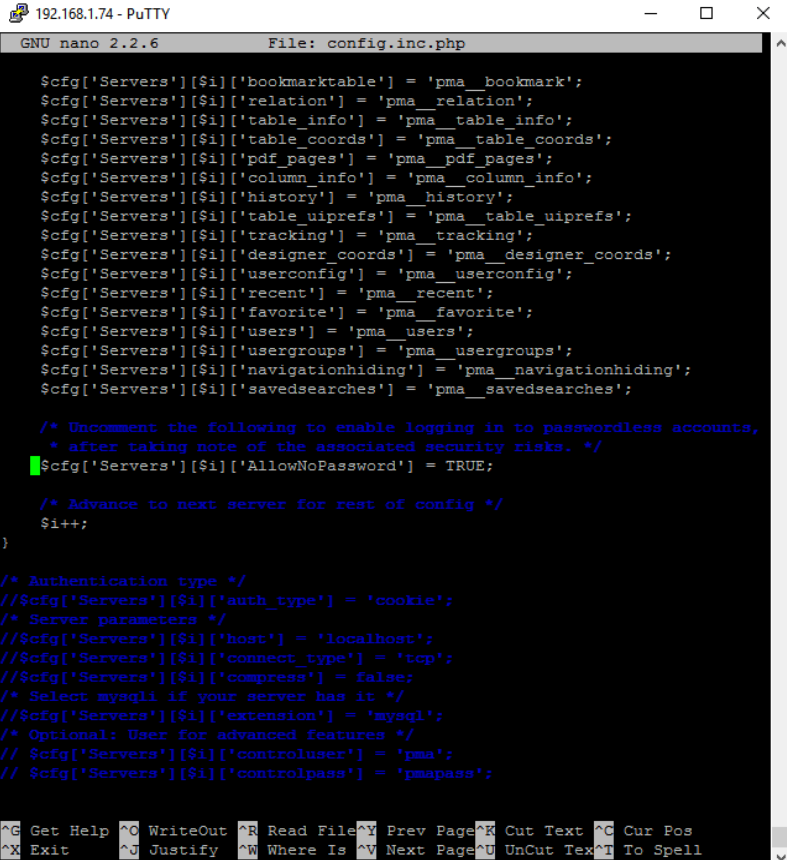

**Figure III.10: Image montrant la ligne a décommenter**

A la ligne «\$cfg['Servers'][\$i]['AllowNoPassword'] = false;» vous pouvez remplacer « false » par « true » pour obtenir :

\$cfg['Servers'][\$i]['AllowNoPassword'] = true;

Une fois cette manipulation exécutée, vous pouvez quitter le fichier en appuyant sur ctrl + x et en le sauvegarder en entrant « y » puis en confirmant avec la touche Entrée. Il ne reste alors plus qu'à rafraichir la page

**http://<ip\_de\_votre\_raspberry>/phpmyadmin** sur votre navigateur et à tenter une nouvelle fois la connexion via le profil root

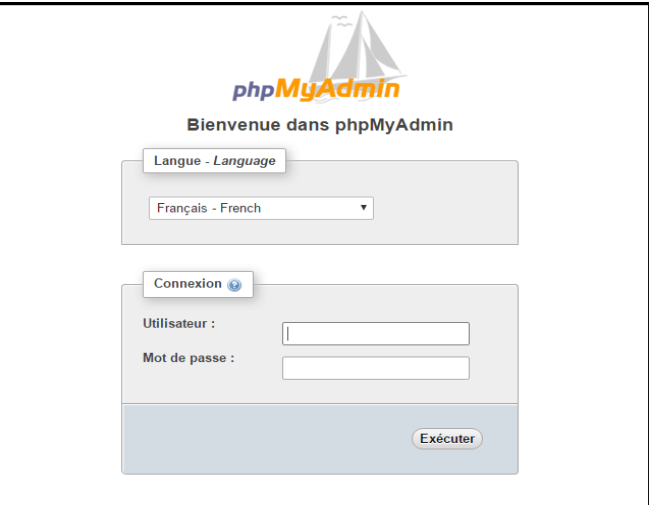

**Figure III.11: Vérification du fonctionnement de PHPMyAdmin** 

Entrez « root » comme nom d'utilisateur et le mot de passe que vous avez enregistré lors de l'installation de MySQL.

Maintenant notre serveur web avec MySQL et PHPMyAdmin est complétement opérationnel ! Il ne reste plus qu'à apprendre les différents langages de programmations tels que le HTML et le PHP ainsi que le CSS et la SQL pour réaliser nos premières pages web afin de pourvoir gérer à distance nos pins GPIO du RaspberryPi par exemple.

#### **4. Configurer les composants avec Raspberry Pi**

#### **4.1 Les LEDs**

Les ports GPIO du Raspberry peuvent fournir au max 3.3 V et un courant de 50 mA.

– LED rouge, orange, jaune (ambre) : 1.8V à 2V pour environ un courant de 20 mA.

– LED verte standard (vert clair) : 1.8V à 2.2V pour environ un courant de 20 mA. Le calcul de la résistance sera le suivant : **R = (Ualim -Uled) / I** où :

– **R** correspond à la valeur de la résistance en Ohms (Ω).

– **Ualim** correspond à la tension d'alimentation (dans notre cas se sera 3.3 V).

- **Uled** correspond à la tension à fournir sur la LED.
- **I** correspond au courant nécessaire pour la LED, donc 0.02 A.

Donc, afin de pouvoir brancher ce montage sur une sortie GPIO du Raspberry, la formule sera la suivante :

63

 $R = (3.3 - 1.8) / 0.02 = 75 \Omega$ 

Donc, notre résistance doit être supérieure à 75 Ω, alors dans notre projet nous avons pris une résistance R=100 Ω.

## **4.1.1 LED rouge**

On branche le pôle positif de la LED avec la pin 11 du Raspberry et le pôle négatif avec la masse qui est la pin 6 du Raspberry, comme montre le schéma suivant :

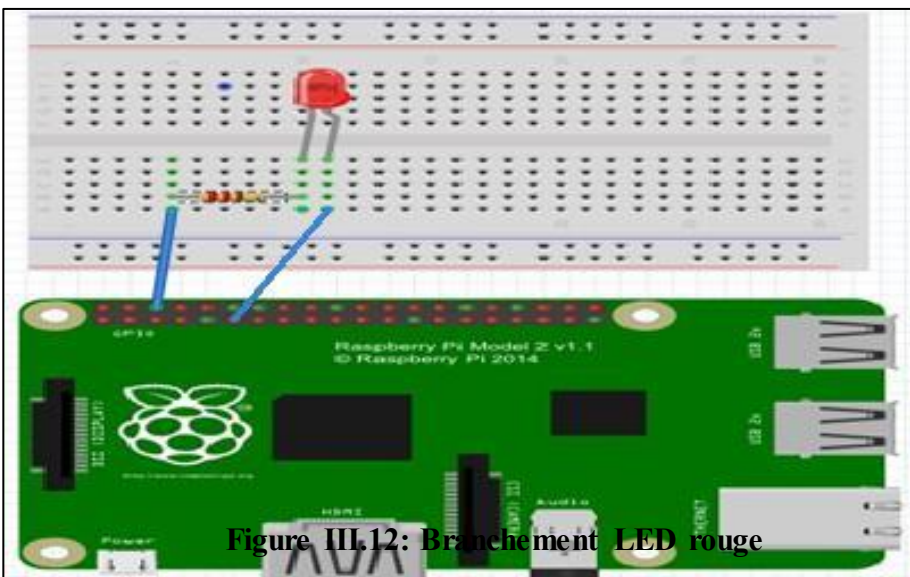

- **a**. **Code python pour allumer la led (rougeOn.py) :**
- #!/usr/bin/python

# Import required Python libraries

import RPi.GPIO as GPIO

GPIO.setmode(GPIO.BOARD)

 $#$  init list with pin numbers

GPIO.setup(11, GPIO.OUT)

GPIO.output(11,1)

## **b. code python pour éteindre la led (rougeOff.py) :**

 #!/usr/bin/python import RPi.GPIO as GPIO GPIO.setmode(GPIO.BOARD) GPIO.setup(11, GPIO.OUT) GPIO.output(11,0)

## **4.1.2 LED vert**

On la branche cette fois-ci avec la pin 12. Pour le programme python, il reste le même pour la LED rouge à l'exception du numéro de broche qui doit changer.

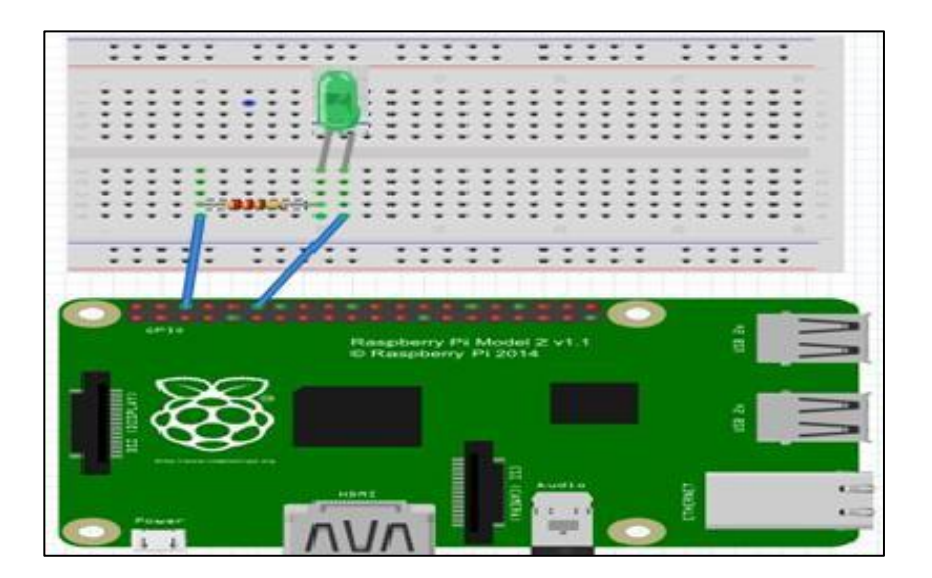

 **Figure III.13: Branchement LED vert a**. **Code python pour allumer la led (vertOn.py) :** 

> #!/usr/bin/python import RPi.GPIO as GPIO GPIO.setmode(GPIO.BOARD) GPIO.setup(12, GPIO.OUT) GPIO.output(12,1)

## **b**. **Code python pour éteindre la led (vertOn.py) :**

 #!/usr/bin/python import RPi.GPIO as GPIO GPIO.setmode(GPIO.BOARD) GPIO.setup(12, GPIO.OUT) GPIO.output(12,0)

## **4.1.3 LED jaune**

On la branche cette fois-ci avec la pin 13. Pour le programme python, il reste le même comme pour la led rouge à l'exception du numéro de broche qui doit changer.

## **a. code python pour allumer la led (jauneOn.py) :**

 #!/usr/bin/python import RPi.GPIO as GPIO GPIO.setmode(GPIO.BOARD) GPIO.setup(13, GPIO.OUT) GPIO.output(13,1)

## **b**. **code python pour éteindre la led (jauneOff.py) :**

 #!/usr/bin/python import RPi.GPIO as GPIO GPIO.setmode(GPIO.BOARD) GPIO.setup(13, GPIO.OUT) GPIO.output(13,0)

## **4.1.4 Page php (led.php) de contrôle des leds à distance (WiFi)**

Cette page PHP va pouvoir allumer ou éteindre la led choisie selon un caractère reçu de la part de notre application tel que chaque cas de contrôle correspond

un caractère bien précis. Par exemple, si on reçoit « **rc** », on exécute le programme python qui éteint la LED rouge grâce à la fonction prédéfinie en PHP « **exec** ».

```
\langle?php
 if (isset(\$_POST['order'])}
$o=$_POST ["order"]; 
if (\$o=="vo")\{ exec("sudo python /home/pi/Desktop/code/led/greenOn.py"); 
   } 
 if (\$o=="vc"){ 
   exec("sudo python /home/pi/Desktop/code/led/greenOff.py");
```

```
 } 
if (So=="ro") { 
exec("sudo python /home/pi/Desktop/code/led/redOn.py"); 
} 
if (\$o=="rc"){ 
exec("sudo python /home/pi/Desktop/code/led/redOff.py"); 
} 
if (<i>So</i> == "jo")\{exec("sudo python /home/pi/Desktop/code/led/yellowOn.py"); 
} 
if (<i>So</i> == "i<b>c</b>){ 
exec("sudo python /home/pi/Desktop/code/led/yellowOff.py"); 
} 
} 
?>
```
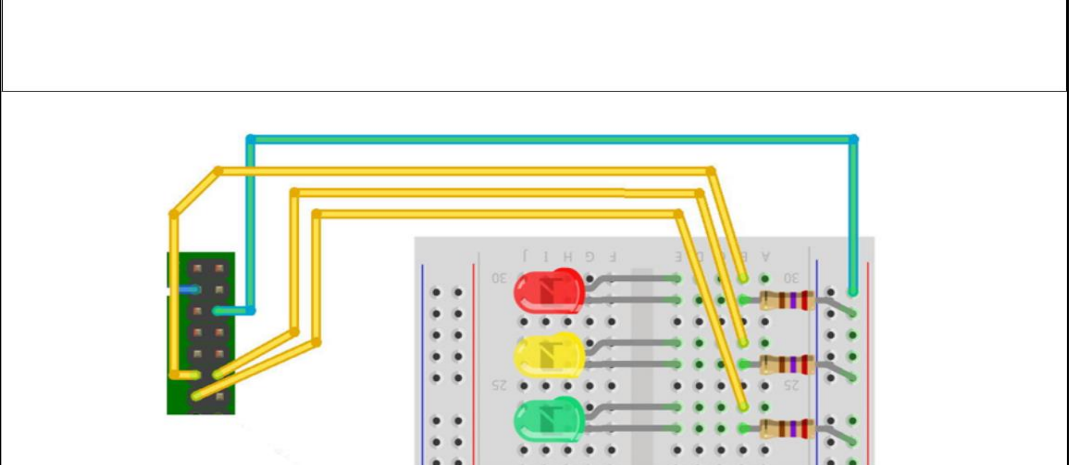

**Figure III.14: Circuit LEDs avec Raspberry** 

#### **4.2 Les moteurs**

Commençons par une mise en garde : il est hors de question de brancher directement le moteur aux pins GPIO du Raspberry Pi. Les courants assez intenses qui sont nécessaires pour faire tourner le moteur pourraient s'avérer très néfastes pour la santé de notre Raspberry Pi. Nous allons plutôt contrôler le moteur par l'intermédiaire d'un circuit intégré spécialement conçu pour ce genre d'utilisation : le L293D (le pont H).

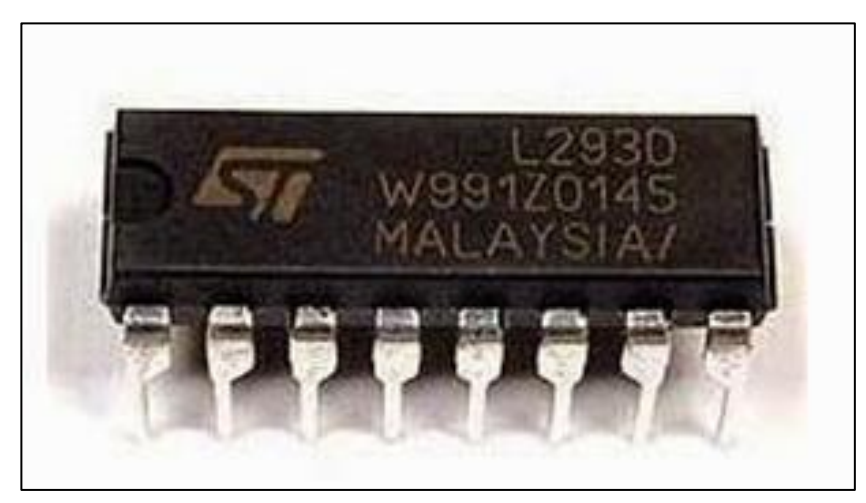

**Figure III.15 : Pont H** 

Grâce à ce circuit intégré, l'intensité du courant traversant les fragiles pins du Raspberry Pi sera beaucoup plus faible que celle qui traversera le moteur. De plus, un moteur en rotation agit un peu comme un générateur de courant : le L293D comporte des diodes intégrées qui protégeront notre Raspberry Pi contre ce courant parasite.

Et voici le brochage du L293D :

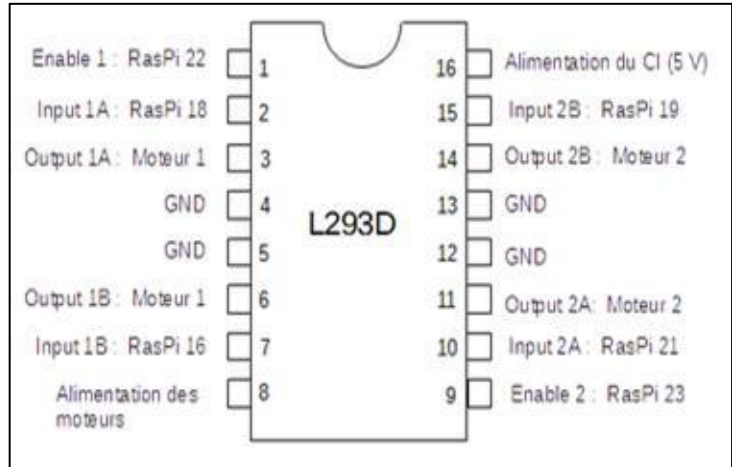

**Figure III.16: Brochage du Pont H** 

Les pins 4, 5, 12 et 13 du L293D doivent toutes être reliées à la masse (les pins GND) du Raspberry Pi (la pin numéro 6, par exemple). Comme tous les circuits intégrés, le L293D doit être alimenté, et c'est la pin 16 qui est désignée pour recevoir cette alimentation. Une des sorties 5 V du Raspberry Pi (la pin numéro 2, par exemple) fera parfaitement l'affaire. Cette tension sert uniquement à alimenter le circuit intégré : elle n'est pas transmise au moteur. Pour alimenter le moteur, on utilise la pin 8 du L293D.

Mais attention : il n'est pas du tout conseillé d'utiliser les pins du Raspberry Pi pour cette fonction. Nous allons donc utiliser une alimentation autonome comme, par exemple, des piles (la tension de votre assemblage de piles sera choisie de façon à ne pas dépasser ce que peut tolérer votre moteur). La borne positive de l'alimentation du moteur doit être reliée à la pin 8 du L293D, et la borne négative doit être reliée à la masse (du L293D et du Raspberry Pi).

On peut brancher deux moteurs DC à un même L293D : les pins situés du côté gauche du CI sont réservées au premier moteur, et les pins du côté droit sont pour le deuxième (s'il y a lieu).

#### **4.2.1 Ventilateur**

Notre ventilateur est un moteur DC avec 2 fils. Ce moteur lui-même se branche aux pins 3 et 6 du L293D. La pin 1 du L293D est la pin "enable" (activation) du premier moteur. Le moteur tournera à sa vitesse maximale si cette pin est soumise au signal logique "HAUT", et il ne tournera pas si elle se trouve au signal logique "BAS". Si on veut que le moteur tourne à une vitesse réduite, il s'agit de soumettre cette pin à un signal qui alterne rapidement entre "HAUT" et "BAS" : c'est ce qu'on appelle la modulation de largeur d'impulsion, ou PWM pour Pulse Width Modulation. Relions donc la pin 1 du L293D à la pin 22 du Raspberry Pi.

69

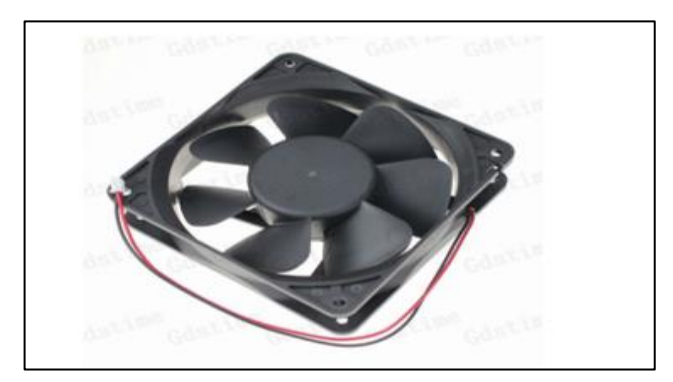

 **Figure III.17: Ventilateur** 

Il reste deux autres pins du L293D à raccorder au Raspberry Pi : le moteur tournera dans un sens lorsque la pin 2 sera soumise au signal logique "HAUT" et la pin 7 sera soumise au signal logique "BAS", et tournera dans l'autre sens si la pin 2 est à "BAS" pendant que la pin 7 est à "HAUT". Branchant la pin 2 du L293D à la pin 18 du Raspberry Pi, et la pin 7 du L293D à la pin 16 du Raspberry Pi.

Voici le schéma du circuit :

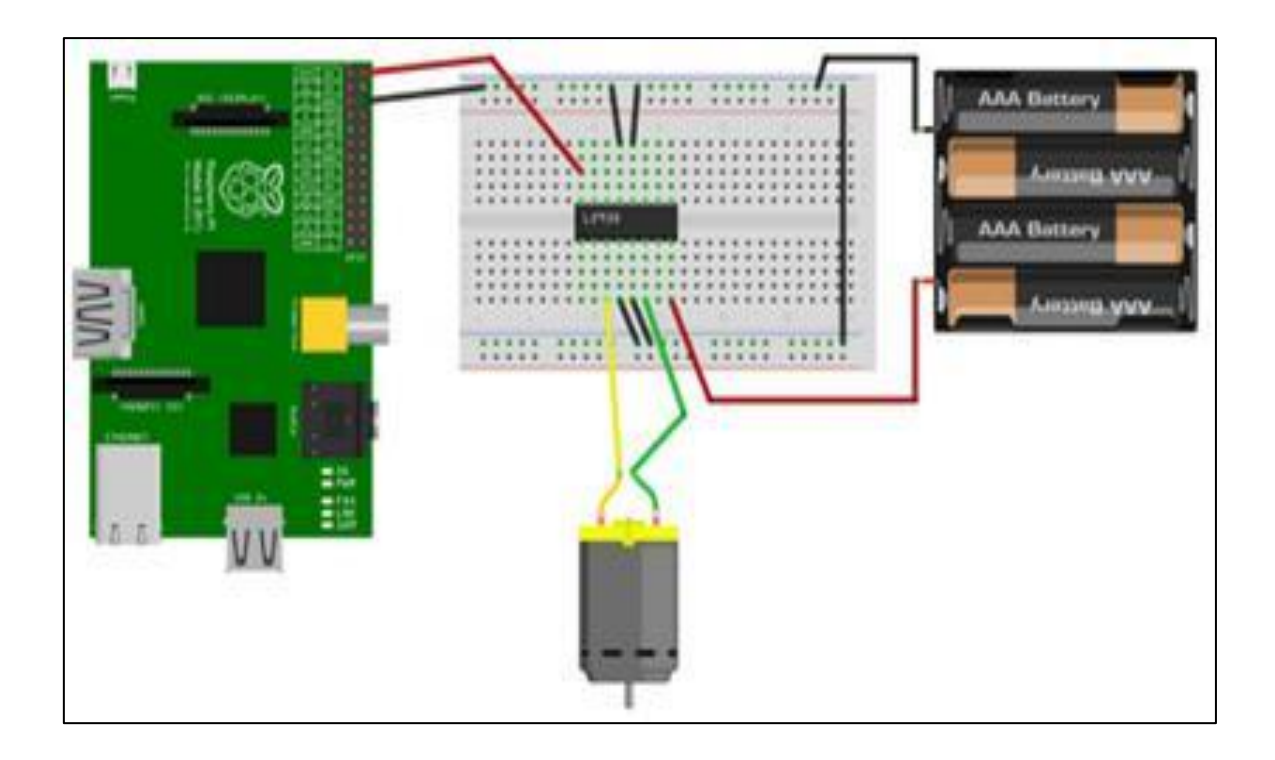

**Figure III.18 : Circuit ventilateur avec Raspberry** 

### **a**. **Programme python qui lance le ventilateur (fanStart.py) :**

import RPi.GPIO as GPIO

from time import sleep

GPIO.setmode(GPIO.BOARD)

GPIO.cleanup()

Moteur $1A = 16$  # premiere sortie du premier moteur, pin 16

Moteur1B =  $18$  # deuxieme sortie de premier moteur, pin 18

Moteur1E =  $22$  # enable du premier moteur, pin 22

GPIO.setup(Moteur1A,GPIO.OUT)

GPIO.setup(Moteur1B,GPIO.OUT)

GPIO.setup(Moteur1E,GPIO.OUT)

GPIO.output(Moteur1E,GPIO.HIGH)

GPIO.output(Moteur1B,GPIO.HIGH)

GPIO.output(Moteur1A,GPIO.LOW)

## **b**. **Programme python qui arrête le ventilateur (fanStop.py) :**

import RPi.GPIO as GPIO

2from time import sleep

GPIO.setmode(GPIO.BOARD)

GPIO.cleanup()

Moteur1A =  $16 \#$  premiere sortie du premier moteur, pin 16

Moteur1B =  $18$  # deuxieme sortie de premier moteur, pin 18

Moteur1E =  $22$  # enable du premier moteur, pin 22

GPIO.setup(Moteur1A,GPIO.OUT)

GPIO.setup(Moteur1B,GPIO.OUT)

GPIO.setup(Moteur1E,GPIO.OUT)

GPIO.output(Moteur1E,GPIO.LOW)

GPIO.cleanup()

## **c**. **Script php qui contrôle le ventilateur a distance(fan.php) :**

```
<?php 
if (isset($ POST["order"]))\{$o=$_POST["order"]; 
if ($o=="fo") 
{exec("sudo python /home/pi/Desktop/code /fan/fanStart.py");} 
if (\$o=="fc"){exec("sudo python /home/pi/Desktop/code/fan/fanStop.py");}} 
?>
```
#### **4.2.2 La porte**

 Le moteur pas-à-pas se situe entre le moteur à courant continu ordinaire et le servomoteur. Le moteur pas-à-pas a l'avantage de pouvoir être placé dans une position déterminée et de la garder, ou de tourner dans un sens ou dans l'autre à volonté d'un « pas » (step) à la fois. Mais il peut aussi tourner de façon 'continue'.

Ce moteur unipolaire dispose de deux emplacements/trous de montage solidaires du moteur. Le moteur ne dispose pas seulement de 32 pas (11.25 degrés/pas) par révolution mais il intègre un engrenage réducteur ayant un 1/16 (1/16.032 pour être précis).

Cela signifie que ce moteur dispose vraiment de  $32*16.032$  pas par révolution = 513 pas !

Nous allons ajouter ce deuxième moteur pas à pas. Le moteur se branche aux pins 11 et 14 du L293D. On peut ensuite brancher la pin 9 du L293D à la pin 23 du Raspberry Pi, la pin 10 du L293D à la pin 21 du Raspberry Pi, et la pin 15 du L293D à la pin 19 du Raspberry Pi.

Voici le circuit :

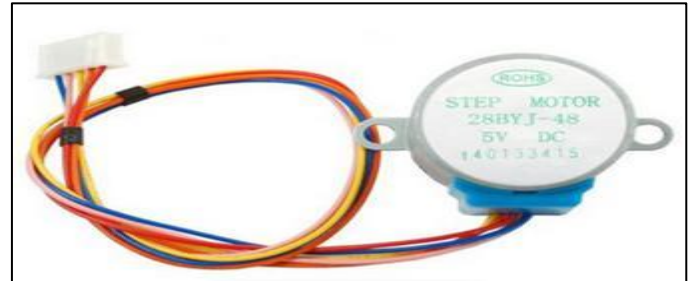

**Figure III.19 : Moteur pas à pas** 

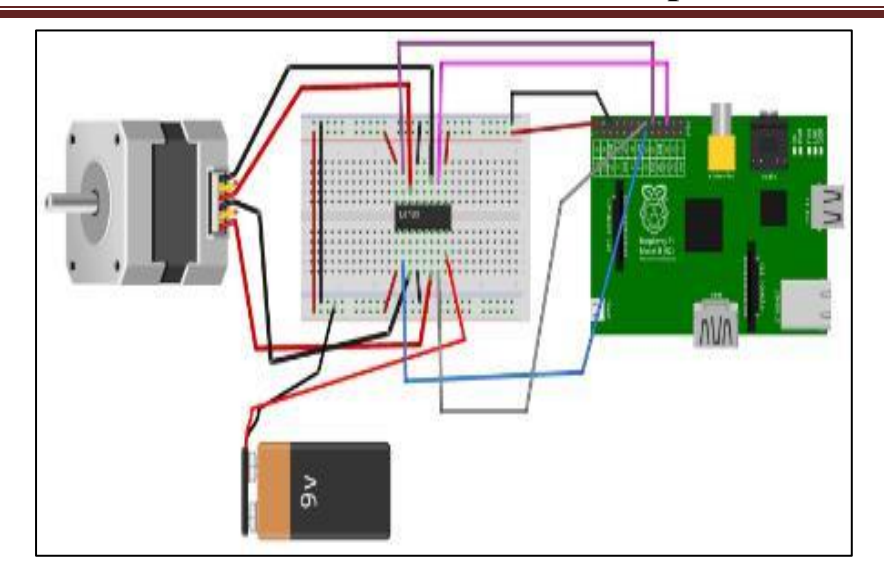

#### **Figure III.20: Circuit moteur pas à pas avec Raspberry**

– La pin 1 du L293D est branchée au 5 V du Raspberry Pi

– La pin 2 du L293D est branchée à la pin 15 du Raspberry Pi

– La pin 3 du L293D est branchée à une extrémité du premier bobinage du moteur

– La pin 4 ou la pin 5 du L293D est branchée à la masse (GND) du Raspberry Pi

– La pin 6 du L293D est branchée à l'autre extrémité du premier bobinage du moteur

– La pin 7 du L293D est branchée à la pin 29 du Raspberry Pi

– La pin 8 du L293D est branchée à la borne positive de l'alimentation du moteur (la borne négative de cette alimentation est reliée à la masse GND).

– La pin 9 du L293D est branchée au 5 V du Raspberry Pi

– La pin 10 du L293D est branchée à la pin 31 du Raspberry Pi

– La pin 11 du L293D est branchée à l'extrémité du deuxième bobinage du moteur

– La pin 12 ou la pin 13 du L293D est branchée à la masse (GND) du Raspberry Pi

– La pin 14 du L293D est branchée à l'autre extrémité du deuxième bobinage du moteur

– La pin 15 du L293D est branchée à la pin 32 du Raspberry Pi

– La pin 16 du L293D est branchée au 5 V du Raspberry Pi

## **a**. **Programme python qui ouvre la porte (doorOpen.py) :**

#!/usr/bin/env python import RPi.GPIO as GPIO import time GPIO.setmode(GPIO.BOARD) pin bobine  $1\;1 = 15$ pin bobine  $1\,2 = 29$ pin\_bobine  $2\;1 = 32$ pin bobine  $2\,2 = 31$ # configuration des pins en sortie GPIO.setup(pin\_bobine\_1\_1, GPIO.OUT) GPIO.setup(pin\_bobine\_1\_2, GPIO.OUT) GPIO.setup(pin\_bobine\_2\_1, GPIO.OUT) GPIO.setup(pin\_bobine\_2\_2, GPIO.OUT) def marche\_arriere(attente, nombre\_de\_pas): for i in range $(0, \text{ nombre} \text{ de } \text{ pas})$ : prochainStep(3 (i % 4)) time.sleep(attente) def reglage  $pins(pin1, pin2, pin3, pin4)$ : GPIO.output(pin\_bobine\_1\_1, pin1) GPIO.output(pin\_bobine\_1\_2, pin2) GPIO.output(pin\_bobine\_2\_1, pin3) GPIO.output(pin\_bobine\_2\_2, pin4) def prochainStep(numero): if (numero  $== 0$ ): reglage  $pins(1, 0, 1, 0)$ if (numero  $== 1$ ): reglage  $pins(0, 1, 1, 0)$ if (numero  $== 2$ ): reglage  $pins(0, 1, 0, 1)$ 

if (numero  $== 3$ ):

reglage  $pins(1, 0, 0, 1)$ 

attente =20

nombre de pas  $= 160$ 

marche arriere(int(attente) / 1000.0, int(nombre de pas))

GPIO.cleanup()

## **b. Programme python qui ferme la porte :**

#!/usr/bin/env python

import RPi.GPIO as GPIO import time

GPIO.setmode(GPIO.BOARD)

pin bobine  $1\;1 = 15$ 

pin bobine  $1\,2 = 29$ 

pin bobine  $2\;1 = 32$ 

pin bobine  $2^2 = 31$ 

# configuration des pins en sortie

GPIO.setup(pin\_bobine\_1\_1, GPIO.OUT)

GPIO.setup(pin\_bobine\_1\_2, GPIO.OUT)

GPIO.setup(pin\_bobine\_2\_1, GPIO.OUT)

GPIO.setup(pin\_bobine\_2\_2, GPIO.OUT)

def marche\_avant(attente, nombre\_de\_pas):

for i in range(0, nombre\_de\_pas):

prochainStep(i % 4)

time.sleep(attente)

def reglage pins(pin1, pin2, pin3, pin4):

GPIO.output(pin\_bobine\_1\_1, pin1)

GPIO.output(pin\_bobine\_1\_2, pin2)

GPIO.output(pin\_bobine\_2\_1, pin3)

GPIO.output(pin\_bobine\_2\_2, pin4)

def prochainStep(numero):

if (numero  $== 0$ ):

reglage  $pins(1, 0, 1, 0)$ if (numero  $== 1$ ): reglage  $pins(0, 1, 1, 0)$ if (numero  $== 2$ ): reglage  $pins(0, 1, 0, 1)$ if (numero  $== 3$ ): reglage  $pins(1, 0, 0, 1)$ attente  $=20$ nombre de pas =160 marche avant(int(attente) / 1000.0, int(nombre de pas)) GPIO.cleanup()

## **c**. **Script php qui contrôle la porte à distance (door.php) :**

```
\langle?php
if (isset(\$ POST["order"]))
{$o=$_POST["order"]; 
if($o=="do"){exec("sudo python 
home/pi/Desktop/code/door/doorOpen.py");} 
if (\$o=="dc"){exec("sudo python /home/pi/Desktop/code/door/doorClose.py");}} 
?>
```
### **4.3 Le capteur de température**

Dans notre domicile, on souhaite surveiller la température temporaire-ment. Pour cela, je m'aide d'un Raspberry Pi en WiFi et d'une sonde 1-wire **DS18B20**.

Cette sonde utilise le bus 1-wire et se connecte directement sur le GPIO en 3,3v et peut mesurer une température allant de -55 C à +125 C, avec une précision de 0,5 C (entre -10 C et +85 C). La résolution programmable est de 9 à 12 bits en utilisant une résistance de 4.7k Ω. Pour fonctionner sur le bus 1-wire. On l'appelle résistance "pullup", elle permet de maintenir un niveau haut sur la broche de données afin de ne pas

impacter les mesures quand le courant fluctue. Voici le schéma de câblage d'un DS18B20 :

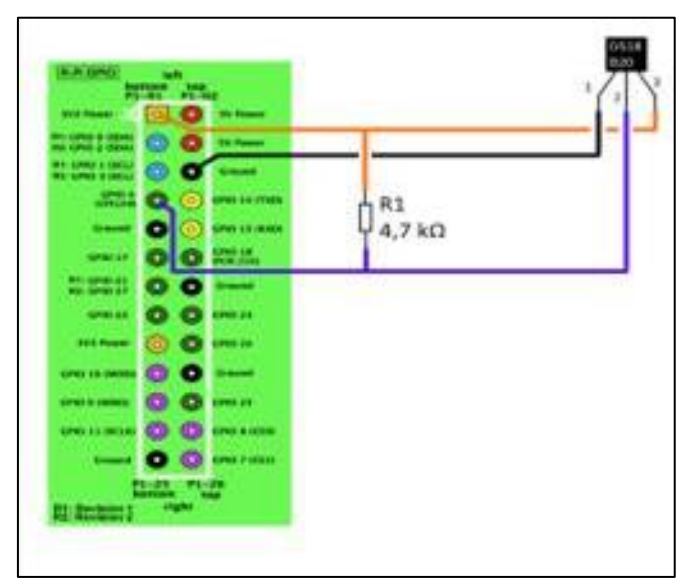

**Figure III.21 : Câblage de la sonde DS***18***B***20* **avec Raspberry** 

### **4.3.1 La configuration du 1-wire**

Souvent, le Raspberry ne détecte pas la sonde de température. Pour qu'il la détecte, il faut faire des ajouts dans deux fichiers système :

Ajouter les lignes suivantes au ficher qui se trouve dans /etc/modules :

**w1-therm** 

#### **w1-gpio pullup=1**

Ajouter la ligne suivante au fichier qui se trouve dans /boot/config.txt :

#### **dtoverlay=w1-gpio**

Pour une action immédiate, on tape les commandes suivantes :

#### **sudo modprobe w1-gpio**

#### **sudo modprobe w1-therm**

Pour récupérer l'ID de notre sonde, on tape la commande suivante :

#### **ls /sys/bus/w1/devices/**

**Résultat :** 28-00141389deff

Et voila **28-00141389deff** correspond à l'ID de notre sonde DS18B20. On va récupérer la température avec PHP en utilisant le script suivant :

#### **a**. **Script python temper.py :**

```
 import os,time 
    temp_sensor='/sys/bus/w1/devices/28 00141389deff/w1_slave'
     def temp_raw(): 
     f=open(temp_sensor, 'r')
   lines = f.readlines()
   f.close() 
   return lines 
  def read temp():
  lines = temp_raw()
 while \text{lines}[0].\text{strip}() [ 3:] != 'YES':
 time.sleep(0.2)lines = temp raw()
 temp_output = lines [1].find('t=')
 if temp output != -1:
 temp_string = lines[1].strip()[temp_output+2:]
 temp c = float(temp string) / 1000.0
 return temp_c 
  while True: 
 temp=read_temp() 
time.sleep(1) 
 if temp > 20:
 print('warning !temperature at home is high')
 os.system('sudo python /home/pi/Desktop/code/fan/fanStart.py')
 else : 
 os.system('sudo python /home/pi/Desktop/code/fan/fanStop.py')
b. Script php temp.php :
```
# $\langle$ ?php // Fichier  $\tilde{A}$  lire  $$file = "sys/bus/w1/devices/28 00141389deff/w1-slave";$

 // Lecture ligne par ligne  $\text{Slines} = \text{file}(\text{file});$ //  $R\}'$  {e}cup\' {e}re la 2nd ligne  $$temp = explode('=', $lines[1]);$  // Formatage de la temp\'{e}rature  $$temp = number_{format($temp[1]/1000, 2, '.'', '')};$  $\frac{1}{2}$  On affiche la temp $\tilde{A}$  c rature sous format json \$reponse=array(); \$reponse["temperature"]=\$temp; echo json\_encode(\$reponse); ?>

## **5. Conclusion**

Ce chapitre était une véritable connaissance pour nous dans le domaine des systèmes embarqués qui un système électronique et informatique autonome, souvent temps réel, spécialisé dans une tâche bien précise la où nous avons étudié comment on peut contrôler les moteurs, les capteurs, les LEDs grâce au mini-pc Raspberry.

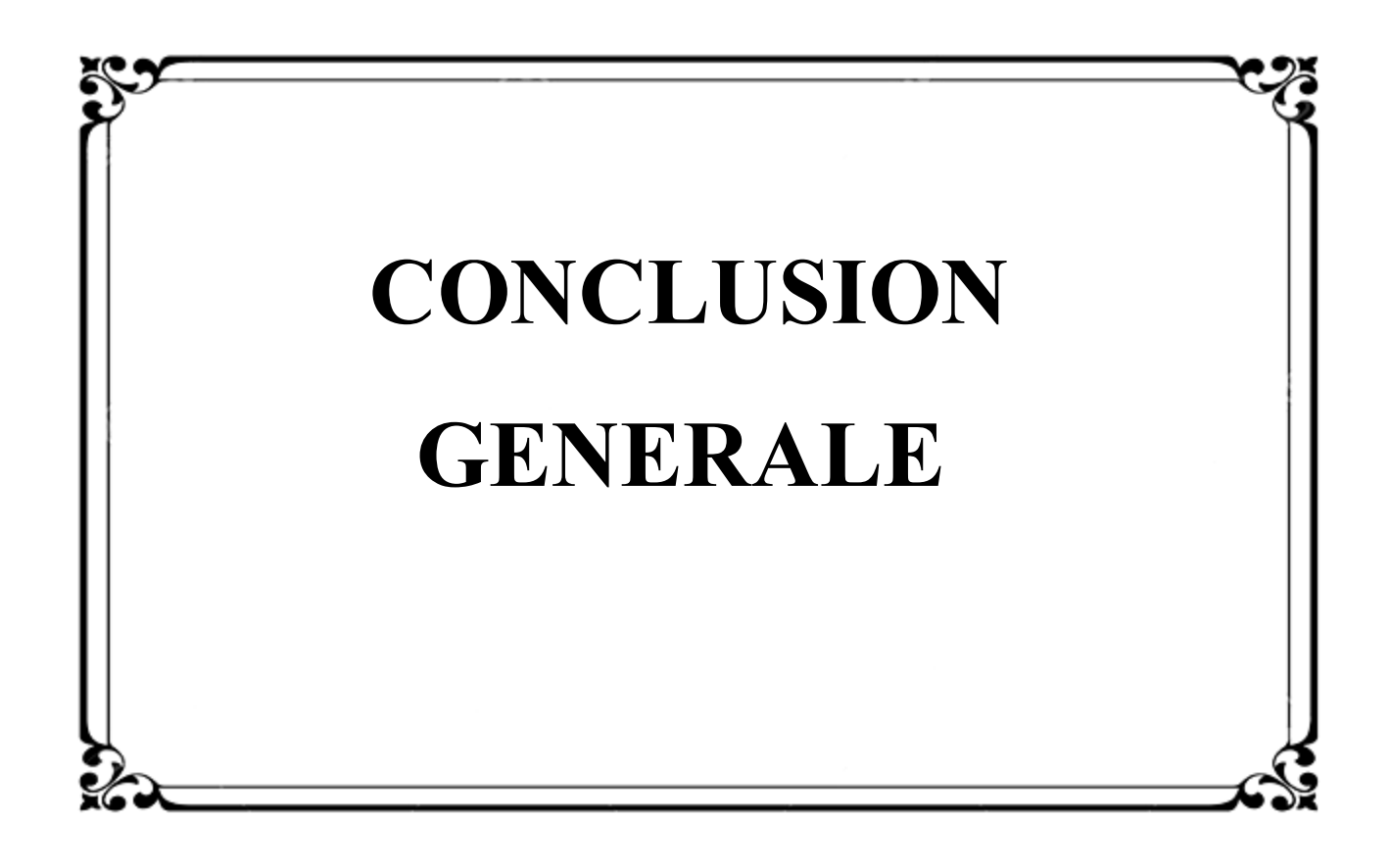

### **Conclusion générale**

 Nous avons été chargés de réaliser un projet de fin d'étude. Notre travail s'est basé sur contrôle distant d'un respberry pi. On a utilisé la Technologie CPL (courant porteur ligne) et en particulier le courant porteur informatique qui est le wifi.

Ce travail nous a également permis de nous initier dans le domaine de la programmation nous a permis de nous familiariser avec plusieurs outils et langages de programmation tels que Python, PHP et l'utilité de plusieurs serveurs tel que VNC et SSH et Apache pour le contrôle à distance de quelque application : LEDS, Moteurs, Température. Finalement, on espère que notre travail apporter une validation de ressources techniques et donner une bonne cause pour mieux explorer ce domaine.

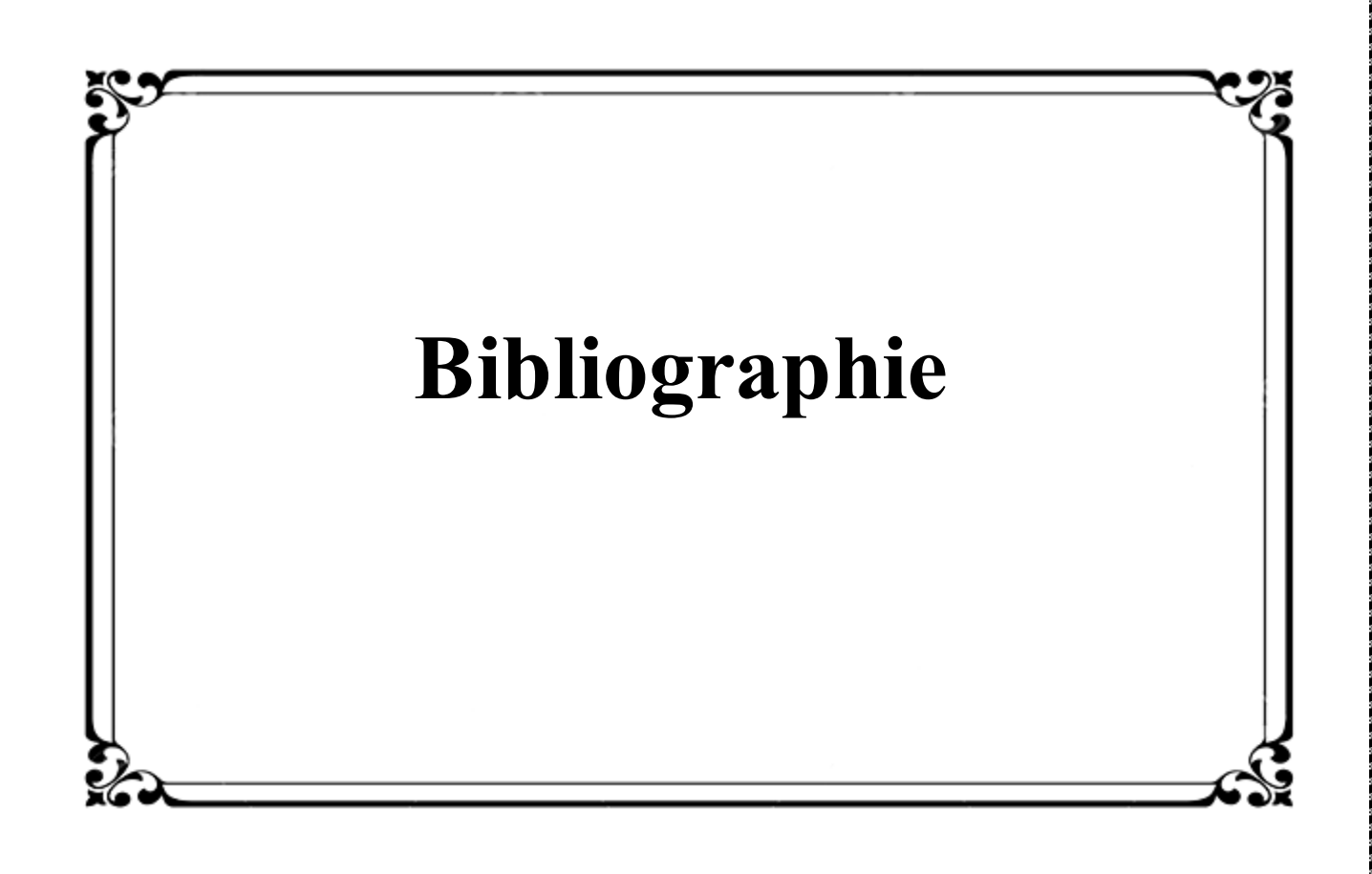

## **Bibliographie**

[1] Clima- maison est un site [d'XPair.com,](http://www.xpair.com/) le portail expert de la performance énergétique, dédié au confort thermique de l'habitat [\(BATIACTU Group](http://www.batiactu.com/)e).

[2] Mémoire de fin d'étude sur Conception et réalisation d'une application mobile cross- Platform pour l'Internet of things.

[3] Mémoire de fin d'étude sur la Conception et Réalisation d'une Maison Intelligente via Raspberry Pi 3.

[4] Mémoire de fin d'étude sur l'Automatisation d'une maison intelligente via une application Android.

[5] http ://www.maison-et-domotique.com/47895-la-domotique-cest-quoi/.

[6] wikipedia\_Domotique ] wikipedia\_Domotique. Domotique.

[7] https ://fr.wikipedia.org/wiki/Domotique.

wikipedia Réseau intelligent] wikipedia Réseau intelligent. Réseau intelligent. [8]https ://fr.wikipedia.org/wiki/Réseau\_intelligent.

[9[\]http://www.tropfacile.net/doku.php/raspberry-pi/comment-passer-votre](http://www.tropfacile.net/doku.php/raspberry-pi/comment-passer-votre-%20%20raspberry-en-francais)[raspberry-en-francais](http://www.tropfacile.net/doku.php/raspberry-pi/comment-passer-votre-%20%20raspberry-en-francais) 

[10[\]http://www.soft-alternative.com/raspberry-pi-configurer-clavier-francais](http://www.soft-alternative.com/raspberry-pi-configurer-clavier-francais-raspbian.php)[raspbian.php](http://www.soft-alternative.com/raspberry-pi-configurer-clavier-francais-raspbian.php)

[11] [https://www.opentechguides.com/how-to/article/raspberry-pi/5/raspberry](https://www.opentechguides.com/how-to/article/raspberry-pi/5/raspberry-pi-auto-start.html)[pi-auto-start.html](https://www.opentechguides.com/how-to/article/raspberry-pi/5/raspberry-pi-auto-start.html) 

[12] <https://www.raspberrypi.org/forums/viewtopic.php?f=66&t=23521>

[13] <http://raspbian-france.fr/installer-serveur-web-raspberry/>

[14] [https://raspberrypi.stackexchange.com/questions/8734/execute-script-on](https://raspberrypi.stackexchange.com/questions/8734/execute-script-on-start-up)[start-up](https://raspberrypi.stackexchange.com/questions/8734/execute-script-on-start-up)

[15] [https://www.dexterindustries.com/howto/auto-run-python-programs-on-the](https://www.dexterindustries.com/howto/auto-run-python-programs-on-the-raspberry-pi/)[raspberry-pi/](https://www.dexterindustries.com/howto/auto-run-python-programs-on-the-raspberry-pi/) 

[16]<https://doc.ubuntu-fr.org/>

[17] <https://simple-duino.com/installer-serveur-web-raspberry/>

[18] ht[tps://www.](http://www.raspberrypi.org/products/raspberry-pi-4-model-b/)r[aspberrypi.org/products/raspberry/](http://www.raspberrypi.org/products/raspberry-pi-4-model-b/)

[19] C. Tavernier, « Arduino applications avancées ». Version Dunod

[20] https://github.com/adafruit/Adafruit\_Python\_DHT

[21] SIMON MONK (2014) Programmer un Raspberry Pi pltm : initiation avec python, page1. DUNOD, Paris

[22] SIMON MONK (2014) Programmer un Raspberry Pi pltm : initiation avec python, page 18. DUNOD Paris